# <span id="page-0-0"></span>**SONY** [Súgóútmutató](#page-0-0)

Okostelefon Xperia 10 IV XQ-CC54/XQ-CC72

### **Népszerű témakörök**

**[A szoftver Android 14 verzióra frissítése utáni módosítások](#page-6-0) [A szoftver Android 13 verzióra frissítése utáni módosítások](#page-8-0) [Képernyőfelvétel készítése](#page-31-0) [Kezdőképernyő](#page-28-0) [QR code-ok beolvasása](#page-35-0) [A kamera áttekintése](#page-57-0)**

### **A készülék használatba vételével kapcsolatos témakörök**

**[SIM-kártya és memóriakártya behelyezése](#page-13-0) [eSIM konfigurálása \(csak XQ-CC54 esetében\)](#page-15-0) [A készülék töltése](#page-21-0)**

### **Hivatkozások külső oldalakra**

**[Xperia 10 IV támogatási információk](https://www.sony.net/support/xperia-10-iv/?source=hg) [Android súgó](https://support.google.com/android/)**

A szoftverfrissítéssel változó funkciók

[A szoftver Android 14 verzióra frissítése utáni módosítások](#page-6-0)

[A szoftver Android 13 verzióra frissítése utáni módosítások](#page-8-0)

Első lépések

[Áttekintés](#page-11-0)

[SIM-kártya és memóriakártya behelyezése](#page-13-0)

[eSIM konfigurálása \(csak XQ-CC54 esetében\)](#page-15-0)

[A SIM-kártyák beállítása](#page-16-0)

[A készülék bekapcsolása](#page-18-0)

[A képernyő be- és kikapcsolása](#page-19-0)

[Google-fiók beállítása a készüléken](#page-20-0)

[A készülék töltése](#page-21-0)

Tartalom átvitele

[Adatok szinkronizálása egy Google-fiók segítségével](#page-24-0)

[Tartalom átvitele számítógép használatával](#page-26-0)

[Tartalom átvitele SD kártya használatával](#page-27-0)

#### Alapismeretek

**[Kezdőképernyő](#page-28-0)** 

[Képernyőfelvétel készítése](#page-31-0)

[A készülék képernyőjének felvétele](#page-34-0)

[QR code-ok beolvasása](#page-35-0)

[A képernyő kikapcsolása előtti késleltetési idő módosítása](#page-36-0)

[Intelligens háttérvilágítás-vezérlés](#page-37-0)

[Az Oldalérzékelő használata](#page-38-0)

[Az Oldalérzékelő egyéb opcióinak beállítása](#page-41-0)

[Osztott képernyő üzemmód](#page-42-0)

[Előugró ablak mód](#page-46-0)

[Egykezes mód](#page-50-0)

**[Riasztás](#page-51-0)** 

**[Jelzőfény](#page-52-0)** 

Az állapotsor ikonjai

[Állapotsor és értesítési panel](#page-53-0)

[Állapotjelző ikonok](#page-54-0)

[Értesítési ikonok](#page-56-0)

Kamera

#### A kamera bemutatása

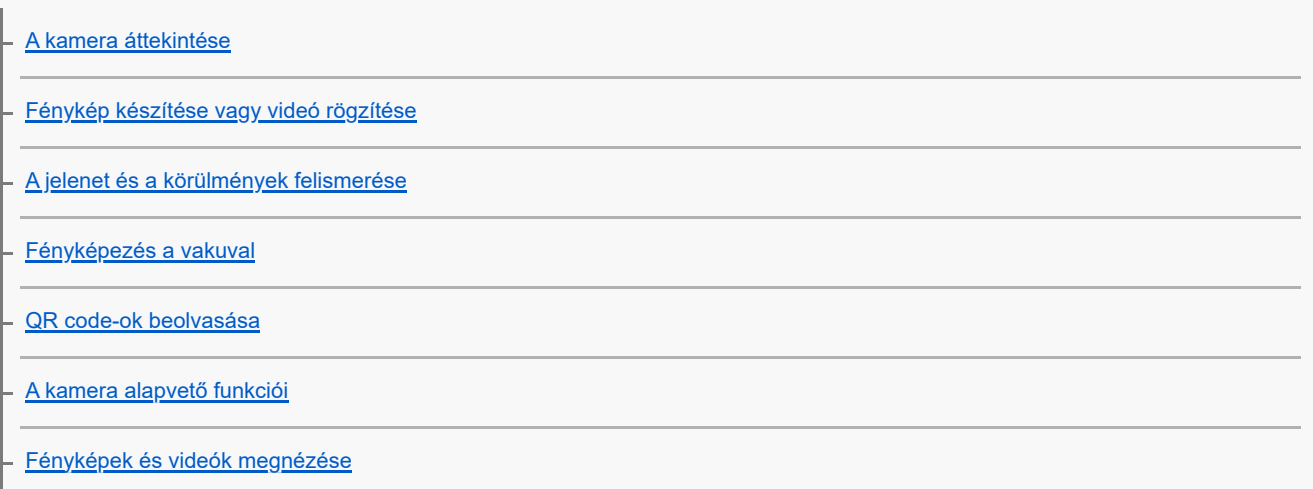

[Felvételi üzemmód kiválasztása](#page-67-0)

[Különféle fényképezési módszerek](#page-68-0)

L [Önkioldó](#page-69-0)

Expozíció, szín és fényviszonyok

[Az expozíció, a szín és a fényviszonyok beállítása](#page-70-0) [Szín és fényerősség](#page-71-0) [Expozíció](#page-72-0) [Záridő](#page-73-0) **[ISO](#page-74-0)** [HDR \(Nagy dinamikatartomány\)](#page-75-0) [Videó ellenfény-kompenzáció](#page-76-0) **[Fehéregyensúly](#page-77-0)** [Fénymérés](#page-78-0) [A megfelelő fókusz beállítása](#page-79-0)

Személyek, szelfik és mosolygó arcok

[Fényképek és videók készítése személyekről](#page-81-0) [A bőrtónus lágyítása](#page-82-0) [Arcok élesítése](#page-83-0)

- [Szelfi készítése](#page-84-0)

[Szelfi készítése kézre exponálással](#page-85-0)

Mozgó témák

[Téma követése](#page-86-0)

[Stabil képű videó rögzítése](#page-87-0)

[Háttér-homályosítás \(bokeh\) effektus](#page-88-0)

Különféle felvételi üzemmódok használata

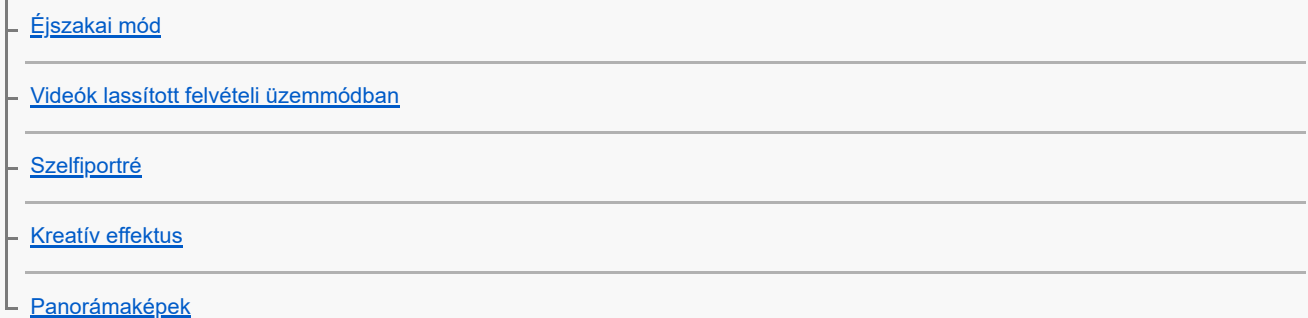

[Felbontás és memória](#page-94-0)

#### További kamerabeállítások

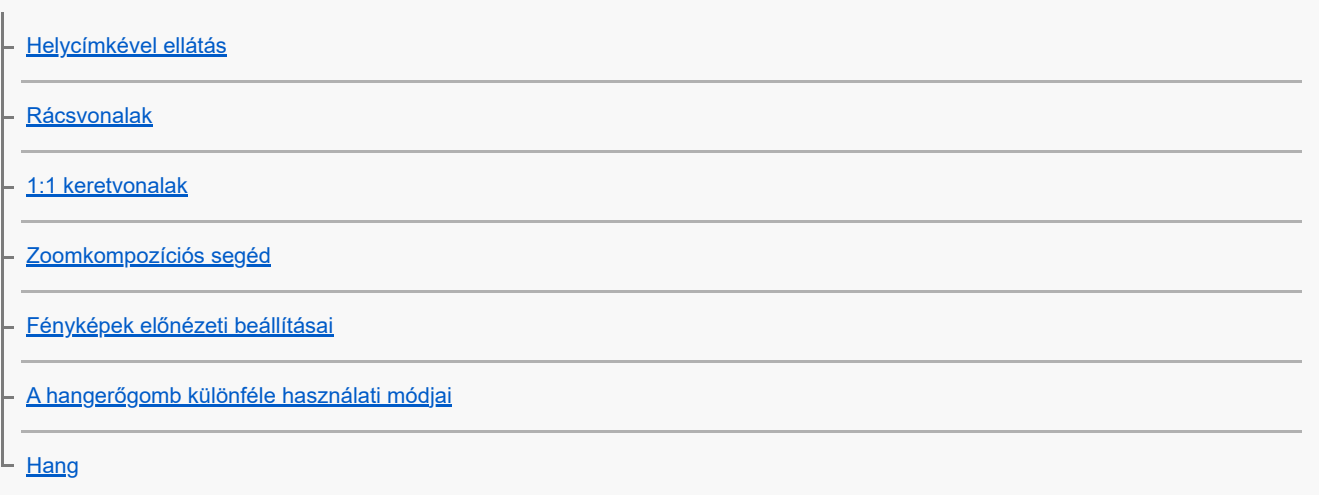

Zene

[Zene átvitele számítógépről a készülékre](#page-102-0)

**[Zenehallgatás](#page-103-0)** 

[A Zene alkalmazás funkciói](#page-105-0)

Támogatás alkalmazás

[A Támogatás alkalmazásról](#page-106-0)

Beállítások

[Beállítások menü](#page-107-0)

Hangerő, rezgés és hang

[Hangerő és rezgés](#page-110-0)

L [Hangok és hangjelzések](#page-111-0)

[Megjelenítési beállítások](#page-113-0)

[A helyszolgáltatások használata](#page-115-0)

[Dátum és idő](#page-116-0)

#### Energiagazdálkodás

**[Akkumulátorkezelő](#page-117-0)** - [STAMINA üzemmód](#page-118-0) [Akkumulátorkezelés és energiagazdálkodás](#page-119-0) [Az alkalmazások energiafogyasztásának ellenőrzése](#page-121-0)

A hang javítása

[A hangminőség testreszabása 360 Reality Audio segítségével](#page-122-0)

[A hangkimenet javítása 360 Upmix funkcióval](#page-123-0)

[Tömörített zenefájlok minőségének javítása \(DSEE Ultimate\)](#page-124-0)

[Intelligens híváskezelés](#page-125-0)

Karbantartás

A készülék frissítése

[A készülék frissítése előtt](#page-126-0)

[A készülék vezeték nélküli frissítése](#page-127-0)

[Alkalmazásfrissítések](#page-128-0)

Újraindítás, visszaállítás és javítás

[A készülék újraindítása és visszaállítása](#page-129-0)

[A készülék szoftverének javítása az Xperia Companion használatával](#page-131-0)

L [Az alkalmazások alaphelyzetbe állítása](#page-132-0)

#### A memória teljesítményének javítása

[A memóriaállapot megtekintése](#page-133-0)

[Hely felszabadítása a belső tárhelyen](#page-134-0)

[Alkalmazások és szolgáltatások futásának leállítása](#page-135-0)

[A memóriakártya formázása](#page-136-0)

### Internet és hálózatok

[Mobil adatkapcsolat](#page-137-0)

A Wi-Fi® [jelerősségének növelése](#page-138-0)

[Az adathasználat szabályozása](#page-139-0)

Kapcsolódás

Bluetooth® vezeték nélküli technológia

[A Bluetooth funkció be- vagy kikapcsolása](#page-141-0)

[A készülék elnevezése](#page-142-0)

[Párosítás másik Bluetooth-eszközzel](#page-143-0)

[Elemek küldése a Bluetooth technológia segítségével](#page-144-0)

[Elemek küldése és fogadása a Bluetooth technológia segítségével](#page-145-0)

[NFC \(Near Field Communication\)](#page-146-0)

[A készülék használata pénztárcaként](#page-147-0)

[A készülék képernyőjének vezeték nélküli tükrözése tévékészüléken](#page-148-0)

[A készülék csatlakoztatása USB-tartozékokhoz](#page-150-0)

A készülék biztonsága

[Készüléke védelmének biztosítása](#page-152-0)

[Készüléke IMEI-számának megkeresése](#page-153-0)

[Elveszett készülék megkeresése, zárolása és tartalmának törlése](#page-154-0)

A használatra vonatkozó megjegyzések, kisegítő lehetőségek és jogi közlemények

[Erről a Súgóútmutatóról](#page-155-0)

[Kisegítő lehetőségek](#page-156-0)

[A készülék használata nedves és poros körülmények között](#page-157-0)

[Jogi közlemények](#page-159-0)

[Jótállás, SAR és használati útmutatók](#page-160-0)

# <span id="page-6-0"></span>**A szoftver Android 14 verzióra frissítése utáni módosítások**

A szoftver Android 14 verzióra frissítése után a meglévő funkciók is változtatásokon estek át. Az alábbiakban bemutatunk néhány példát a készülék Android 14 verzióra frissítése után tapasztalható főbb változásokból. Ez a Súgóútmutató nem ismerteti az összes Android 14-funkciót. A Súgóútmutató által ismertetett funkciók, beállítások és képernyőelemek eltérhetnek a ténylegesektől a készülék Android 14 verzióra frissítése után.

# **A lezárt képernyő új funkciói**

Ezentúl gyorsparancs ikonokat jeleníthet meg, például a [Zseblámpa] és a [Ne zavarjanak] ikont, hogy gyorsan elérhesse az egyes funkciókat a lezárt képernyőről.

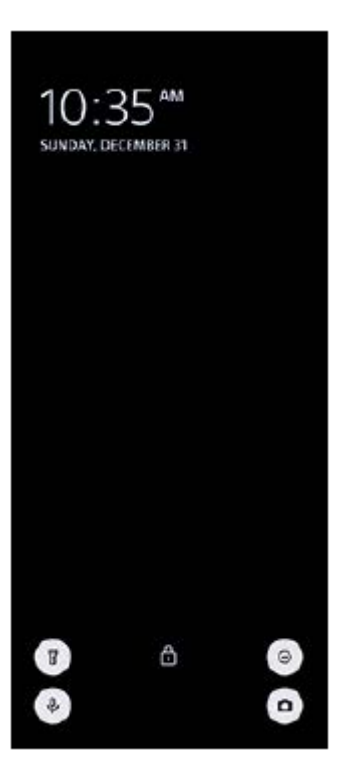

- Érintsen meg és tartson megérintve egy üres területet a kezdőképernyőn, majd koppintson a [Háttérkép és stílus] **1.** elemre.
- **2.** Koppintson a [Lezárási képernyő] > [Gyorsparancsok] elemre.

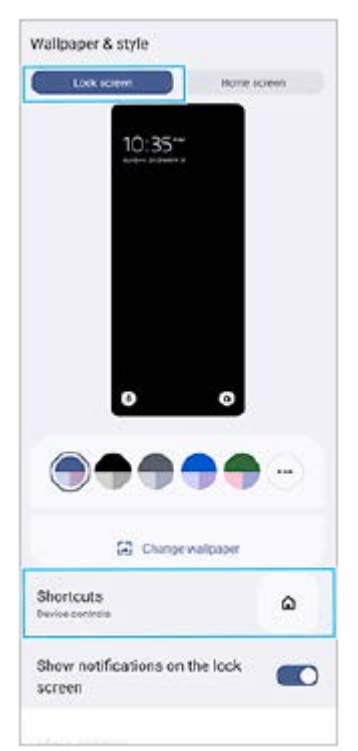

3. Koppintson a [Bal oldali parancsikon] vagy a [Jobb oldali parancsikon] elemre, majd válassza ki azt az ikont, amelyet meg szeretne jeleníteni a lezárt képernyőn.

#### **Megjegyzés**

A [Beállítások] > [Megjelenítés] > [A lezárási képernyő beállításai] alatt lévő [Tárca mutatása] kapcsoló és [Eszközvezérlők megjelenítése] kapcsoló el lett távolítva.

### **Az oldalérzékelővel kapcsolatos módosítások**

- Az Oldalérzékelő menü és a Többablakos menü között ezután a képernyőn balra vagy jobbra csúsztatva, illetve az egyes fülekre koppintva válthat.
- Az [Oldalérzékelő] beállítás átkerült a [Működés és megtekintés] beállítás alá. Az [Oldalérzékelő] beállítás megjelenítéséhez keresse meg a [Beállítások] > [Működés és megtekintés] > [Oldalérzékelő] elemet, és koppintson rá.

# <span id="page-8-0"></span>**A szoftver Android 13 verzióra frissítése utáni módosítások**

A szoftver Android 13 verzióra frissítése után a meglévő funkciók is változtatásokon estek át. Az alábbiakban bemutatunk néhány példát a készülék Android 13 verzióra frissítése után tapasztalható főbb változásokból. Ez a Súgóútmutató nem ismerteti az összes Android 13-funkciót. A Súgóútmutató által ismertetett funkciók, beállítások és képernyőelemek eltérhetnek a ténylegesektől a készülék Android 13 verzióra frissítése után.

# **Új lezárt képernyő**

A következő ikonok jelennek meg a lezárt képernyőn. Az egyes funkciókat gyorsan elérheti a lezárt képernyőről, ha megérinti és nyomva tartja az ikonokat.

- (Wallet ikon) jelenik meg, ha telepít egy NFC fizetési alkalmazást, és konfigurálja a megfelelő beállításokat. A lezárt képernyőn a (Wallet ikon) megjeleníthető vagy elrejthető. Keresse meg a [Beállítások] > [Megjelenítés] > [A lezárási képernyő beállításai] elemet, koppintson rá, majd koppintson a [Tárca mutatása] kapcsolóra.
- (Eszközvezérlők ikon) jelenik meg a lezárt képernyőn, ha telepít egy eszközvezérlő alkalmazást, és konfigurálja a megfelelő beállításokat.

A lezárt képernyőn a (Eszközvezérlők ikon) megjeleníthető vagy elrejthető. Keresse meg a [Beállítások] > [Megjelenítés] > [A lezárási képernyő beállításai] elemet, koppintson rá, majd koppintson az [Eszközvezérlők megjelenítése] kapcsolóra.

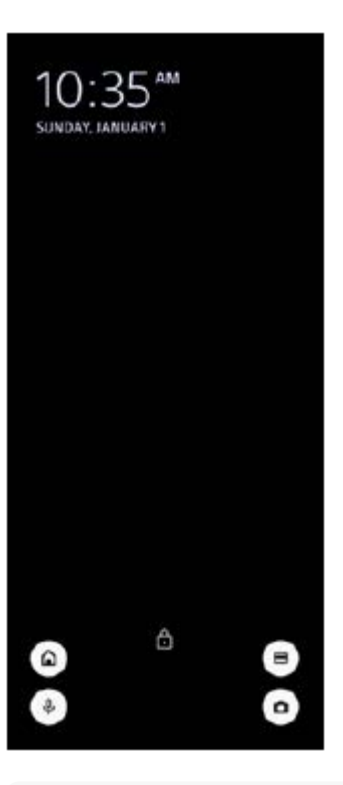

### **Tipp**

A csatlakoztatott külső eszközöket az eszközök zárolásának feloldása nélkül is vezérelheti. A funkció engedélyezéséhez koppintson a [Beállítások] > [Megjelenítés] > [A lezárási képernyő beállításai] elemre, majd a [Vezérlés zárolt eszközről] kapcsolóra.

# **Új Gyors beállítások panel**

A Gyors beállítások panel megnyitásához húzza lefelé kétszer az ujját a képernyő felső szélétől.

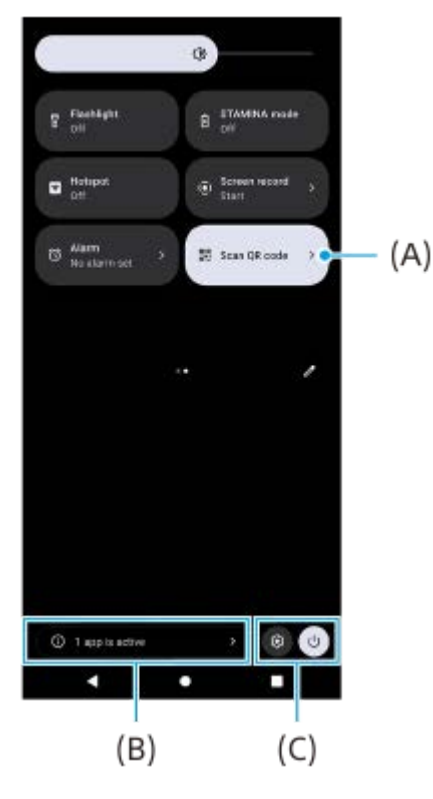

### **A QR-kód-szkennelő megnyitása a Gyors beállítások panelről**

1. A Gyors beállítások panelen balra vagy jobbra csúsztatással keresse meg a **HH** (QR-kód beolvasása) **(A)** elemet, majd koppintson rá.

### **Az aktív alkalmazások ellenőrzése (B)**

Ide koppintva megjelenítheti az aktív alkalmazásokat, amelyek akkor is befolyásolhatják az akkumulátor üzemidejét, ha nem használja őket. Kiválaszthat egy futó alkalmazást, és leállíthatja azt. Nem minden alkalmazást lehet leállítani.

### **Változás az ikonok pozíciójában (C)**

A (Beállítások ikon) elemre koppintva megnyithatja a Beállítások menüt.

A (I) (Bekapcsolás menü gomb) elemre koppintva megnyithatja a Bekapcsolás menüt.

# **Háttérkép és stílus**

Módosíthatja a rendszer kiemelőszínét, hogy az megfeleljen a kiválasztott háttérképnek.

Érintsen meg és tartson megérintve egy üres területet a kezdőképernyőn, majd koppintson a [Háttérkép és stílus] **1.** elemre.

A kívánt színeket vagy beállításokat a [Háttérkép és stílus] beállító-képernyőn választhatja ki.

### **A Kamera alkalmazás módosításai**

### **A QR-kód beolvasási eredmények megjelenítési módjának megváltozása**

A QR-kód beolvasási eredmények megjelenítési módja értesítésről szalagcímre változott. Irányítsa a kamerát a QR-kódra, majd koppintson a keresőben megjelenő szalagcímre.

### **Megjegyzés**

A QR-kód értesítések ezután nem jelennek meg az értesítési panelen.

# **Egyéb frissített funkciók**

# **Két SIM-kártya használata esetén az adatforgalmat kezelő SIM-kártya kiválasztása**

A beállítási eljárás megváltozott.

- **1.** Keresse meg a [Beállítások] > [Hálózat és internet] > [SIM-kártyák] elemet, és koppintson rá.
- **2.** Válassza ki az adatforgalomhoz használni kívánt SIM-kártyát.
- **3.** A funkció engedélyezéséhez koppintson a [Mobiladatok] kapcsolóra.
- **4.** Ha a rendszer kéri, a képernyőn látható utasításokat követve végezze el az eljárást.

# <span id="page-11-0"></span>**Áttekintés**

### **Megjegyzés**

A képernyővédő tokok és fóliák segítségével megvédheti készülékét a károsodásoktól. Javasoljuk, hogy kizárólag Xperia készülékéhez készült képernyővédőket használjon. A más gyártók által kínált képernyővédő kiegészítők megakadályozhatják a készülék megfelelő működését, mert előfordulhat, hogy eltakarják az érzékelőket, az objektívet, a hangszórót vagy a mikrofont, továbbá akár a jótállást is érvényteleníthetik.

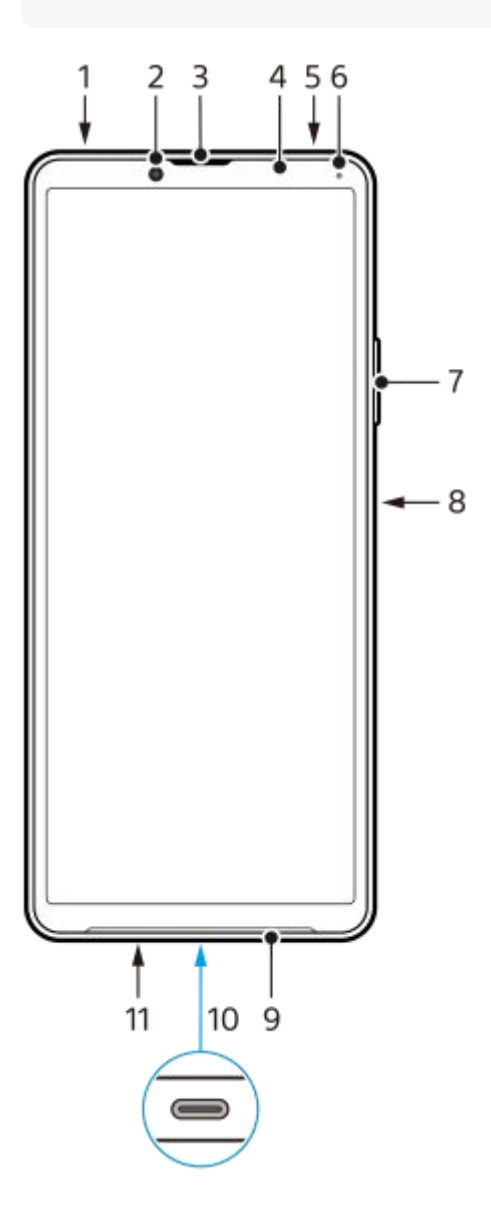

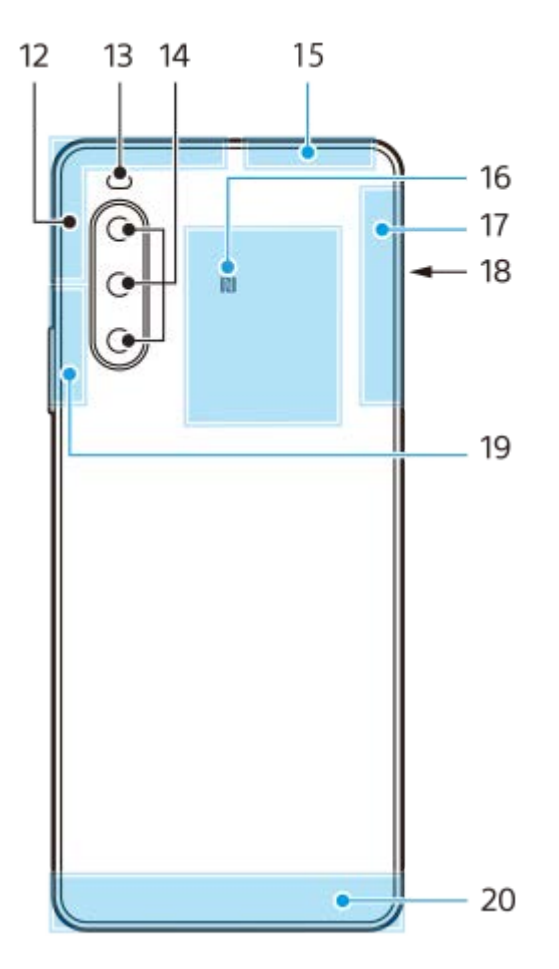

- **1.** 3,5 mm-es audiocsatlakozó
- **2.** Előlapi kamera
- **3.** Fülhallgató hangszóró
- **4.** Közelség- és fényérzékelő
- **5.** Másodlagos mikrofon
- **6.** Töltés- és jelzőfény
- **7.** Hangerő- és zoom gomb
- **8.** Bekapcsológomb/ujjlenyomat-olvasó
- **9.** Hangszóró
- USB-port/töltő **10.**

LAN-kábelen keresztül is létesíthet internetkapcsolatot egy kereskedelmi forgalomban kapható USB-LAN adapter használatával.

### **Megjegyzés**

- Előfordulhat, hogy bizonyos USB-LAN-adapterek nem működnek megfelelően.
- **11.** Főmikrofon
- **12.** Mobilhálózati antenna
- **13.** LED-es vaku
- **14.** Főkamera
- **15.** Mobilhálózati/Wi-Fi-/Bluetooth-/GPS-antenna
- **16.** NFC-érzékelési terület
- **17.** Mobilhálózati antenna
- **18.** A nano SIM-kártya/memóriakártya foglalata
- **19.** Mobilhálózati/Wi-Fi antenna
- **20.** Mobilhálózati antenna

# <span id="page-13-0"></span>**SIM-kártya és memóriakártya behelyezése**

A készülék nano SIM-kártyákat támogat.

A XQ-CC54 egy nano SIM-kártya és egy memóriakártya használatát támogatja. A készüléket dupla SIM-kártyás eszközként használhatja, ha behelyez egy nano SIM-kártyát, és konfigurál egy eSIM-et. A XQ-CC72 két nano SIM-kártya vagy egy nano SIM-kártya és egy memóriakártya használatát támogatja.

### **Megjegyzés**

- Ha kettő darab 5G-t támogató SIM-kártyát, akkor is csak az adatforgalomhoz kiválasztott SIM-kártyán használhat 5G-t. 5G-t nem használhat egyszerre két SIM-kártyán.
- XQ-CC54: Nem kell nano SIM-kártyát behelyeznie, ha csak eSIM-et használ.
- Az adatvesztés megelőzése érdekében eltávolítás előtt válassza le a memóriakártyát. A memóriakártya biztonságos eltávolításához keresse meg a [Beállítások] > [Tárhely] elemet, és koppintson rá, majd koppintson az [Ez az eszköz] lehetőségre az [SD-kártya] kiválasztásához, majd koppintson a : (Több ikon) > [Kiadás] elemre.

### **Összeszerelés - XQ-CC54**

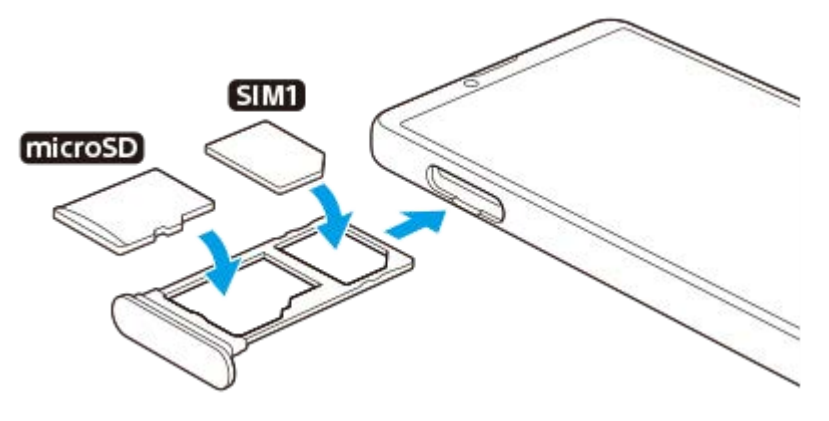

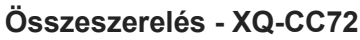

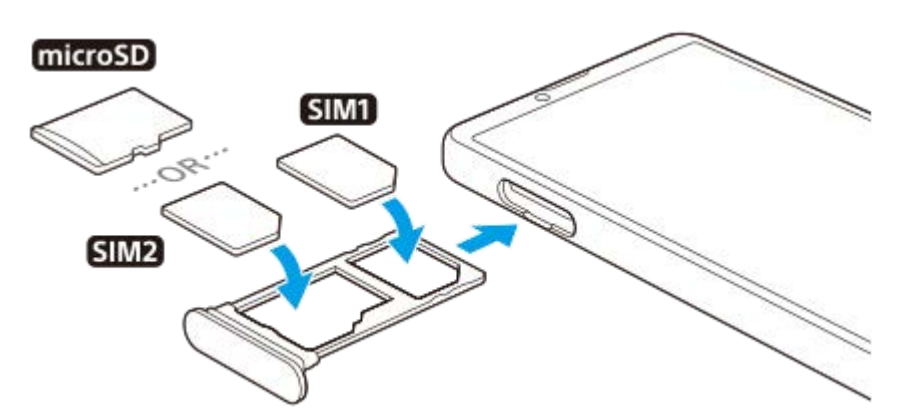

### **Megjegyzés**

Ne vágja le a SIM-kártyát, mivel ezzel a készülék sérülését okozhatja.

**1 Húzza ki a SIM-kártya tálcáját.**

**2 Helyezze be biztonságosan a fő SIM-kártyát a SIM1 kártyahelyre.**

**Helyezze be a második SIM-kártyát (SIM2) vagy a memóriakártyát biztonságosan a tálcába a megfelelő tájolásban. 3**

**4 Finoman nyomja vissza a SIM-kártya tálcáját a foglalatba, amíg a helyére nem illeszkedik.**

### **Kapcsolódó témák**

[Beállítások menü](#page-107-0)

# <span id="page-15-0"></span>**eSIM konfigurálása (csak XQ-CC54 esetében)**

A készülék támogatja az eSIM-kártyákat (letöltött SIM-kártyákat). eSIM használatához végezze el a beállítást a Beállítások menüben.

#### **Keresse meg a [Beállítások] > [Hálózat és internet] > [SIM-kártyák] elemet, és koppintson rá. 1**

Ha van SIM-kártya behelyezve, vagy már letöltötte az eSIM-kártyát, koppintson a + (Hozzáadás ikon) elemre.

**Kövesse a képernyőn megjelenő utasításokat a hálózat üzemeltetője által biztosított QR Code beolvasásához.**

#### **Megjegyzés**

**2**

Az eSIM beállításának eljárása a hálózat üzemeltetőjétől függően eltérő. Ha a beállítás nem végezhető el az itt leírt eljárással, olvassa el a hálózat üzemeltetője által közölt beállítási eljárást.

#### **Kapcsolódó témák**

[Beállítások menü](#page-107-0)

# <span id="page-16-0"></span>**A SIM-kártyák beállítása**

Ha két SIM-kártyát használ, a következőket teheti:

- Bejövő kommunikáció fogadása mindkét SIM-kártyán keresztül.
- Kiválaszthatja, hogy a kimenő kommunikáció melyik számról történjen, illetve minden híváskezdeményezéskor is választhat SIM-kártyát.
- Hívások átirányítása a másik SIM-kártyára, ha az egyik SIM-kártya nem érhető el (Intelligens átirányítás). Az [Intelligens átirányítás] funkciót manuálisan kell engedélyeznie.

Több SIM-kártya használata előtt engedélyeznie kell őket, és ki kell választania, hogy melyik SIM-kártyával szeretné az adatforgalmat kezelni.

### **Tipp**

A készülék akkor is működik, ha csak egy SIM-kártya van beállítva.

# **Két SIM-kártya használatának engedélyezése és letiltása**

- **1.** Keresse meg a [Beállítások] > [Hálózat és internet] > [SIM-kártyák] elemet, és koppintson rá.
- **2.** Válasszon egy SIM-kártyát.
- **3.** A SIM-kártya engedélyezéséhez vagy letiltásához koppintson a [SIM-kártya használata] kapcsolóra.
- **4.** A (Vissza gomb) gombra koppintva beállíthatja a másik SIM-kártyát.

# **SIM-kártya átnevezése**

- **1.** Keresse meg a [Beállítások] > [Hálózat és internet] > [SIM-kártyák] elemet, és koppintson rá.
- **2.** Válasszon egy SIM-kártyát.
- **3.** Koppintson a  $\bigotimes$  (Szerkesztés ikon) elemre, majd írjon be egy új nevet.
- **4.** Koppintson a [Mentés] elemre.

### **Az adatforgalmat kezelő SIM-kártya kiválasztása**

- **1.** Keresse meg a [Beállítások] > [Hálózat és internet] > [SIM-kártyák] elemet, és koppintson rá.
- **2.** Válasszon egy SIM-kártyát.
- **3.** Koppintson a [Adat-előfizetési beállítás] elemre.
- **4.** Válassza ki az adatforgalomhoz használni kívánt SIM-kártyát.

### **A hívások indításához használt alapértelmezett SIM-kártya beállítása**

- **1.** Keresse meg a [Beállítások] > [Hálózat és internet] > [SIM-kártyák] elemet, és koppintson rá.
- **2.** Válasszon egy SIM-kártyát.
- **3.** Koppintson a [Hívásokra vonatkozó preferencia] elemre.
- **4.** Válassza ki a hívások indításához használni kívánt SIM-kártyát.

# **Az [Intelligens átirányítás] funkció engedélyezése**

- **1.** Indítsa el a Telefon alkalmazást.
- 2. Koppintson a : (Több ikon) > [Beállítások] > [Telefonos fiókok] > [Intelligens átirányítás] elemre.
- **3.** A funkció engedélyezéséhez koppintson a kapcsolóra.
- **4.** A képernyőn látható utasításokat követve végezze el az eljárást.

### **Megjegyzés**

- Előfordulhat, hogy az [Intelligens átirányítás] funkció a SIM-kártyákat kibocsátó hálózatüzemeltetők egyes kombinációi esetében nem érhető el.
- Az [Intelligens átirányítás] funkció nem érhető el, ha a [Mindig legyen átirányítás] funkció engedélyezve van a Telefon alkalmazásban.

#### **Tipp**

- Ha az egyik SIM-kártyát a hívásokhoz állítja be, a másik SIM-kártyát pedig az adatkommunikációhoz, akkor előfordulhat, hogy telefonbeszélgetés közben nem éri el az internetet. Ha ez a helyzet áll fenn, kapcsolja be a hívásokhoz használt SIM-kártya esetében az [Adathasználat hívások közben] kapcsolót. Így a hívások közben is működik az adatkommunikáció.
- Ha az [Intelligens átirányítás] funkció az engedélyezését követően nem működik, ellenőrizze, hogy helyesen adta-e meg a telefonszámokat az egyes SIM-kártyákhoz. Bizonyos esetekben a számokat a beállítás során automatikusan észleli a program. Egyéb esetben manuálisan kell megadnia őket.

### **Kapcsolódó témák**

- [Beállítások menü](#page-107-0)
- [SIM-kártya és memóriakártya behelyezése](#page-13-0)

# <span id="page-18-0"></span>**A készülék bekapcsolása**

Ezért ajánlott, hogy a készülék első bekapcsolása előtt legalább 30 percig töltse az akkumulátort. A készüléket töltés közben is használhatja.

A készülék első bekapcsolásakor egy beállítási útmutató nyújt segítséget az alapbeállítások megadásához, a készülék testreszabásához, valamint a bejelentkezéshez a fiókjaiba (például Google-fiókba).

### **1 Nyomja meg hosszan a bekapcsológombot, amíg a készülék rezegni nem kezd.**

### **A készülék kikapcsolása**

- **1.** Nyomja meg egyszerre a hangerő növelése gombot és a bekapcsológombot.
- **2.** A megjelenő menüben koppintson az [Kikapcsolás] gombra.

### **Megjegyzés**

A készülék kikapcsolása kis időt igénybe vehet.

#### **Tipp**

- A Gyors beállítások panelen is kikapcsolhatja a készüléket. Csúsztasson lefelé kétszer a képernyő felső szélétől, majd koppintson a (<sup>I</sup>) (Bekapcsolás menü gomb) > [Kikapcsolás] elemre.
- A bekapcsológomb hosszan tartó megnyomása egyes országokban/régiókban alapértelmezés szerint elindítja a segédet. Ha a bekapcsológomb hosszan tartó megnyomásával akarja kikapcsolni a készüléket, keresse meg a [Beállítások] > [Rendszer] > [Kézmozdulatok] > [Bekapcsolás menü] elemet, majd a funkció letiltásához koppintson a [Lenyomva tartás a Segéd aktiválásához] kapcsolóra.

### **Kapcsolódó témák**

- [A készülék töltése](#page-21-0)
- [Beállítások menü](#page-107-0)

# <span id="page-19-0"></span>**A képernyő be- és kikapcsolása**

Amikor a képernyő ki van kapcsolva, a képernyő-zárolási beállítástól függően zárolhatja készülékét, illetve feloldhatja a zárolását.

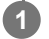

**1 Nyomja meg röviden a bekapcsológombot.**

### **Tipp**

A hangerőgomb megnyomásával történő képernyő-bekapcsoláshoz koppintson a [Beállítások] > [Rendszer] > [Kézmozdulatok] elemre, majd koppintson a [Kijelző aktiválása gombnyomáskor] kapcsolóra a funkció engedélyezéséhez.

### **Kapcsolódó témák**

[Beállítások menü](#page-107-0)

# <span id="page-20-0"></span>**Google-fiók beállítása a készüléken**

Sony készüléke a Google által fejlesztett Android platformon fut. A készüléken megvásárlásakor számos Googlealkalmazás és -szolgáltatás érhető el, például a Gmail, a Google Maps, a YouTube és a Google Play alkalmazás. A szolgáltatások lehető legjobb kihasználásához Google-fiókra van szükség. Google-fiók segítségével végezheti el például az alábbi műveleteket:

- Alkalmazások letöltése és telepítése a Google Play áruházból.
- E-mail üzenetek, névjegyek és a naptár szinkronizálása a Gmail használatával.
- Biztonsági másolatot készíthet adatokról, illetve visszaállíthatja vagy továbbíthatja őket.
- Csevegés az ismerősökkel a Google Duo alkalmazás használatával.
- Böngészési előzmények és könyvjelzők szinkronizálása a Google Chrome webböngészővel.
- Saját maga azonosítása jogosult felhasználóként az Xperia Companion segítségével végrehajtott szoftverjavítást követően.
- Az elveszített vagy ellopott készülék távoli megkeresése, zárolása vagy törlése a Készülékkereső szolgáltatásokkal.

További információkat a [support.google.com/](https://support.google.com/) oldalon talál.

**1 Keresse meg a [Beállítások] > [Fiókok] > [Fiók hozzáadása] > [Google] elemet, és koppintson rá.**

**Google-fiók létrehozásához kövesse a képernyőn látható utasításokat, illetve ha már rendelkezik fiókkal, jelentkezzen be. 2**

#### **Kapcsolódó témák**

- [Adatok szinkronizálása egy Google-fiók segítségével](#page-24-0)
- [Beállítások menü](#page-107-0)

# <span id="page-21-0"></span>**A készülék töltése**

A készüléket fali aljzatról vagy számítógépről lehet feltölteni. A készüléket töltés közben is használhatja. Ha az akkumulátor le van merülve, akár 10 percig is eltarthat, amíg a készülék reagál a töltésre. Előfordulhat, hogy ezalatt a képernyő teljesen sötét marad, és nem jelenik meg rajta a töltést jelző ikon. Egy teljesen lemerült akkumulátor teljes feltöltése néhány órát vesz igénybe. A töltési sebességre hatással lehet a környezeti hőmérséklet. Mindig a Sony márkájú töltőt és USB-kábelt használja, mert más típusú töltők és USB-kábelek fokozott biztonsági kockázatot jelenthetnek.

### **Megjegyzés**

A készülékben beépített, újratölthető akkumulátor található, amelyet csak egy arra jogosult Sony-szerviz cserélhet ki. Soha ne próbálkozzon meg azzal, hogy saját maga kinyissa és szétszedje a készüléket. A készülék felnyitása sérülést okozhat, és a jótállás érvényét vesztheti.

### **Tipp**

A fali aljzathoz csatlakoztatható töltővel gyorsabban töltheti a készüléket, mint számítógépen keresztül. A készüléket töltés közben is használhatja.

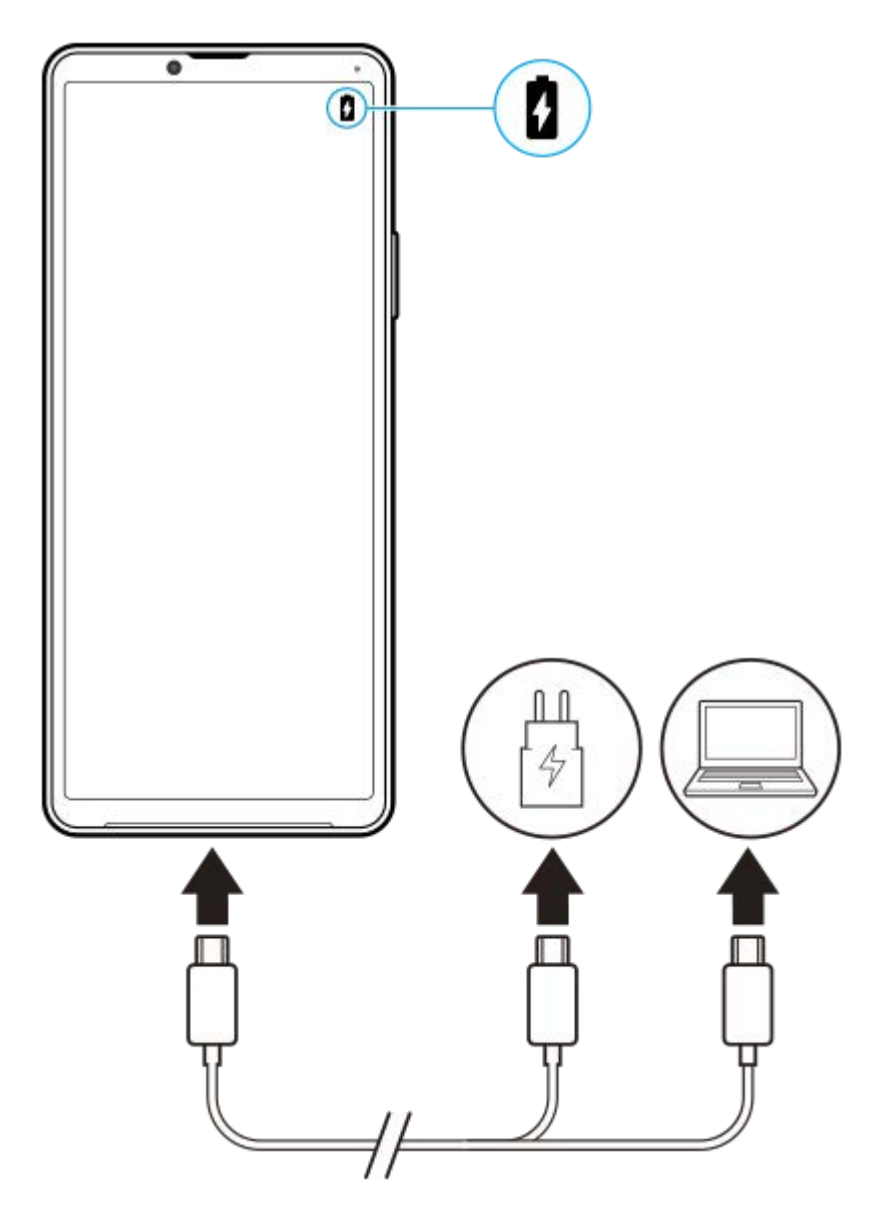

**1 Csatlakoztassa az USB-kábel egyik végét a töltőhöz (vagy egy számítógép USB-portjához).**

### **Csatlakoztassa a kábel másik végét a készülék USB-portjához.**

A jelzőfény a töltés megkezdésekor világítani kezd.

### **Amikor a készülék teljesen feltöltődött, húzza ki belőle a kábelt.**

Ügyeljen arra, hogy ne törje meg a csatlakozót.

### **Az akkumulátor jelzőfényének állapota**

- Zöld: Az akkumulátor töltése folyamatban van, és a töltöttségi szintje 90% fölötti
- Narancssárga: Az akkumulátor töltése folyamatban van, és a töltöttségi szintje 15%–90% között van
- Vörös: Az akkumulátor töltése folyamatban van, és a töltöttségi szintje 15% alatti

### **Megjegyzés**

**2**

**3**

Ha az alábbi üzenet jelenik meg készülékén, akkor töltési hiba történt. Kérjük, ne használja tovább a készüléket, és a javítással kapcsolatban forduljon egy hivatalos Sony-szervizhez.

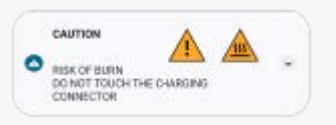

### **Kapcsolódó témák**

[Akkumulátorkezelés és energiagazdálkodás](#page-119-0)

# <span id="page-24-0"></span>**Adatok szinkronizálása egy Google-fiók segítségével**

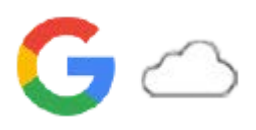

Adatátvitelt végezhet úgy, hogy szinkronizálja az adatokat a fiókjával. Az adatszinkronizálásnak több módja van, az eszköztől, illetve a lementeni és szinkronizálni kívánt tartalom jellegétől függően. Automatikusan szinkronizálhatja az adatokat, amikor elindítja új készülékét, illetve manuálisan is szinkronizálhatja azt az alkalmazást, amelyben a tartalom található.

### **Adatok szinkronizálása az új készülék indításakor**

Amikor először kapcsolja be új készülékét, állítsa be Google-fiókját, és kövesse a képernyőn megjelenő utasításokat a régi eszközéről származó tartalom szinkronizálásához.

További információkat a [support.google.com/android/answer/6193424](https://support.google.com/android/answer/6193424) oldalon talál.

### **Megjegyzés**

- Ha nem szinkronizálta adatait az új készülék első bekapcsolásakor, átvihet adatokat a régi készülékről, ha az új készülék állapotsorában az értesítésre koppint. Húzza le az állapotsort, koppintson a beállítás befejezése értesítésre, majd kövesse a képernyőn megjelenő utasításokat.
- Nem tölthet át manuálisan alkalmazásokat, beállításokat, híváselőzményeket vagy SMS-eket/MMS-eket. Az átvitelhez kövesse a képernyőn megjelenő utasításokat, amikor először kapcsolja be új készülékét.
- Az átvihető adatok típusa a készülék típusától és az adatátvitel módjától függ.

# **Gmail, Naptár és Névjegyek**

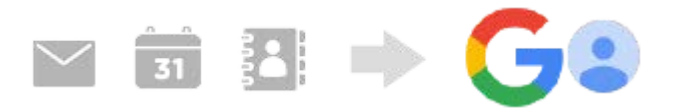

- **1.** Keresse meg a [Beállítások] > [Fiókok] elemet, és koppintson rá.
- Ha még nincs beállítva Google-fiók, koppintson a [Fiók hozzáadása] elemre, és a képernyőn megjelenő utasításokat **2.** követve hozzon létre egy fiókot.
- A funkció engedélyezéséhez koppintson a [Alkalmazásadatok automatikus szinkronizálása] kapcsolóra. **3.** A rendszer automatikusan biztonsági másolatot készít a Gmail, a Naptár és a Névjegyek elemeiről. További információkat az adott alkalmazás súgójában talál.

# **Képek (fényképek) és videók**

Fényképeket és videókat továbbíthat úgy, hogy egy másik eszközön a Google Fotók szolgáltatás segítségével biztonsági másolatot készít róluk.

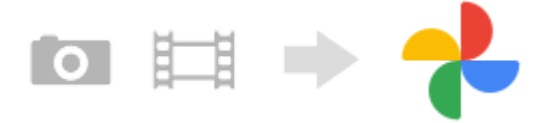

- A régi eszközön készítsen a fényképekről és videókról biztonsági másolatot a Google szerverére a Google Fotók **1.** szolgáltatással, majd a beállításokban kapcsolja be a szinkronizálást.
- **2.** Új készülékén jelentkezzen be abba a Google-fiókba, amit a régi készüléken használt.

Indítsa el a Google Fotók alkalmazást. **3.**

A régi eszközzel lementett fényképeket és videókat itt megtekintheti és szerkesztheti. Ha fájlokat akar menteni új készüléke belső tárhelyére, akkor letöltheti őket. További információkat az adott alkalmazás súgójában talál.

# **Zene- és egyéb dokumentumfájlok**

Zene- és egyéb dokumentumfájlok átviteléhez készítsen róluk a régi eszközről a Google Drive szolgáltatással kézi biztonsági másolatot.

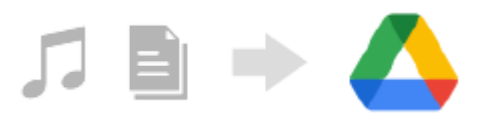

- **1.** A régi készüléken indítsa el a Zene vagy a Fájlok alkalmazást.
- Jelöljön ki egy Google Drive tárhelyre feltöltendő fájlt, majd mentse el a Google Drive tárhelyre a Megosztás **2.** funkcióval.
- **3.** Új készülékén jelentkezzen be abba a Google-fiókba, amit a régi készüléken használt.
- 4. Indítsa el a Google Drive alkalmazást. Készülékével megjelenítheti vagy letöltheti a régi eszközről lementett fájlokat. További információkat az adott alkalmazás súgójában talál.

#### **Tipp**

Ha az új készüléken tárolt zene- vagy egyéb dokumentumfájlokról biztonsági másolatot akar készíteni, akkor érintse meg és tartsa megérintve a lementeni kívánt fájlt, majd a « (Megosztás ikon) elemre koppintva mentse el a Google Drive tárhelyre.

#### **Kapcsolódó témák**

- [Beállítások menü](#page-107-0)
- [Google-fiók beállítása a készüléken](#page-20-0)

# <span id="page-26-0"></span>**Tartalom átvitele számítógép használatával**

Számítógép segítségével nagy mennyiségű adatot tölthet át új készülékére a régi készülékéről.

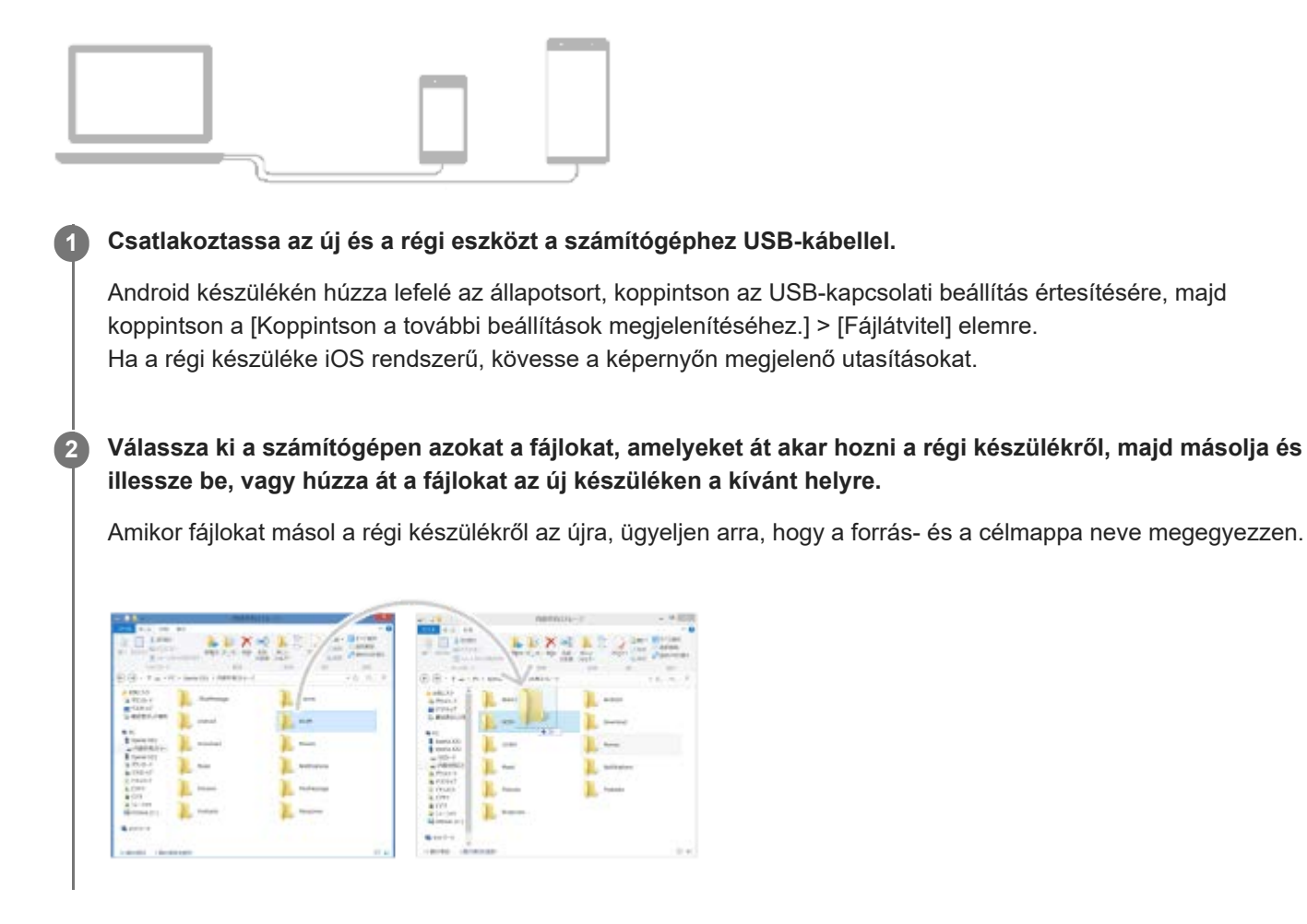

### **Megjegyzés**

- Mindig Sony márkájú USB-kábelt használjon, mert más típusú USB-kábelek fokozott biztonsági kockázatot jelenthetnek.
- Ellenőrizze, hogy teljesen száraz-e az USB-kábel.

# <span id="page-27-0"></span>**Tartalom átvitele SD kártya használatával**

Fényképeket, videókat, zene- és egyéb dokumentumfájlokat továbbíthat a régi készülékéről SD kártya használatával.

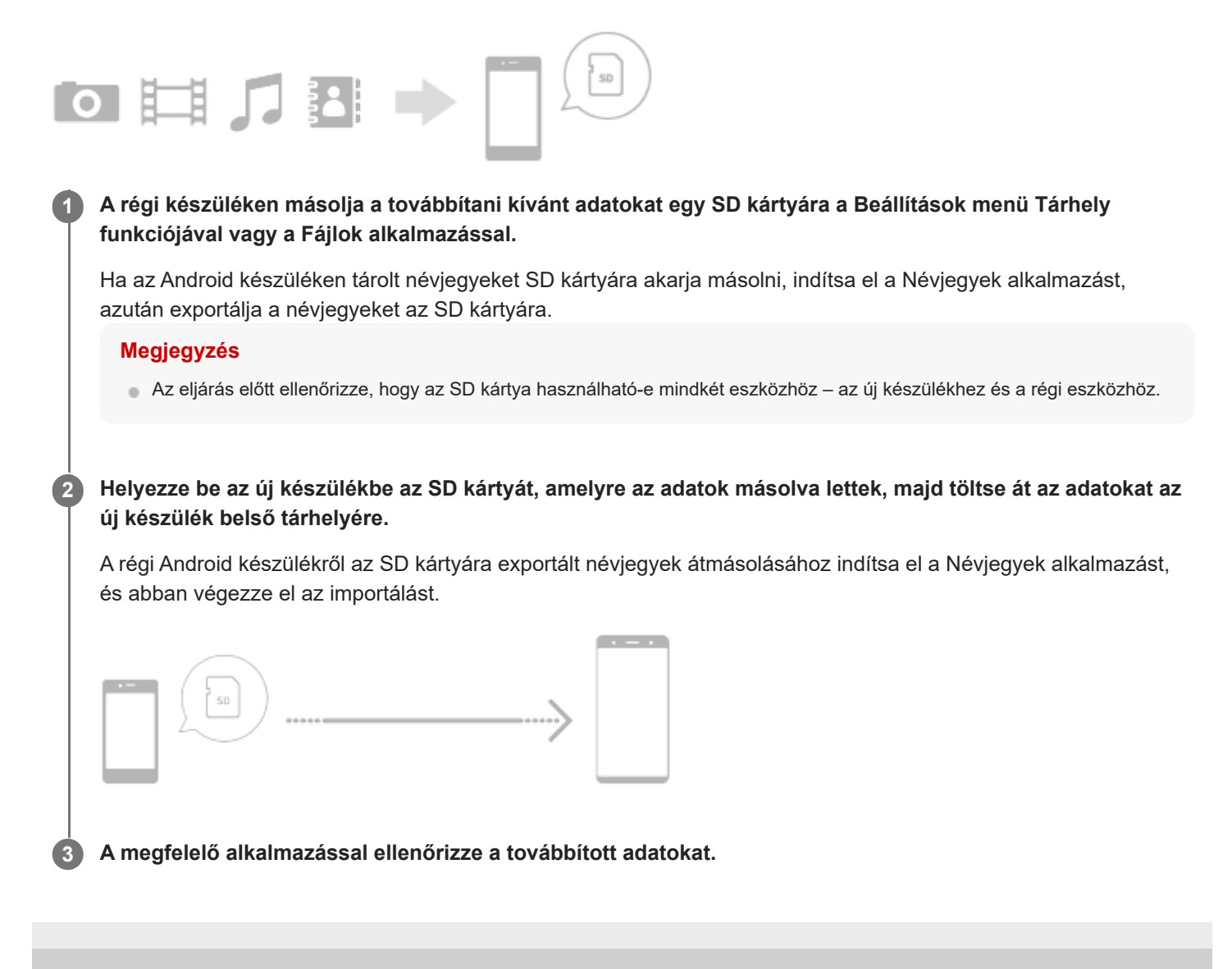

# <span id="page-28-0"></span>**Kezdőképernyő**

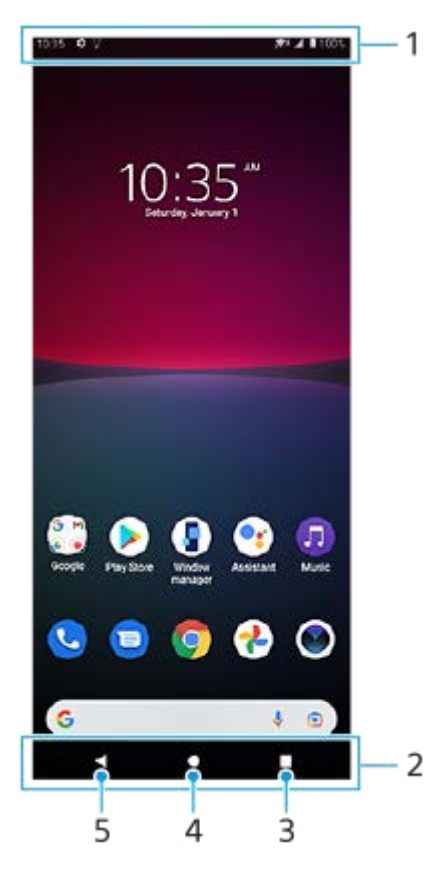

- **1.** Állapotsor
- **2.** Navigációs sáv
- Áttekintés gomb rákoppintva megtalálhatja a futó alkalmazásokat. **3.**
	- Másik alkalmazás megnyitásához koppintson az Áttekintés gombra, jobbra vagy balra csúsztatással válassza ki a megnyitni kívánt alkalmazást, majd koppintson az alkalmazásra.
	- Egy alkalmazás bezárásához koppintson az Áttekintés gombra, jobbra vagy balra csúsztatással válassza ki a bezárni kívánt alkalmazást, majd csúsztassa felfelé az alkalmazást.
- **4.** Kezdőképernyő gomb rákoppintva kiléphet az alkalmazásból, és visszaléphet a kezdőképernyőre.
- **5.** Vissza gomb rákoppintva visszaléphet az alkalmazás előző képernyőjére, vagy bezárhatja az alkalmazást.

### **Tipp**

Ha a Kezdőképernyő, a Vissza és az Áttekintés 3 gombja nem jelenik meg a képernyő alján, keresse meg a [Beállítások] > [Rendszer] > [Kézmozdulatok] > [Rendszernavigáció] > [Háromgombos navigáció] elemet, és koppintson rá.

### **A Gyors beállítások panel megnyitása**

**1.** Csúsztasson lefelé kétszer a képernyő felső szélétől.

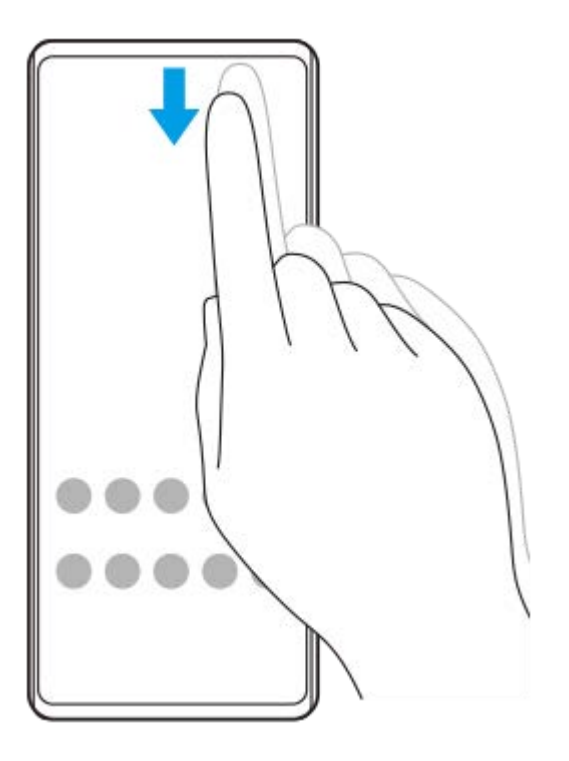

# **Az alkalmazásmenü összes alkalmazásának megtekintése, és egy alkalmazás megnyitása**

**1.** Az alkalmazásmenü megnyitásához húzza felfelé az ujját a képernyő alsó szélétől a felsőig.

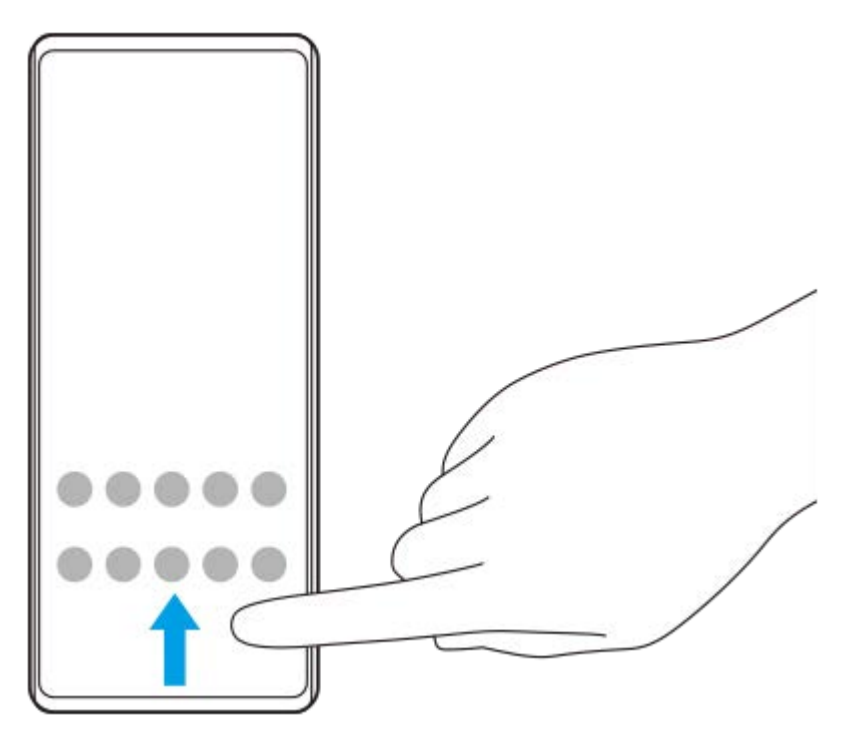

**2.** Koppintson a megnyitni kívánt alkalmazásra.

### **A háttérkép módosítása**

A háttérképet lecserélheti egy gyárilag elmentett képre vagy egy tetszőleges fényképre.

**1.** Érintsen meg és tartson megérintve egy üres területet a kezdőképernyőn, majd koppintson a [Háttérképek] elemre.

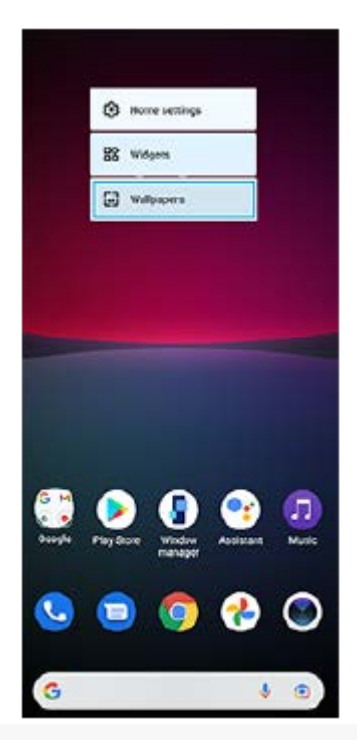

### **Tipp**

Alkalmazásfelület kezdőképernyőhöz adásához érintsen meg és tartson megérintve egy üres területet a kezdőképernyőn, majd koppintson a [Modulok] elemre.

### **Kapcsolódó témák**

- [Beállítások menü](#page-107-0)
- [Megjelenítési beállítások](#page-113-0)

# <span id="page-31-0"></span>**Képernyőfelvétel készítése**

A készülékén látható bármelyik képernyőről rögzíthet állóképet, képernyőfelvétel formájában. Képernyőfelvétel készítése után a képet megtekintheti, szerkesztheti és megoszthatja. Az Ön által készített képernyőfelvételek automatikusan a készülék belső tárhelyére kerülnek.

**1 Nyomja meg egyszerre a hangerő csökkentése gombot (A) és a bekapcsológombot (B).**

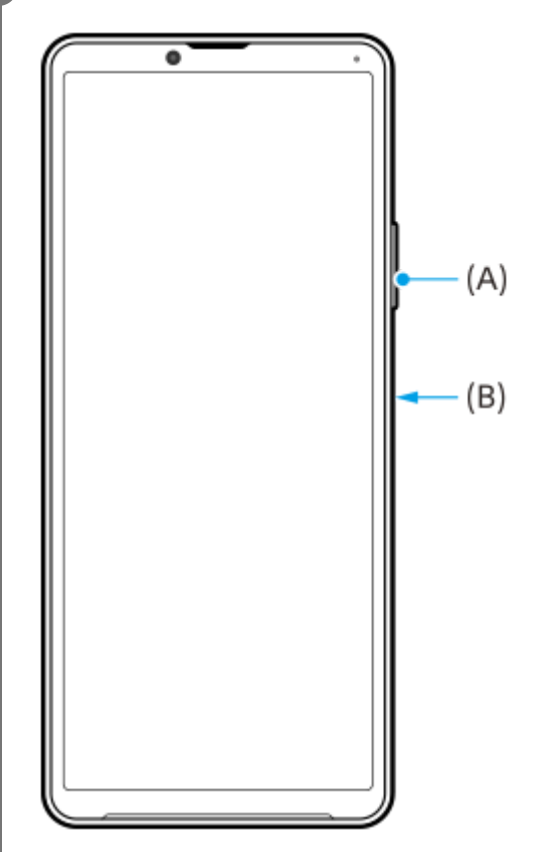

### **Tipp**

- Az oldalérzékelő menüvel képernyőfelvételt készíthet. Koppintson duplán az oldalérzékelő sávra vagy körre, majd koppintson a [Képernyőkép] elemre.
- A képernyőfelvétel készítésének műveletét egy oldalérzékelő sávon végzett ujjmozdulathoz rendelheti. A képernyőfelvételkészítés oldalérzékelő sávon végzett ujjmozdulathoz rendelése: [Beállítások] > [Megjelenítés] > [Oldalérzékelő] > [Funkció hozzárend. ujjmozdulathoz], válassza ki az ujjmozdulatot ([Duplán koppint], [Csúsztatás felfelé] vagy [Csúsztatás lefelé]), majd koppintson a [Képernyőkép készítése] lehetőségre.

### **Görgethető képernyőfelvétel készítése**

Képernyőképet készíthet a görgethető képernyőkről.

### **Megjegyzés**

- A gördülő képernyőképek funkció akkor használható, ha az alkalmazás támogatja ezt a funkciót.
- **1.** Nyomja meg egyszerre a hangerő csökkentése gombot és a bekapcsológombot.

**2.** Koppintson a [Több rögzítése] elemre.

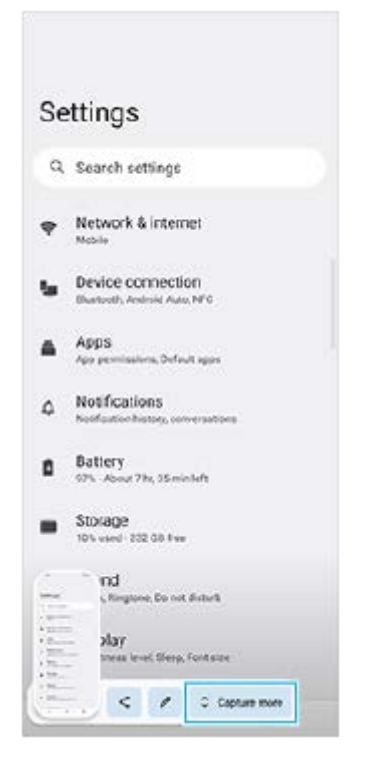

**3.** A vonal húzásával állítsa be a képernyőkép területét, majd koppintson a [Mentés] gombra.

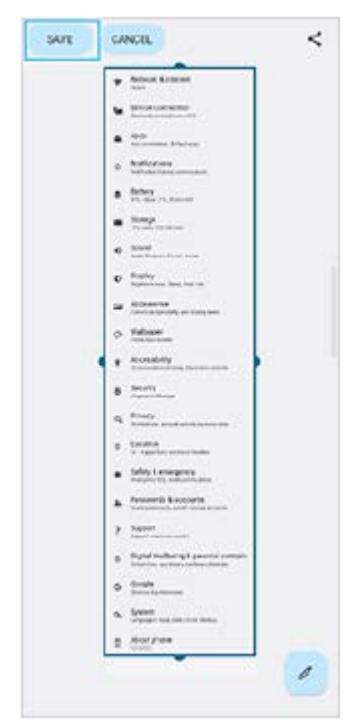

### **Képernyőfelvétel készítése egy éppen használt alkalmazásról**

**1.** Koppintson az (Áttekintés gomb) elemre a navigációs sávon.

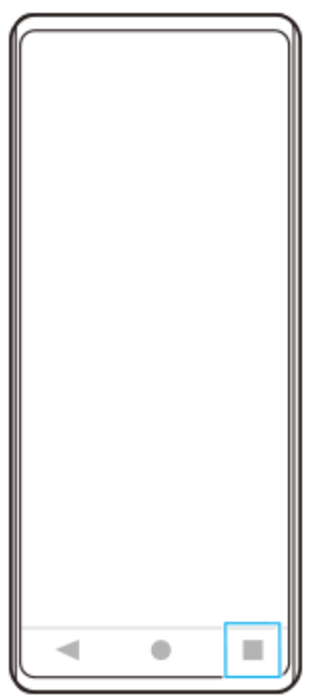

Balra vagy jobbra csúsztatással válassza ki azt az alkalmazást, amelyikről képernyőfelvételt szeretne készíteni, **2.** utána koppintson a [Képernyőkép] gombra.

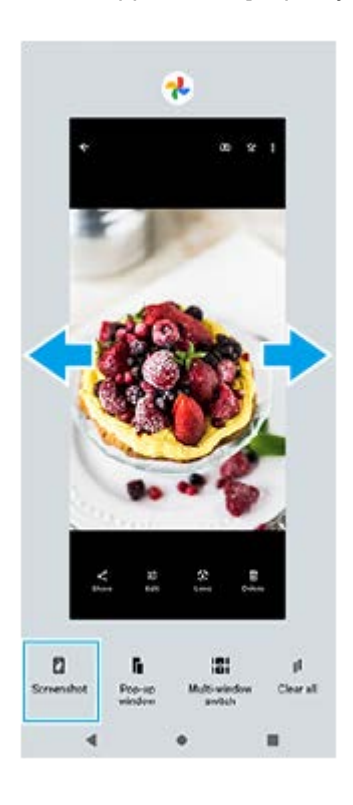

**Kapcsolódó témák**

- [Az Oldalérzékelő egyéb opcióinak beállítása](#page-41-0)
- [Beállítások menü](#page-107-0)

# <span id="page-34-0"></span>**A készülék képernyőjének felvétele**

Videofelvételt készíthet a készülék képernyőjéről. Az elkészített videofelvételek automatikusan a készülék belső tárhelyére kerülnek.

### **1 A Gyors beállítások panel megnyitásához húzza lefelé kétszer az ujját a képernyő felső szélétől.**

### Jobbra vagy balra a csúsztatással keresse meg a (e) (Képernyő rögzítése ikon) elemet, majd koppintson rá.

Ha a Gyors beállítások panelen nem találja az ikont, koppintson a  $\bigotimes$  (Szerkesztés ikon) lehetőségre, majd húzza át a (•) (Képernyő rögzítése ikon) elemet a képernyő felső részére.

#### **A képernyőről készült felvételt a képernyőn látható utasításokat követve tudja elindítani.**

Ha le akarja állítani a felvételt, az állapotsor lehúzásával nyissa meg az értesítési panelt, majd koppintson a Képernyő rögzítése értesítésre.

#### **Megjegyzés**

**2**

**3**

Előfordulhat, hogy az alkalmazás működése miatt nem lehet a készülék képernyőjéről felvételt készíteni.

### **Kapcsolódó témák**

[Kezdőképernyő](#page-28-0)

# <span id="page-35-0"></span>**QR code-ok beolvasása**

QR code-okat a Kamera alkalmazással olvashat be.

### **1 Keresse meg a (Kamera ikon) elemet, és koppintson rá.**

**Irányítsa a kamerát a QR code-ra, majd koppintson a megjelenő értesítésre.**

Ha az értesítés nem jelenik meg, húzza lefelé az állapotsort az értesítési panel megnyitásához, majd erősítse meg.

### **A [QR Code-olvasó] funkció bekapcsolása**

- 1. Keresse meg a (e) (Kamera ikon) elemet, és koppintson rá.
- 2. Koppintson a **32** (Beállítások ikon) elemre.
- **3.** A funkció engedélyezéséhez koppintson a [QR Code-olvasó] kapcsolóra.
- 4. Zárja be a beállításmenüt. Ekkor az alkalmazás menti a beállítást.

#### **Tipp**

**2**

A QR Code-dal kapcsolatos értesítés megjelenítéséhez a Kamera alkalmazás képernyőjén keresse meg a [Beállítások] > [Alkalmazások] > [Kamera] > [Értesítések] > [QR Code-olvasó] elemet, koppintson rá, majd a [Felugró értesítés a képernyőn] kapcsolóra koppintva engedélyezze a funkciót az [Alapértelmezett] kiválasztásával.

#### **Kapcsolódó témák**

- [Fénykép készítése vagy videó rögzítése](#page-58-0)
- [Beállítások menü](#page-107-0)
## <span id="page-36-0"></span>**A képernyő kikapcsolása előtti késleltetési idő módosítása**

Ha készüléke be van kapcsolva, és adott ideig nem használja, az akkumulátor kímélése érdekében a képernyő elsötétül és kikapcsol. Módosíthatja, hogy a képernyő mennyi ideig maradjon aktív a kikapcsolása előtt.

**1 Keresse meg a [Beállítások] > [Megjelenítés] > [Alvó mód] elemet, és koppintson rá.**

**2 Válasszon egy lehetőséget.**

#### **Kapcsolódó témák**

[Beállítások menü](#page-107-0)

## **Intelligens háttérvilágítás-vezérlés**

Az intelligens háttérvilágítás-vezérlés addig bekapcsolva tartja a képernyőt, amíg a készüléket a kezében tartja. Ha leteszi a készüléket, akkor a képernyő az alvó módra vonatkozó beállításoknak megfelelően kikapcsol.

**Keresse meg a [Beállítások] > [Megjelenítés] > [Intelligens háttérvilágítás-vezérlés] elemet, és koppintson rá.**

**2 A funkció engedélyezéséhez vagy letiltásához koppintson a kapcsolóra.**

#### **Kapcsolódó témák**

**1**

- [Beállítások menü](#page-107-0)
- [A képernyő kikapcsolása előtti késleltetési idő módosítása](#page-36-0)

## <span id="page-38-0"></span>**Az Oldalérzékelő használata**

A képernyő szélén egy Oldalérzékelő sáv található. Erre koppintva, vagy az ujját elhúzva rajta a készüléket könnyebben használhatja.

Az Oldalérzékelő menüje megjelenítésével alkalmazásokat és beállításokat érhet el ezzel a gyorsmenüvel, a Többablakos menüvel kiválaszthat két alkalmazást osztott képernyős üzemmódban. Az Oldalérzékelő menü és a Többablakos menü az egyes fülekre koppintva váltható.

A képernyő szélén található Oldalérzékelő sáv mentén csúsztatva az ujját az előző képernyőre is visszatérhet. Ügyeljen rá, hogy az oldalérzékelő sávra koppintson, illetve itt csúsztassa az ujját.

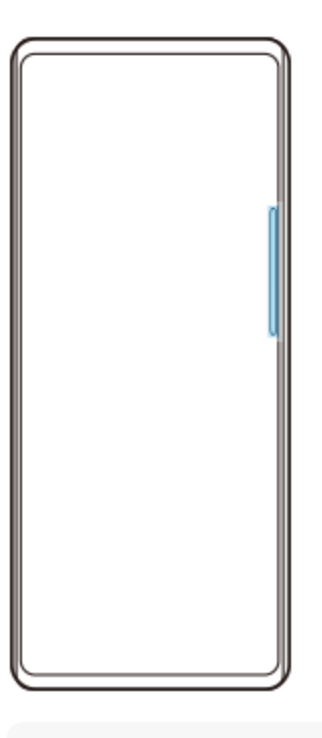

### **Megjegyzés**

A használt alkalmazások és funkciók függvényében előfordulhat, hogy az oldalérzékelő nem érhető el.

### **Az Oldalérzékelő sáv testreszabása**

Az oldalérzékelő sáv fel-le mozgatásához érintse meg és tartsa megérintve az oldalérzékelő sávot, majd húzza fel vagy le.

Ha az oldalérzékelő sávot a képernyő tetszőleges pontjára akarja helyezni, érintse meg és tartsa nyomva az oldalérzékelő sávot, majd húzza a képernyő közepe felé. Az oldalérzékelő sáv kör alakúvá változik, és húzással a képernyő tetszőleges pontjára helyezhető.

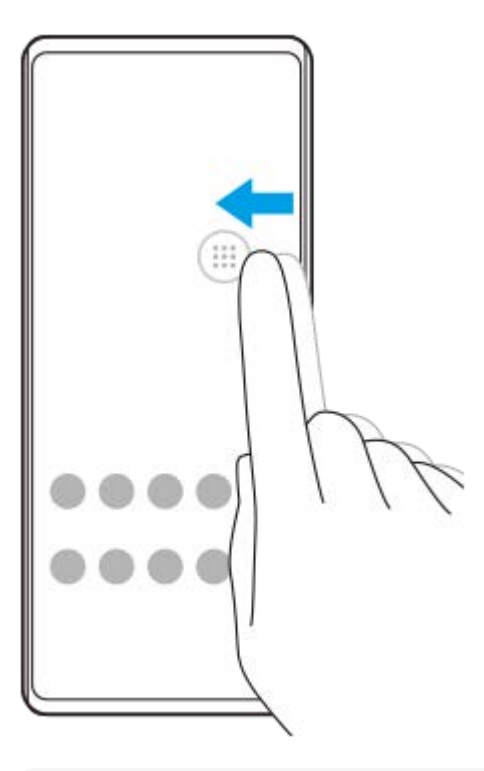

#### **Tipp**

Ha eredeti alakjára szeretné visszaállítani az oldalérzékelő sávot, húzza vissza a kört a képernyő szélére.

### **Az Oldalérzékelő menüje megjelenítése**

Az oldalérzékelő menü aktiválásához koppintson duplán az oldalérzékelő sávra vagy körre. A képernyőn látható utasításokat követve válasszon alkalmazást. Az előugró ablakból is indíthat alkalmazást.

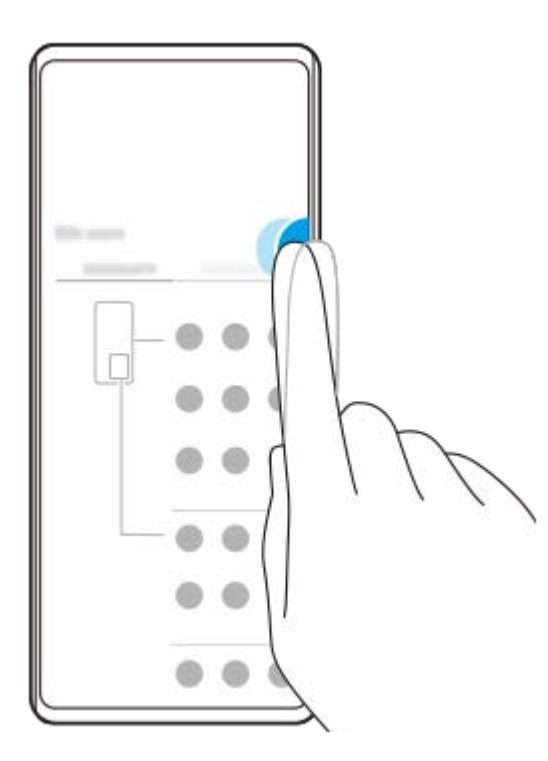

#### **Tipp**

Az Oldalérzékelő menüje elhagyásához koppintson duplán az oldalérzékelő sávra, vagy koppintson egy üres területre a képernyőn.

## **A többablakos menü megjelenítése**

Az oldalérzékelő sáv vagy kör felcsúsztatásával jelenítse meg a többablakos menüt. A képernyőn látható utasításokat követve alkalmazásokat adhat az osztott képernyőhöz.

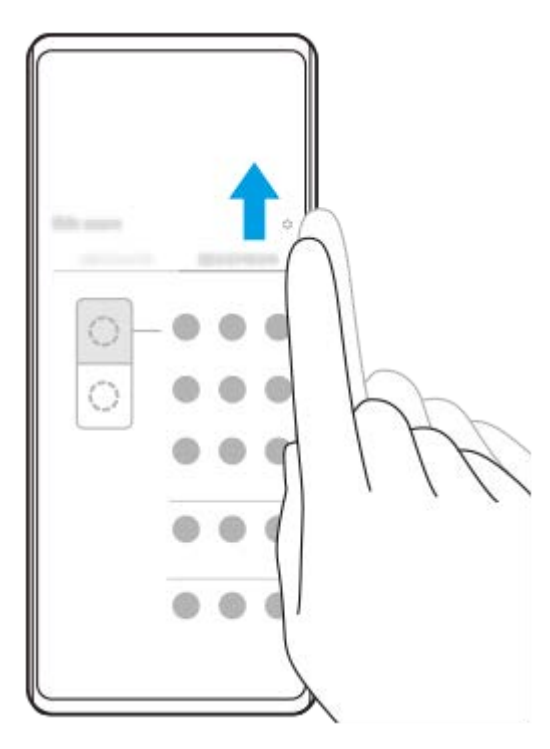

### **Visszatérés az előző képernyőre az Oldalérzékelő sáv használatával**

Az oldalérzékelő sáv vagy kör lecsúsztatásával térjen vissza az előző képernyőre.

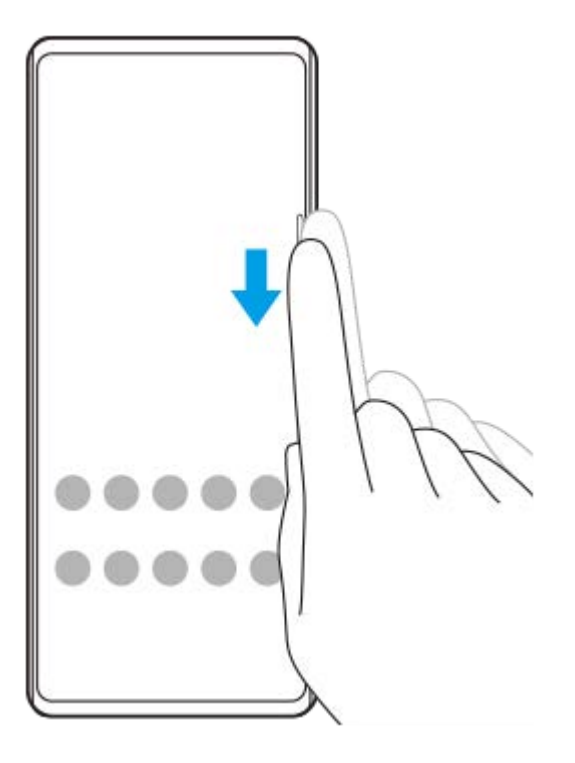

#### **Kapcsolódó témák**

- [Az Oldalérzékelő egyéb opcióinak beállítása](#page-41-0)
- [Osztott képernyő üzemmód](#page-42-0)
- [Előugró ablak mód](#page-46-0)

## <span id="page-41-0"></span>**Az Oldalérzékelő egyéb opcióinak beállítása**

Beállíthatja az Oldalérzékelő viselkedését, vagy testreszabhatja a menüt stb. Az Oldalérzékelő beállításhoz többek között az alábbi lehetőségek érhetők el.

- Megjelenjen-e az oldalérzékelő sáv a képernyő egyik vagy mindkét oldalán
- Az ujjmozdulatok képernyőműveletei

**1 Keresse meg a [Beállítások] > [Megjelenítés] > [Oldalérzékelő] elemet, és koppintson rá.**

**Az Oldalérzékelő egyéb opcióinak szerkesztéséhez kövesse a képernyő alsó részén megjelenő utasításokat.**

#### **Tipp**

**2**

- Ha egy képernyőműveletet például képernyőkép készítését szeretne hozzárendelni egy gesztushoz, keresse meg a [Beállítások] > [Megjelenítés] > [Oldalérzékelő] > [Funkció hozzárend. ujjmozdulathoz] elemet, koppintson rá, válasszon egy gesztust ([Duplán koppint], [Csúsztatás felfelé] vagy [Csúsztatás lefelé]), majd válasszon egy lehetőséget.
- [Az Oldalérzékelő sáv használata] kapcsolóra koppintással elrejtheti az oldalérzékelő sávot. Ha az oldalérzékelő sáv el van rejtve, a kezdőképernyőn a (C) (Ablakkezelő ikon) elemre koppintással megjelenítheti az oldalérzékelő menüt.

#### **Kapcsolódó témák**

- [Beállítások menü](#page-107-0)
- [Az Oldalérzékelő használata](#page-38-0)

## <span id="page-42-0"></span>**Osztott képernyő üzemmód**

Az osztott képernyő üzemmód lehetővé teszi két alkalmazás egyidejű megjelenítését, ha például egyszerre szeretné megnyitni a fényképeket és a Naptár alkalmazást.

## **Alkalmazások megjelenítése Osztott képernyő módban (Ablakkezelő ikon) segítségével**

- 1. Keresse meg a (**D**) (Ablakkezelő ikon) elemet, koppintson rá, majd koppintson a [21:9 Többablakos] lapra. Megjelenik a többablakos menü. A többablakos menüt az oldalérzékelő sáv vagy kör felfelé csúsztatásával is megjelenítheti.
- **2.** Válassza ki a képernyő felső és alsó felében megjeleníteni kívánt alkalmazásokat.

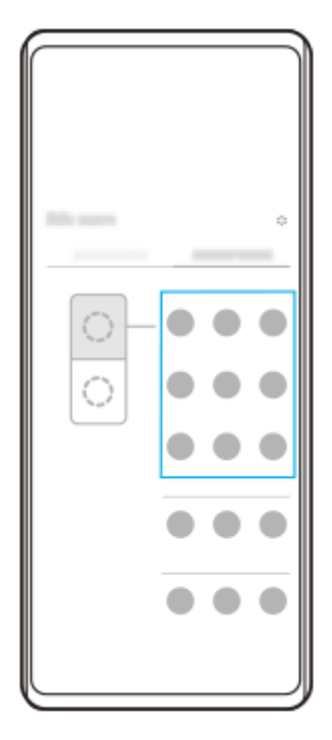

**Alkalmazások megjelenítése Osztott képernyő módban (Áttekintés gomb) segítségével**

**1.** Koppintson az (Áttekintés gomb) elemre a navigációs sávon.

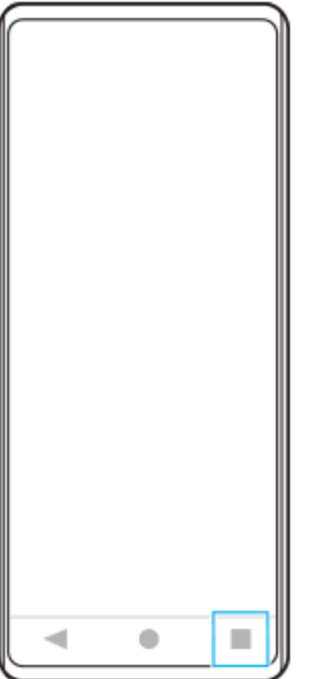

**2.** Koppintson a [Többablakos mód kapcsolója] elemre.

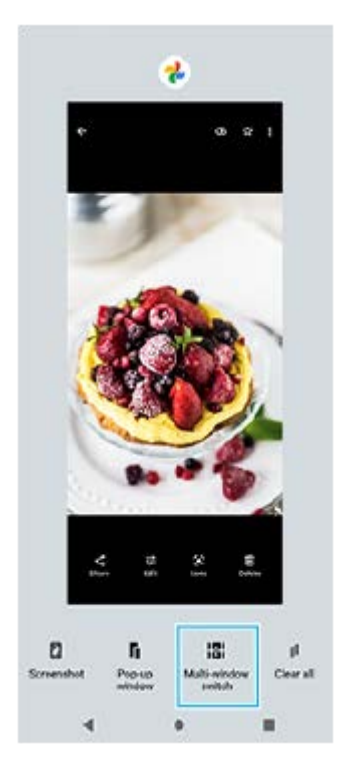

**3.** Jobbra vagy balra csúsztatva válassza ki a kívánt alkalmazásokat, majd koppintson a [Kész] elemre.

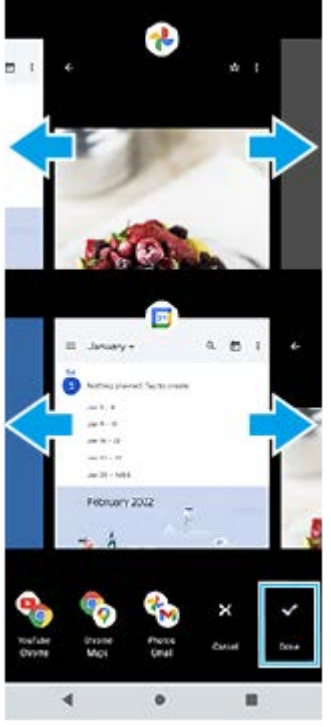

**Az osztott képernyő áttekintése**

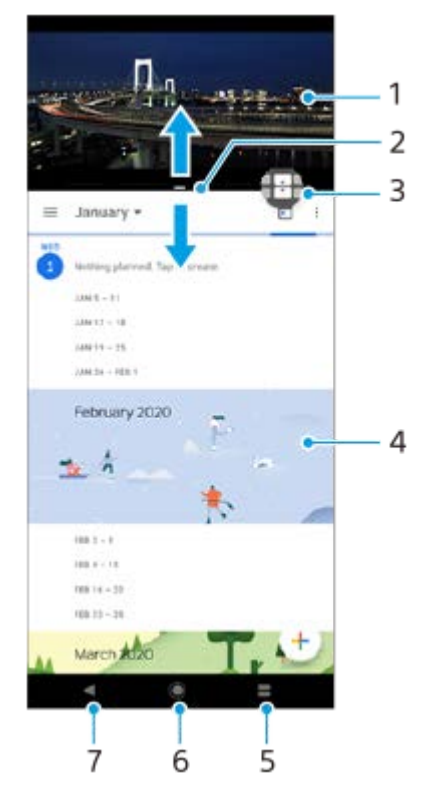

- **1.** Alkalmazás 1
- **2.** Osztott képernyő széle ezt húzva átméretezheti az ablakokat
- Többablakos mód kapcsolója ikon a (Többablakos mód kapcsolója ikon) elemre koppintva választhat ki **3.** alkalmazásokat. Az osztott képernyő szélének húzásakor  $\bigoplus$  (Többablakos mód kapcsolója ikon) jelenik meg.
- **4.** Alkalmazás 2
- **5.** Áttekintés gomb az alsó ablakban a legutóbb használt alkalmazások közül választhat
- **6.** Kezdőképernyő gomb visszalépés a kezdőképernyőre
- **7.** Vissza gomb visszalépés az alkalmazás előző képernyőjére vagy az alkalmazás bezárása

#### **Megjegyzés**

Nem minden alkalmazás támogatja az osztott képernyő üzemmódot.

### **Az osztott képernyő ablakok átméretezése**

**1.** Húzza el az osztott képernyő szélét középen.

### **Kilépés az osztott képernyő üzemmódból**

**1.** Húzza az osztott képernyő szélét a képernyő teteje vagy alja felé.

#### **Kapcsolódó témák**

[Az Oldalérzékelő használata](#page-38-0)

## <span id="page-46-0"></span>**Előugró ablak mód**

A teljes képernyős üzemmódban futó alkalmazás fölött megjeleníthet egy másik alkalmazást egy kis ablakban. Ha kettő alkalmazást jelenít meg osztott képernyő üzemmódban, akkor egy harmadik alkalmazást is megjeleníthet az előugró ablakban.

### **Az előugró ablak üzemmód használata**

1. Keresse meg a (D) (Ablakkezelő ikon) elemet, és koppintson rá. Megjelenik az oldalérzékelő menü. Az oldalérzékelés menüt úgy is megjelenítheti, hogy duplán koppint az oldalérzékelő sávra vagy körre.

**2.** Koppintson a megjeleníteni kívánt alkalmazásra egy kis ablakban.

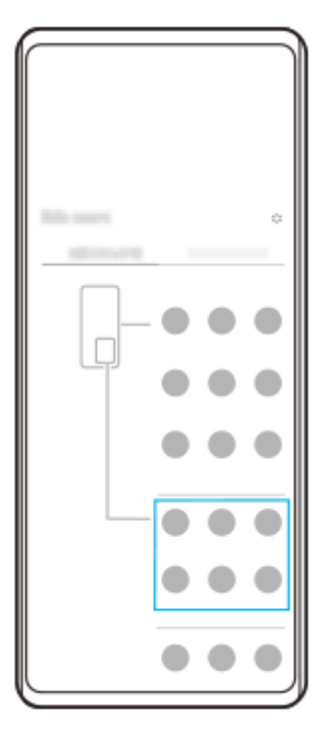

### **Nemrég használt alkalmazás megjelenítése előugró ablak módban**

**1.** Koppintson az (Áttekintés gomb) elemre a navigációs sávon.

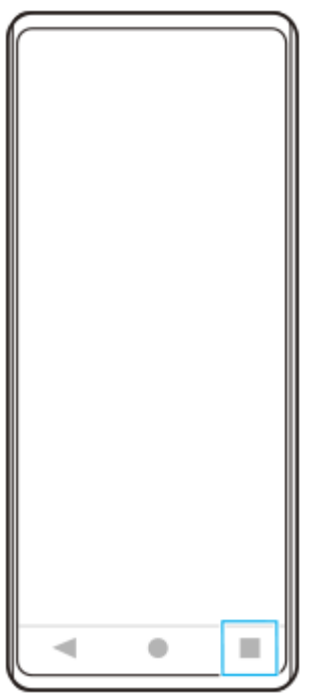

Jobbra vagy balra csúsztatással válassza ki a kis ablakban megjeleníteni kívánt alkalmazást, majd koppintson az **2.** [Előugró ablak] elemre.

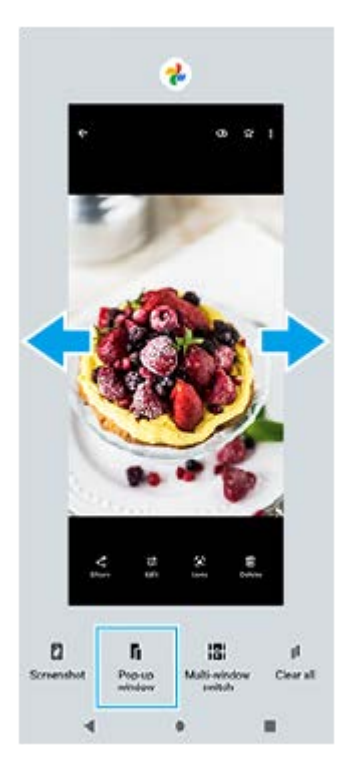

**3.** Jobbra vagy balra csúsztatással válassza ki a teljes képernyőn megjeleníteni kívánt alkalmazást, majd koppintson rá.

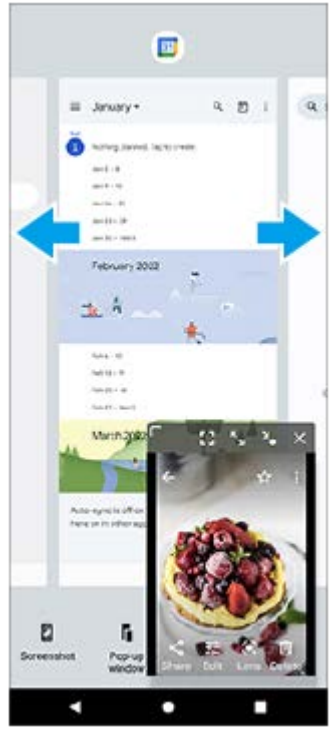

**Előugró ablak áttekintés**

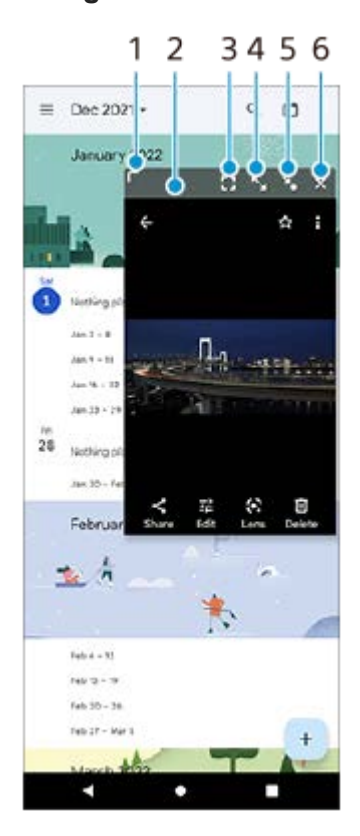

- **1.** Az ablak átméretezése húzással.
- **2.** Az ablak áthelyezése húzással.
- **3.** Koppintson ide az előugró ablak módból való kilépéshez és a teljes képernyős megjelenítési módra váltáshoz.
- **4.** Koppintson az ablak nagy méretűre állításához.
- **5.** Koppintson ide az ablak ikon méretűre állításához.
- **6.** Koppintson az ablak bezárásához.

### **Megjegyzés**

- Nem minden alkalmazás támogatja az előugró ablak üzemmódot.
- Előfordulhat, hogy bizonyos funkciók vagy alkalmazások például a Kamera alkalmazás használatakor az előugró ablak üzemmód nem érhető el.

### **Kapcsolódó témák**

[Az Oldalérzékelő használata](#page-38-0)

## **Egykezes mód**

Az Egykezes mód engedélyezésével a teljes képernyőt lejjebb tolhatja, így könnyebben kezelheti egy kézzel. **A funkció engedélyezéséhez koppintson a [Beállítások] > [Megjelenítés] > [Egykezes mód] elemre, majd az [Egykezes mód használata] kapcsolóra.** Egyéb lehetőségek beállításához kövesse a képernyőn megjelenő utasításokat. **1 2 Az egykezes mód használatához koppintson duplán a (Kezdőlap gomb) elemre. Az egykezes módból való kilépéshez koppintson ismét duplán a (Kezdőlap gomb) elemre vagy bárhová az alkalmazás fölött. 3**

#### **Kapcsolódó témák**

[Beállítások menü](#page-107-0)

### <span id="page-51-0"></span>**Riasztás**

Egy vagy több riasztást is beállíthat, és riasztási jelként használhatja a készüléken mentett bármelyik hangfájlt. Ha kikapcsolja a készüléket, a riasztás nem szólal meg.

**1 Keresse meg a [Óra] > [Ébresztő] elemet, és koppintson rá.**

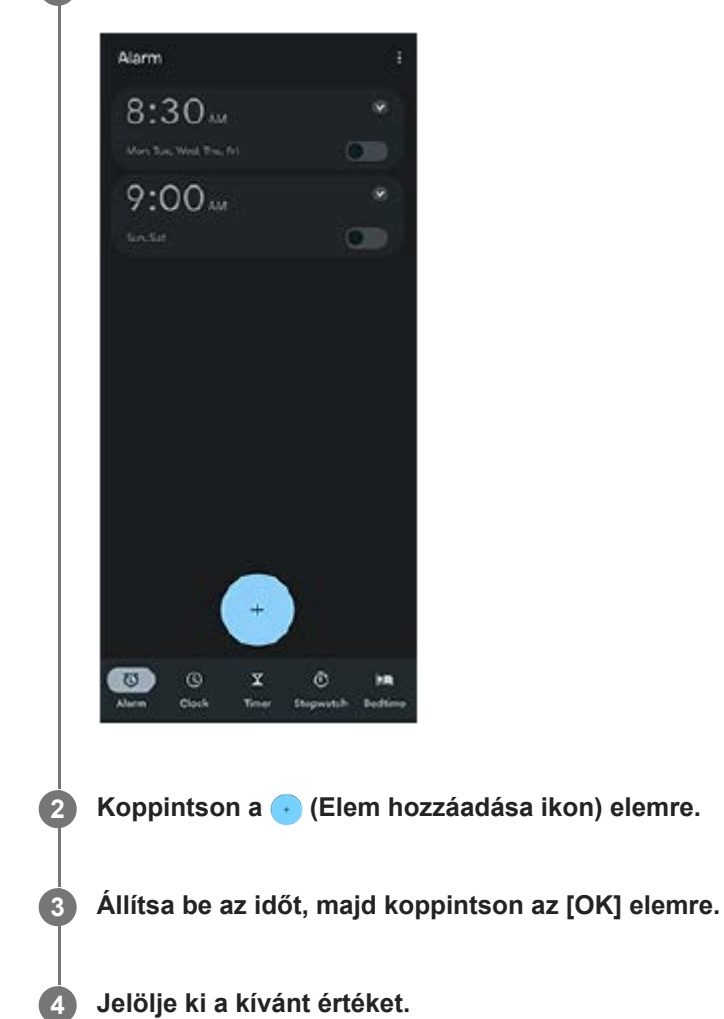

#### **Tipp**

Óra alkalmazásfelület kezdőképernyőhöz adásához érintsen meg és tartson megérintve egy üres területet a kezdőképernyőn, koppintson a [Modulok] elemre, majd érintse meg és tartsa megérintve a kívánt órát.

### **Kapcsolódó témák**

[Dátum és idő](#page-116-0)

## **Jelzőfény**

A jelzőfény tájékoztat az akkumulátor állapotáról és egyéb eseményekről. Alapértelmezés szerint a jelzőfény engedélyezett, de kézzel kikapcsolható.

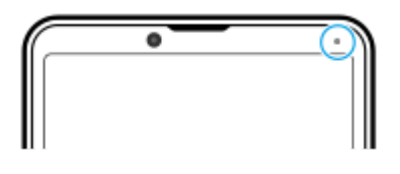

#### **Megjegyzés**

Ha a jelzőfény le van tiltva, akkor csak az akkumulátor állapotára figyelmeztetés esetén világít vagy villog, például amikor az akkumulátor szintje 15 százalék alá csökken.

**1 Keresse meg a [Beállítások] > [Értesítések] elemet, és koppintson rá.**

**A funkció engedélyezéséhez vagy letiltásához koppintson az [LED kijelző használata bejövő értesítésekhez] kapcsolóra.**

#### **Kapcsolódó témák**

**2**

[Beállítások menü](#page-107-0)

## **Állapotsor és értesítési panel**

A képernyő felső részén, az állapotsorban értesítési ikonok és állapotjelző ikonok jelennek meg. Az értesítési ikonok jelzik az eseményeket, például az új üzeneteket. Az állapotjelző ikonok tájékoztatják Önt az állapotokról, például az akkumulátor állapotáról, illetve a mobil- vagy Wi-Fi hálózati kapcsolatok jelerősségéről.

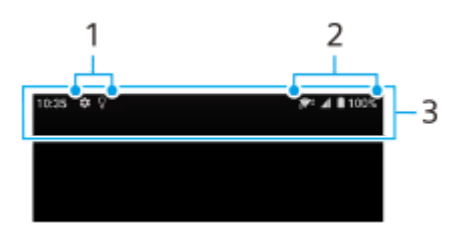

- **1.** Értesítési ikonok
- **2.** Állapotjelző ikonok
- **3.** Állapotsor

### **Értesítési tartalom megtekintése**

Az értesítési panel megnyitásakor megtekintheti a megjelenített értesítési ikonok tartalmát.

**1.** Az értesítési panel megnyitásához húzza lefelé az állapotsort.

### **Tipp**

- A (Kibontás ikon) elemre koppintva kibonthatja az értesítést, és további információkat is megjeleníthet róla. Nem minden értesítés bontható ki.
- Ha meg akarja nyitni az előugró ablakban az alkalmazást az értesítésből, koppintson az | (Előugró ablak ikon) elemre. Nem minden alkalmazás nyitható meg az előugró ablakban.
- Ha be akar zárni egy értesítést az értesítési panelről, csúsztassa az értesítést balra vagy jobbra. Nem minden értesítés zárható be.
- Az értesítési beállítások módosításához az értesítést megérintve és lenyomva tartva jelenítse meg a (Beállítások ikon) elemet, majd koppintson rá.

#### **Kapcsolódó témák**

- [Értesítési ikonok](#page-56-0)
- [Állapotjelző ikonok](#page-54-0)

# <span id="page-54-0"></span>**Állapotjelző ikonok**

- (Jelerősség ikon): Mobilhálózati adatok küldése és letöltése közben a mobilhálózati üzemmód is megjelenik.
- $\bullet$   $\mathbb{R}$  (Nincs jel ikon)
- $\bullet$   $\Lambda$  (Adatbarangolás ikon): Nemzetközi barangolás van használatban.
- $\widehat{P}$  (Wi-Fi-jel ikon): Egy Wi-Fi-kapcsolat engedélyezett, az adatátvitel pedig folyamatban van. Az ikon bal oldalán látható szám az aktuális kapcsolat Wi-Fi-szabványát jelzi.
- (Wi-Fi-kapcsolat hibája ikon): Egy Wi-Fi-kapcsolat engedélyezett, de nincs internetkapcsolat. Ez az ikon akkor is megjelenik, amikor egy hitelesítési portálos hálózathoz próbál meg csatlakozni. A sikeres bejelentkezés után az x jel eltűnik.

Ha a területén le van tiltva a Google, az x jel akkor is megjelenhet, amikor a készülék csatlakozik Wi-Fi-hálózathoz, és működő internetkapcsolattal rendelkezik.

- □ (Akkumulátor állapota ikon)
- (Akkumulátor töltése ikon)
- $\blacksquare$  (STAMINA üzemmód ikon)
- $\bullet$ (Adatforgalom-csökkentő ikon)
- ★ (Repülőgépes üzemmód ikon)
- $\bullet$   $\mathcal{X}$  (Bluetooth ikon): A készülék egy Bluetooth-kompatibilis eszközhöz csatlakozik.
- $\mathcal{S}$ . (Mikrofon elnémítása ikon)
- (Kihangosító hangszóró ikon)
- $\bullet$   $\Theta$  (Ne zavarjanak ikon)
- $\bullet$   $\mathbf{\hat{N}}$  (Elnémítás ikon)
- IIII (Rezgés ikon)  $\blacksquare$
- (Riasztás ikon)
- **O** (GPS ikon)

#### **Megjegyzés**

Előfordulhat, hogy a lista nem tartalmazza a készüléken esetleg látható összes ikont. Ezek az ikonok csak tájékoztatási célokat szolgálnak, és értesítés nélkül módosíthatók.

#### **Kapcsolódó témák**

- [STAMINA üzemmód](#page-118-0)
- [Az adathasználat szabályozása](#page-139-0)
- [A Bluetooth funkció be- vagy kikapcsolása](#page-141-0)
- [Hangerő és rezgés](#page-110-0)
- [Riasztás](#page-51-0)
- [A helyszolgáltatások használata](#page-115-0)
- [Értesítési ikonok](#page-56-0)

# <span id="page-56-0"></span>**Értesítési ikonok**

- $\blacksquare$  (Új SMS ikon)
- **C** (Folyamatban lévő hívás ikon)
- K (Nem fogadott hívás ikon)
- **(Várakoztatott telefonhívás ikon)**
- $\bullet$   $\bullet$  Hívásátirányítás ikon): Hívásátirányítás bekapcsolva
- ↓ (Adatok letöltése folyamatban ikon)
- **1** (Adatok feltöltése folyamatban ikon)
- (Szoftver beállítása ikon): Megadhatók a készülék alapbeállításai
- $\Box$  (Legújabb szoftver telepítése ikon): Szoftverfrissítés érhető el
- (Rendszerfrissítés ikon): Rendszerfrissítések érhetők el
- **(B)** (Rendszerfrissítések letöltése folyamatban ikon)
- **h** (Letöltött rendszerfrissítés telepítése ikon)
- **(Akkumulátorkezelő ikon)**
- (További értesítések ikon): További (meg nem jelenített) értesítések  $\ddot{\phantom{a}}$

#### **Megjegyzés**

Előfordulhat, hogy a lista nem tartalmazza a készüléken esetleg látható összes ikont. Ezek az ikonok csak tájékoztatási célokat szolgálnak, és értesítés nélkül módosíthatók.

#### **Kapcsolódó témák**

- [Akkumulátorkezelő](#page-117-0)
- [Állapotjelző ikonok](#page-54-0)

## <span id="page-57-0"></span>**SONY** [Súgóútmutató](#page-0-0)

Okostelefon

Xperia 10 IV XQ-CC54/XQ-CC72

## **A kamera áttekintése**

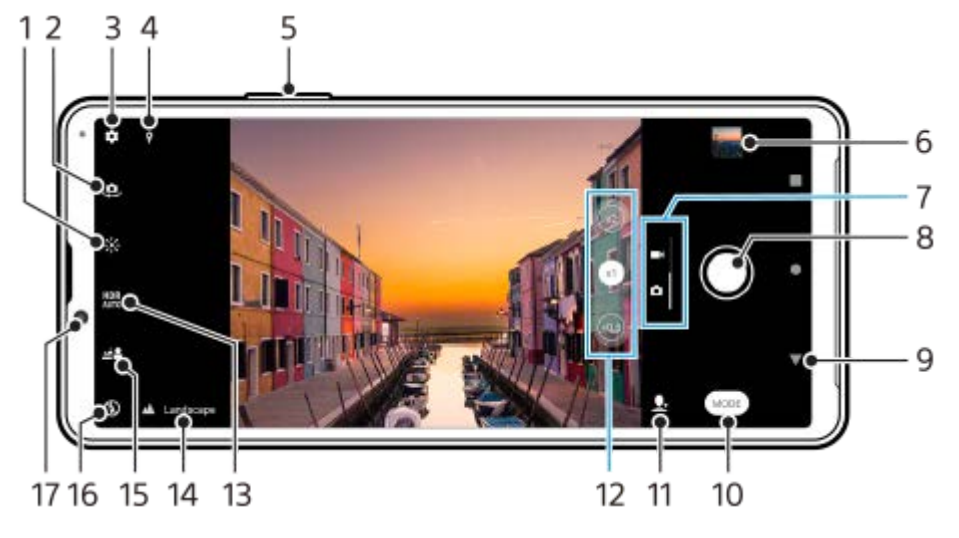

- **1.** Koppintással a szín és a fényerősség módosítása
- **2.** Váltás az előlapi és a főkamera között
- **3.** Kamerabeállítások
- **4.** Helycímkézési állapot
- **5.** A hangerőgombot használhatja nagyításhoz vagy kicsinyítéshez
- **6.** Fényképek és videók megnézése, megosztása és szerkesztése a miniatűrre koppintva
- **7.** Váltás fényképek és videók készítése között
- **8.** Az exponálógomb használata fényképek készítéséhez vagy videók rögzítéséhez
- **9.** Visszalépés vagy kilépés a kameramódból
- **10.** Felvételi üzemmód kiválasztása
- **11.** Az utoljára kiválasztott felvételi üzemmódot előhívó parancsikon
- **12.** Váltás koppintással x1, x2 és x0.6 látószög között
- **13.** HDR (Nagy dinamikatartomány) beállítás választása.
- 14. Jelenetfelismerés ikon és Körülmények ikon
- Ezek az ikonok jelennek meg, amikor a kamera automatikusan felismeri a jelenetet vagy a körülményeket.
- **15.** Koppintással a Bokeh effektus beállítása
- **16.** Vakubeállítás választása. A vaku vagy a zseblámpa bekapcsolásakor az ikon színe narancssárgára változik.
- **17.** Előlapi objektív

#### **Kapcsolódó témák**

- [Fénykép készítése vagy videó rögzítése](#page-58-0)
- [A kamera alapvető funkciói](#page-64-0)
- [Felvételi üzemmód kiválasztása](#page-67-0)
- [Fényképek és videók megnézése](#page-66-0)
- **[Háttér-homályosítás \(bokeh\) effektus](#page-88-0)**
- [QR code-ok beolvasása](#page-35-0)

## <span id="page-58-0"></span>**Fénykép készítése vagy videó rögzítése**

Ez a rész a kamera alapvető műveleteit mutatja be.

#### **A kamera indítása.**

**1**

- $\bullet$  Érintse meg és tartsa lenyomva a  $\bullet$  (Kamera ikon) elemet a lezárt képernyőn.
- Az alkalmazásmenüben koppintson a  $\odot$  (Kamera ikon) elemre.
- Nyomja meg kétszer a bekapcsológombot. A funkció engedélyezéséhez koppintson a [Beállítások] > [Rendszer] > [Kézmozdulatok] > [Kamera megnyitása] elemre, majd a kapcsolóra.

**2 A képernyőn csúsztatva válasszon egy fényképezési vagy videofelvételi üzemmódot.**

**3 Koppintson az exponálógombra.**

#### **Megjegyzés**

A beállításoktól függően előfordulhat, hogy egyes funkciók nem érhetők el.

#### **Tipp**

- Ellenőrizze, hogy tiszták-e az objektívek. Egy ujjlenyomat vagy kevés kosz ronthatja a fénykép minőségét.
- Önkioldót használhat, amikor több időre van szüksége az előkészítéshez, illetve nem szeretné, hogy a fénykép életlen legyen.
- Gyakran ellenőrizze a készülék memóriájának állapotát. A nagy felbontású fényképekhez és videókhoz több memóriára van szükség.
- **QR Code-okat olvashat be.**

### **Exponálógomb**

Az exponálógomb a felvételi üzemmódtól és az aktivált funkcióktól függően különbözőképpen használható.

- (Exponálógomb): Fénykép készítése  $\qquad \qquad \oplus$
- (Rögzítés gomb): Videó rögzítése
- **(Basic 1)** (Szüneteltetés gomb): Videó szüneteltetése
- (Rögzítés gomb): Felvétel folytatása
- (Leállítás gomb): Videó rögzítésének leállítása
- (Önkioldó bekapcsolva ikon): Az Önkioldó be van kapcsolva
- $\bigcup$  (Felvétel érintésre aktiválva ikon): A Felvétel érintésre be van kapcsolva
- $\mathbb{R}^{\infty}_{\infty}$  (Felvétel érintésre és önkioldó aktiválva ikon): A Felvétel érintésre és az Önkioldó be van kapcsolva

#### **Kapcsolódó témák**

- [A jelenet és a körülmények felismerése](#page-60-0)
- [Beállítások menü](#page-107-0)
- [Fényképek és videók megnézése](#page-66-0)
- [Önkioldó](#page-69-0)
- [A kamera alapvető funkciói](#page-64-0)
- [QR code-ok beolvasása](#page-35-0)

## <span id="page-60-0"></span>**A jelenet és a körülmények felismerése**

A kamera érzékeli a jelenet típusát és a körülményeket, például ételt, portrét, éjszakai jelenetet stb., és automatikusan a helyzethez igazított beállításokkal készít állóképeket.

## **Témafelismerés**

Amikor a kamera felismer bizonyos jeleneteket, a következő ikonok és leírások jelennek meg.

- $\P$ : Gasztronómia
- : Makró
- <sup>2</sup> <sup> $\sqrt{2}$ </sup>: Lágy megjelenítés
- : Gyermek
- **A:** Ellenfényes portré
- · 图: Ellenfény
- Q<sup>3</sup>: Éjszakai portré
- : Éjszakai jelenet
- **A:** Kevés fény
- $\blacksquare$   $\wedge$  : Tájkép
- (A): Reflektor
- **■ E**: Dokumentum
- <del>‰</del> : Kisállatok

## **A körülmények felismerése**

Amikor a kamera felismer bizonyos körülményeket, a következő ikonok jelennek meg.

- : Mozgás
- : Járás
- 黑: Háromlábú állvány

#### **Kapcsolódó témák**

[A kamera áttekintése](#page-57-0)

[Fénykép készítése vagy videó rögzítése](#page-58-0)

## <span id="page-62-0"></span>**Fényképezés a vakuval**

Ha a téma és a fényviszonyok megkövetelik, használjon vakut.

A kamera használatakor koppintson a képernyőn látható vaku ikonra, például: A<sub>2</sub> (Automatikus vakuzás **ikon).**

**2 Szükség esetén módosítsa a vaku beállítását.**

**3 Koppintson az exponálógombra a fénykép elkészítéséhez vagy videó rögzítéséhez.**

#### **Megjegyzés**

A rendelkezésre álló beállítások a kiválasztott felvételi üzemmódtól, a fényképezési vagy a videofelvételi üzemmódtól függnek.

#### **Tipp**

**1**

Ha a háttér világosabb, mint a téma, a Derítő vakuzás használatával eltávolíthatja a nemkívánatos sötét árnyékokat.

### **QR code-ok beolvasása**

QR code-okat a Kamera alkalmazással olvashat be.

#### **1 Keresse meg a (Kamera ikon) elemet, és koppintson rá.**

**Irányítsa a kamerát a QR code-ra, majd koppintson a megjelenő értesítésre.**

Ha az értesítés nem jelenik meg, húzza lefelé az állapotsort az értesítési panel megnyitásához, majd erősítse meg.

### **A [QR Code-olvasó] funkció bekapcsolása**

- 1. Keresse meg a (b) (Kamera ikon) elemet, és koppintson rá.
- 2. Koppintson a **(Beállítások ikon) elemre.**
- **3.** A funkció engedélyezéséhez koppintson a [QR Code-olvasó] kapcsolóra.
- 4. Zárja be a beállításmenüt. Ekkor az alkalmazás menti a beállítást.

#### **Tipp**

**2**

A QR Code-dal kapcsolatos értesítés megjelenítéséhez a Kamera alkalmazás képernyőjén keresse meg a [Beállítások] > [Alkalmazások] > [Kamera] > [Értesítések] > [QR Code-olvasó] elemet, koppintson rá, majd a [Felugró értesítés a képernyőn] kapcsolóra koppintva engedélyezze a funkciót az [Alapértelmezett] kiválasztásával.

#### **Kapcsolódó témák**

- [Fénykép készítése vagy videó rögzítése](#page-58-0)
- [Beállítások menü](#page-107-0)

## <span id="page-64-0"></span>**A kamera alapvető funkciói**

A kamera alapvető funkcióinak segítségével fényképeket készíthet és videókat rögzíthet.

### **A kamerabeállítások módosítása**

- **1.** A kamera használatakor koppintson a (Beállítások ikon) elemre.
- **2.** A listát csúsztatva jelenítse meg az elérhető beállításokat, és válasszon egyet.

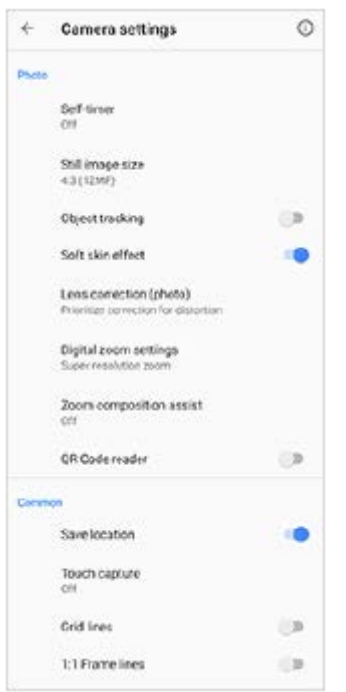

#### **Megjegyzés**

Fényképezés és videofelvétel üzemmódban a választható beállítások eltérőek.

### **Tipp**

A (Funkciók bemutatása ikon) lehetőségre koppintva különféle funkciókról jeleníthet meg információkat.

## **Az állóképméret módosítása**

- 1. A kamera használatakor koppintson a **(B** (Beállítások ikon) > [Állókép mérete] elemre.
- **2.** Válasszon egy beállítást.

### **Váltás az előlapi és a főkamera között**

**1.** A kamera használatakor a (Kameraváltás ikon) lehetőségre koppintva válthat az előlapi és a főkamera között.

A kameraképernyőt lefelé csúsztatva is válthat a kamerák között (álló tájolás esetén), illetve a kameraképernyőt jobbra csúsztatva (fekvő tájolás esetén).

## **Objektívváltás és zoomolás**

A főkamera használata közben objektívet válthat.

- A főkamera használatakor koppintson egy látószögváltó gombra. **1.**
	- **(xoo)** (Ultraszéles gomb)
	- $\overline{\left(x_1\right)}$  (Széles gomb)
	- $\binom{1}{x}$  (Telefotó gomb)

#### 2. Belenagyítás a képbe.

- Húzza a látószögváltó gombot balra vagy jobbra (álló tájolás esetén) vagy fel és le (fekvő tájolás esetén).
- Csippentse össze vagy húzza szét a kamera képernyőjét.
- Használja a hangerőgombot.

#### **Tipp**

- Fokozatmentesen nagyíthat és kicsinyíthet objektív váltása nélkül.
- A Kézi mód kiválasztásakor megjelenik a zoom sáv. Az objektívek váltásához koppintson többször a látószögnévre, majd csippentse össze vagy húzza szét a kamera képernyőjét, vagy használja a hangerőgombot a kép nagyításához.
- Ha az eredeti képminőséget jobban megőrző digitális feldolgozással akar zoomolni, koppintson a  $\bigstar$  (Beállítások ikon) > [Digitális zoom beállításai] > [Szuperfelbontású zoom] elemre.

#### **Kapcsolódó témák**

- [Fénykép készítése vagy videó rögzítése](#page-58-0)
- **QR** code-ok beolvasása

## <span id="page-66-0"></span>**Fényképek és videók megnézése**

Fényképek és videók készítése után a Google Fotók alkalmazásban megtekintheti vagy megoszthatja a fényképeket és videókat.

### **Fényképek és videók megtekintése a Kamera alkalmazás használata közben**

A fényképeket és videókat szerkesztheti is, például módosíthatja a színeket, vagy körbevághatja a képeket.

**1.** A kamera használata közben egy fénykép vagy videó megnyitásához koppintson a megfelelő miniatűrre **(A)**.

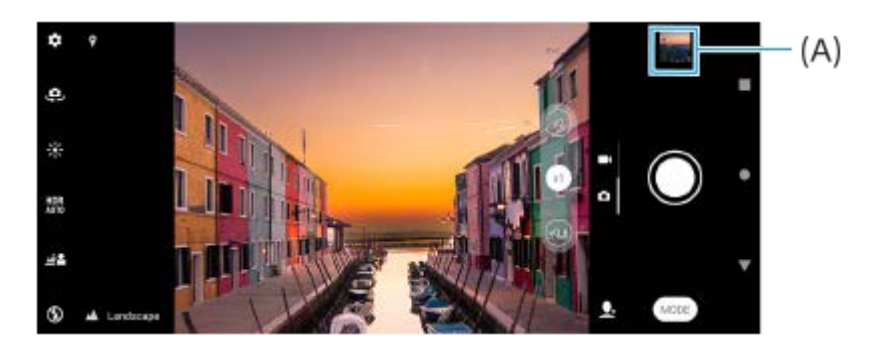

**2.** Csúsztasson balra vagy jobbra a fényképek vagy a videók megnézéséhez.

#### **Tipp**

■ Fénykép vagy videó megosztásához koppintson a « (Megosztás ikon) elemre, a szerkesztéshez a  $\pm$  (Szerkesztés ikon) elemre. Ikonok elrejtéséhez vagy megjelenítéséhez koppintson a képernyőre.

### **Korábban készített fényképek vagy videofelvételek megtekintése**

**1.** Indítsa el a Google Fotók alkalmazást.

#### **Tipp**

A Google Fotók alkalmazásról a [support.google.com/photos](https://support.google.com/photos) webhelyen talál további információkat.

#### **Kapcsolódó témák**

[Fénykép készítése vagy videó rögzítése](#page-58-0)

## <span id="page-67-0"></span>**Felvételi üzemmód kiválasztása**

A felvételi üzemmódot a téma vagy a felhasználási cél alapján célszerű kiválasztani.

**1 A kamera használatakor koppintson a [Mód] elemre, és válasszon felvételi üzemmódot.**

### **A felvételi üzemmódok áttekintése**

Az alábbiakban ismertetünk néhány főbb felvételi üzemmódot.

- $\odot$  (Éjszakai felvételkészítés ikon): Éles fényképek készítése éjjel vagy kevés fénynél is
- (Lassított felvétel ikon): Lassított felvétel effektus hozzáadása videó rögzítése után
- (Kézi üzemmód ikon): Fényképek készítése a kamerabeállítások kézi módosításával
- (Szelfiportré ikon): Tetszetősebb szelfik készítése  $\qquad \qquad \oplus$
- (Kreatív effektus ikon): Fényképezés effektusok és színszűrők használatával
- (Panoráma ikon): Nagylátószögű és panorámaképek készítése

#### **Megjegyzés**

A rendelkezésre álló beállítások a kiválasztott felvételi üzemmódtól függnek.

#### **Kapcsolódó témák**

- [Éjszakai mód](#page-89-0)
- [Videók lassított felvételi üzemmódban](#page-90-0)
- [Szelfiportré](#page-91-0)
- **[Kreatív effektus](#page-92-0)**
- [Panorámaképek](#page-93-0)

## **Különféle fényképezési módszerek**

A fényképezési módszerek közül a helyzetnek megfelelően választhat.

### **Fénykép készítése a képernyőre koppintással**

- 1. A kamera használatakor koppintson a **(B**eállítások ikon) elemre, majd a [Felvétel érintésre] > [Be] vagy [Csak előlapi kamera] lehetőségre.
- Zárja be a beállításmenüt. **2.**
- Ekkor az alkalmazás az összes felvételi üzemmódban menti a beállítást.
- **3.** Fénykép készítéséhez koppintson a képernyőn egy tetszőleges helyre.

#### **Tipp**

Ez a funkció használható videókhoz is.

## **Fénykép készítése videorögzítés közben**

1. Videó rögzítésekor koppintson a **a (Kamera ikon) elemre.** A fénykép akkor készül el, amikor felemeli az ujját az exponálógombról.

# <span id="page-69-0"></span>**Önkioldó**

**2**

Az Önkioldót használva több ideje lesz a fénykép előkészítésére. Emellett abban is segít, hogy a készülék ne mozduljon be, és a fényképek ne legyenek elmosódottak.

#### **A főkamera használatakor koppintson a (Beállítások ikon) > [Önkioldó] elemre, válassza ki a késleltetési időt, majd zárja be a beállításmenüt. 1**

Ekkor az alkalmazás menti az Önkioldó beállítását. Az előlapi kamera használatakor koppintson az  $\bullet$ ) (Önkioldó ikon) elemre, majd válassza ki a késleltetési időt.

### **Koppintson az exponálógombra a fénykép elkészítéséhez.**

Sípoló hangjelzések jelzik a visszaszámlálást a fénykép elkészítéséig.

## **Az expozíció, a szín és a fényviszonyok beállítása**

A fényképek megfelelő expozíciójához megfelelő mennyiségű fényre van szükség. Különböző expozíciókra van szükség, amikor például arcokat vagy mozgó témát, illetve gyenge fényviszonyok mellett fényképez.

### **A fényviszonyok optimalizálása**

- Keressen olyan irányú és színű fényt, amely karaktert és mélységet ad a képeknek. Ilyen fénnyel találkozhat a természetben kevéssel napfelkelte előtt és napnyugtakor. Az ablakon beszűrődő természetes fény is jó.
- Még gyenge fényviszonyok között is érdemes megpróbálnia vaku nélkül elkészíteni a fényképeket. A vaku nélkül készített képek minősége időnként jobb lesz.

#### **Kapcsolódó témák**

- [Szín és fényerősség](#page-71-0)
- [Önkioldó](#page-69-0)
- [Fényképezés a vakuval](#page-62-0)

# <span id="page-71-0"></span>**Szín és fényerősség**

A kamera a fényviszonyokat észlelve és a környezeti fény színhőmérsékletét megbecsülve automatikusan módosítja a szín és a fényerő értékét. A digitális kamerák csak hozzávetőlegesen tudják meghatározni a színhőmérsékletet, ezért előfordulhat, hogy pontosítania kell a beállításokat.

Ha a beltéren készült fényképek sárga színűek lesznek, vagy vaku használata esetén kékesen színeződnek el, módosítsa a színt.

**1 A kamera használatakor koppintson a**  $\frac{1}{25}$  **(Szín és fényerősség ikon) elemre.** 

**A szín és a fényerő módosításához húzza el a csúszkákat. 2**

A színbeállítás visszaállításához és bezárásához koppintson a  $\bigtimes$  (Megszakítás ikon) lehetőségre.

**3 Koppintson az exponálógombra a fénykép elkészítéséhez vagy videó rögzítéséhez.**
### **Expozíció**

Ha gyengén megvilágított környezetben jobb expozíciót szeretne elérni, módosítsa a fényképekhez és videókhoz beállított fényerőt.

Ha Kézi üzemmódot használ fényképekhez, módosítsa az expozíciós értéket.

**1 A kamera használatakor koppintson a [Mód] > (Kézi üzemmód ikon) elemre.**

**Az expozíciós értéket az [EV] csúszkára koppintva, majd a kívánt értékre húzva módosíthatja. 2**

A beállításmenü elrejtéséhez vagy megjelenítéséhez koppintson a (#) (Kézi üzemmód ikon) elemre.

**3 Koppintson az exponálógombra a fénykép elkészítéséhez.**

### **Záridő**

A záridő azt jelzi, hogy milyen hosszan van nyitva a zár, és mennyi ideig éri fény a kameraérzékelőt. Rövid záridőt használva befagyaszthatja a mozgást, míg hosszabb záridővel "bemozdulásos életlenség" nevű effektust hozhat létre, ahol a mozgó téma elmosódva látható az útvonalán. A záridő beállítása automatikus, de kézzel is módosítható.

**1 A kamera használatakor koppintson a [Mód] > (Kézi üzemmód ikon) elemre.**

**Koppintson az [SS] elemre, majd a csúszkát húzva módosítsa a záridőt. 2**

A beállításmenü elrejtéséhez vagy megjelenítéséhez koppintson a (#) (Kézi üzemmód ikon) elemre.

**3 A fénykép elkészítéséhez koppintson az exponálógombra.**

#### **Megjegyzés**

Ez a beállítás csak a főkamera esetében érhető el.

#### **ISO**

Az ISO határozza meg, hogy a kamera mennyire érzékeny a fényre. Az alacsony ISO szám alacsonyabb érzékenységet jelent, a magas ISO szám pedig magasabb érzékenységet. Magasabb érzékenység zajosodást okozhat a fényképeken. Amikor mozgó témát fényképez, vagy gyenge fényben vaku nélkül készít fényképet, válasszon magasabb ISO értéket. Túl sok fény esetén a legalacsonyabb ISO beállítást használva érhet el jó képminőséget. Fényképek és videók felvételekor az ISO érték automatikusan módosul.

**1 A kamera használatakor koppintson a [Mód] > (Kézi üzemmód ikon) elemre.**

**Az ISO értéket az [ISO] csúszkára koppintva, majd a kívánt értékre húzva módosíthatja. 2**

A beállításmenü elrejtéséhez vagy megjelenítéséhez koppintson a (R) (Kézi üzemmód ikon) elemre.

**3 Koppintson az exponálógombra a fénykép elkészítéséhez.**

#### **Megjegyzés**

Ez a beállítás csak a főkamera esetében érhető el.

### **HDR (Nagy dinamikatartomány)**

Erősen kontrasztos fényképezési helyzetben, például erős ellenfény esetén, a készülék automatikusan a helyzethez igazítja a HDR (Nagy dinamikatartomány) funkció beállítását. Lehetőség van a HDR engedélyezésére és letiltására is.

**1 A kamera használatakor a képernyőt elcsúsztatva válasszon fényképezési üzemmódot.**

**2 Koppintson a HDR** (HDR ikon) elemre, és válasszon egy lehetőséget.

**3 Koppintson az exponálógombra a fénykép elkészítéséhez.**

### **Videó ellenfény-kompenzáció**

Ellenfényben is optimális expozícióval rögzíthet videókat.

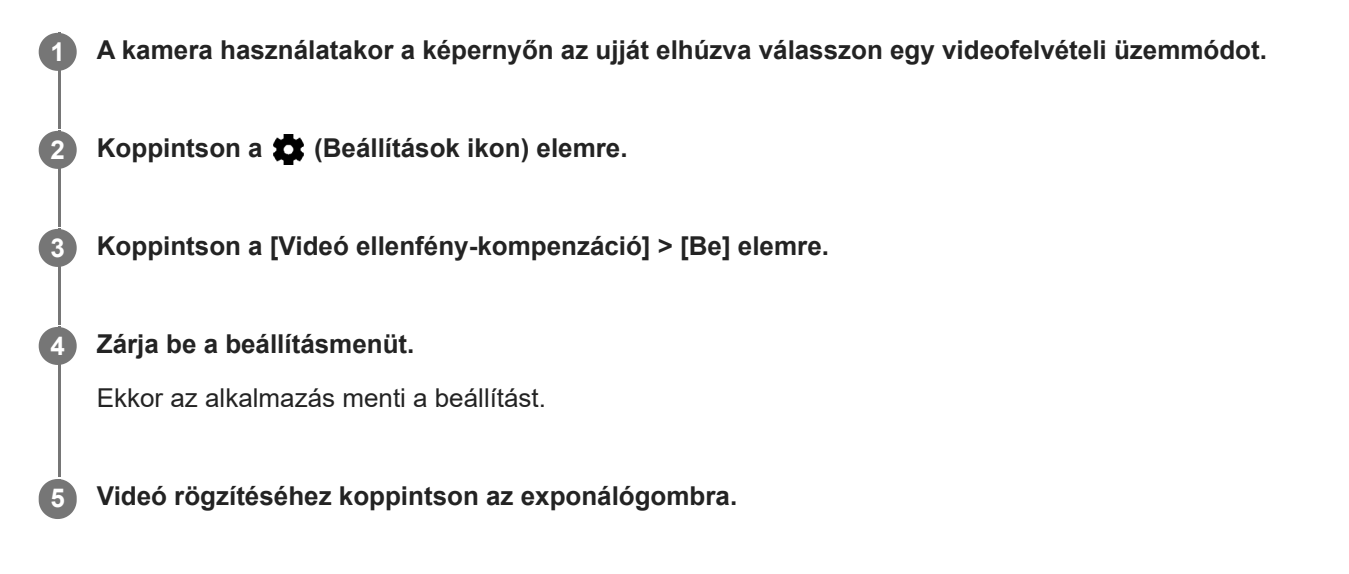

### **Fehéregyensúly**

**2**

A fehéregyensúly állításával a környezeti fényviszonyok színegyensúlya módosítható. Fényképek és videók felvételekor a fehéregyensúly automatikusan módosul. A fehéregyensúlyt Kézi üzemmódban manuálisan módosíthatja.

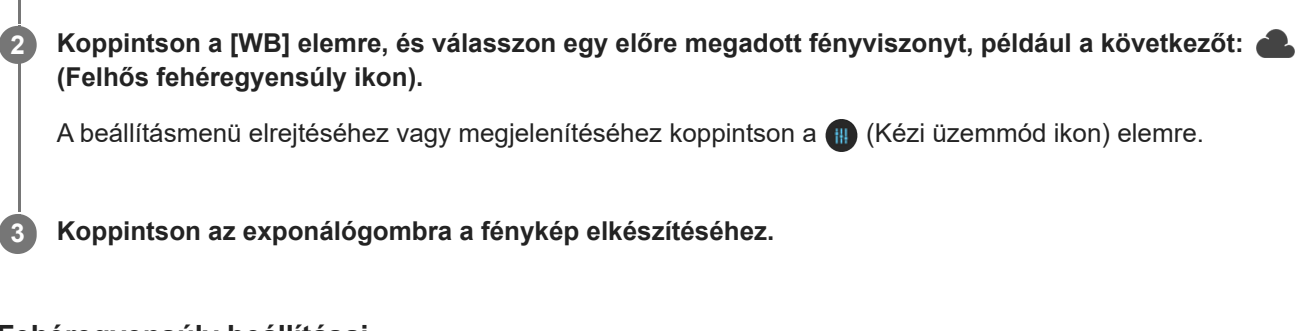

#### **Fehéregyensúly beállításai**

**Mm** (Automatikus fehéregyensúly ikon): A színegyensúly módosítása automatikusan

**1 A kamera használatakor koppintson a [Mód] > (Kézi üzemmód ikon) elemre.**

- (Felhős fehéregyensúly ikon): A színegyensúly módosítása felhős éghez
- (Nappali fény fehéregyensúly ikon): A színegyensúly módosítása szabadtéri, napos környezethez
- (Fénycső fehéregyensúly ikon): A színegyensúly módosítása neonfényhez
- - - - - - - A sólámpa fehéregyensúly ikon): A színegyensúly módosítása meleg hangulatú megvilágításokhoz, például a hagyományos izzó fényéhez

### **Fénymérés**

A fényméréssel a témát megvilágító fény mennyisége mérhető az expozíció optimalizálása érdekében. Fényképek és videók felvételekor a fénymérést a készülék automatikusan korrigálja. Kézi üzemmódban az expozíció manuálisan módosítható, például a fénykép egy adott részére állítható.

**1 A kamera használatakor koppintson a [Mód] > (Kézi üzemmód ikon) elemre. 2 Koppintson a (Beállítások ikon) > [Fénymérés] elemre, és válasszon egy expozíciós lehetőséget. Zárja be a beállításmenüt.** Ekkor az alkalmazás menti a beállítást. **3 4 Koppintson az exponálógombra a fénykép elkészítéséhez.**

#### **Megjegyzés**

Ez a beállítás csak a főkamera esetében érhető el.

#### **Fénymérési beállítások**

- **Arc**: Megméri az arcot érő fény mennyiségét, és úgy állítja be az expozíciót, hogy az arc ne legyen se túl sötét, se túl világos
- **Közép**: Meghatározza a kép közepét, és a téma fényereje alapján állítja be az expozíciót
- **Pontszerű**: Az expozíciót a téma egészen kis részén mért fény alapján állítja be
- **Átlag**: A teljes képernyő átlagos világosságát méri

### **A megfelelő fókusz beállítása**

A kamera automatikusan beállítja a fókuszt, és minden felvételi üzemmódban észleli az arcokat.

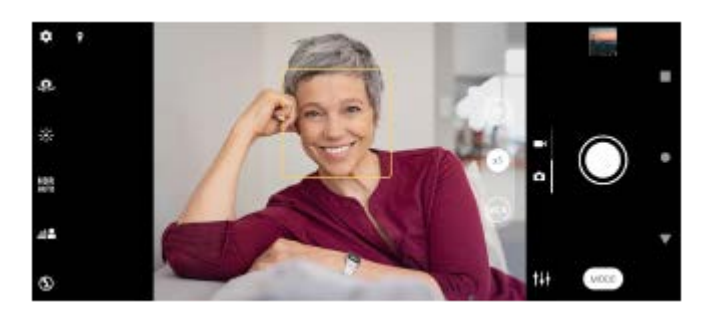

#### **Automatikus fókuszálás**

A főkamera használatakor koppintson a befókuszálandó területre. Megjelenik a **1.** (Fókuszbeállítás ikon), és a kamera a megérintett területre fókuszál.

A fókuszterület módosításához koppintson a képernyőre.

**2.** Koppintson az exponálógombra a fénykép elkészítéséhez.

#### **Megjegyzés**

Ez az opció függ a kiválasztott felvételi üzemmódtól.

### **A fókusztávolság beállítása**

- **1.** A kamera használatakor koppintson a [Mód] > (H) (Kézi üzemmód ikon) elemre.
- 2. Koppintson a  $\bigcirc$  (Fókuszbeállítás ikon) elemre.
- A fókusztávolság módosításához húzza a csúszkát. **3.**
	- A beállításmenü elrejtéséhez vagy megjelenítéséhez koppintson a (ii) (Kézi üzemmód ikon) elemre.
- **4.** Koppintson az exponálógombra a fénykép elkészítéséhez.

#### **Megjegyzés**

- A fókusztávolság-beállítás csak a fő kamera esetében érhető el.
- Előfordulhat, hogy a fókusztávolság-beállítás bizonyos felvételi üzemmódok esetében nem érhető el.

#### **Fókuszbeállítás a kereső megérintésével**

A keresőben megérintve kiválaszthatja a befókuszálandó témát. Több olyan opció is van, amelyet a kamera a kereső megérintésekor automatikusan beállít.

- **1.** A kamera használatakor koppintson a [Mód] >  $(H)$  (Kézi üzemmód ikon) elemre.
- Koppintson a (Beállítások ikon) > [Érintésre módosítás] elemre, majd válassza a [Csak fókusz] vagy [Fókusz és **2.** fényerő] lehetőséget.
	- Csak fókusz: Automatikusan a megadott pontra fókuszál.
	- Fókusz és fényerő: A készülék automatikusan a megadott pontra fókuszál, és beállítja a fényerősséget.
- Zárja be a beállításmenüt. **3.**

Ekkor az alkalmazás menti a beállítást.

### **Fényképek és videók készítése személyekről**

A fókuszban lévő arcokat színes keret jelzi.

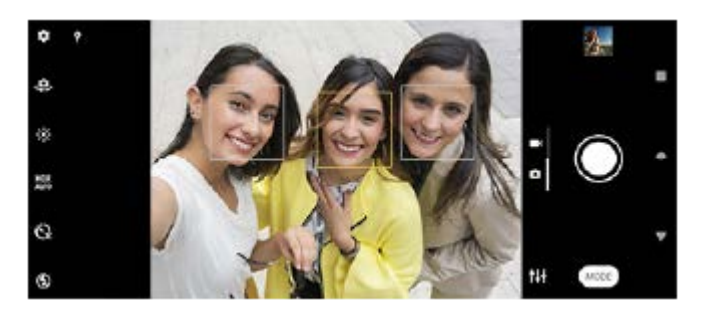

#### **Tipp**

A kamerát szilárd felületre helyezve és önkioldót használva elkerülheti, hogy a fényképek elmosódottak legyenek.

**3**

Okostelefon Xperia 10 IV XQ-CC54/XQ-CC72

## **A bőrtónus lágyítása**

Lágyabb bőrtónusokkal készíthet fényképeket.

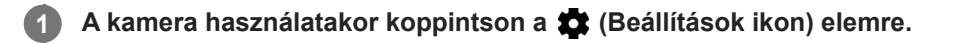

**2 Az effektus engedélyezéséhez koppintson a [Sima bőr hatás] kapcsolóra.**

**Zárja be a beállításmenüt.**

Ekkor az alkalmazás menti a beállítást.

### **Arcok élesítése**

Ha tisztábbá teszi az arcok jellemzőit, a fényképeken élesebbek lesznek az arcok. Az [Arcok élesítése] funkció csak az előlapi kamera esetében érhető el.

**1 A kamera használatakor az előlapi kamera bekapcsolásához koppintson a (Kameraváltás ikon) elemre. 2 Koppintson a (Beállítások ikon) elemre. 3 Az effektus engedélyezéséhez koppintson a [Arcok élesítése] kapcsolóra. Zárja be a beállításmenüt.** Ekkor az alkalmazás menti a beállítást. **4**

### **Szelfi készítése**

Váltson az előlapi kamerára és fényképezze le saját magát. A gyenge megvilágítás miatti elmosódás elkerülése érdekében a készüléket stabilizálhatja, ha szilárd felületre helyezi, és önkioldót használ.

 **A kamera használatakor válasszon egy fénykép- vagy videofelvételi üzemmódot a szelfihez. Az előlapi kamera bekapcsolásához koppintson a (Kameraváltás ikon) elemre. Ha önkioldót szeretne használni, koppintson az (Önkioldó ikon) elemre. Szelfi készítéséhez koppintson az exponálógombra.**

### **Szelfi készítése kézre exponálással**

Az Exponálás kézre funkcióval a készülék automatikusan fényképfelvételt készít, ha érzékelte az Ön kezét, és meghatározott idő eltelt. Az Exponálás kézre funkció csak az előlapi kamera esetében érhető el.

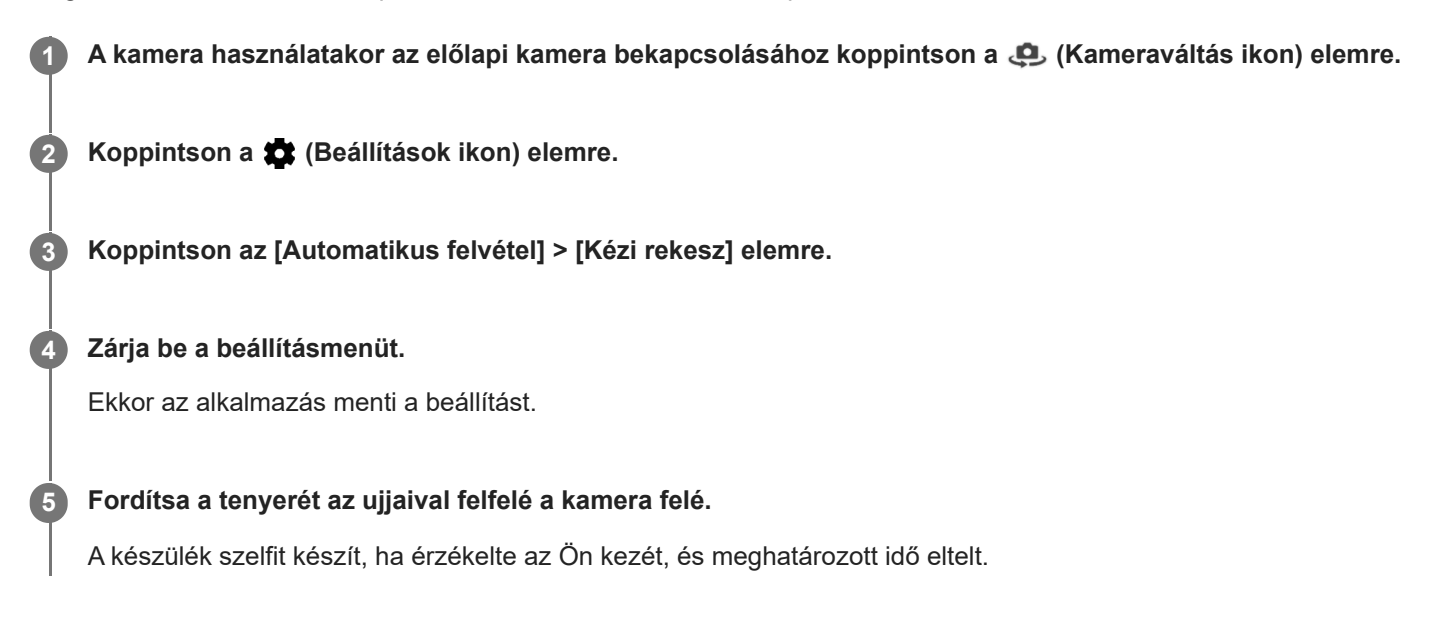

#### **Tipp**

Ha az önkioldó be van állítva, az időzítés akkor indul, amikor a kamera észleli az Ön kezét.

#### **Téma követése**

A kamera képes érzékelni és nyomon követni a mozgó témákat. Sárga keret jelzi a fókuszban lévő arcokat vagy mozgó témákat.

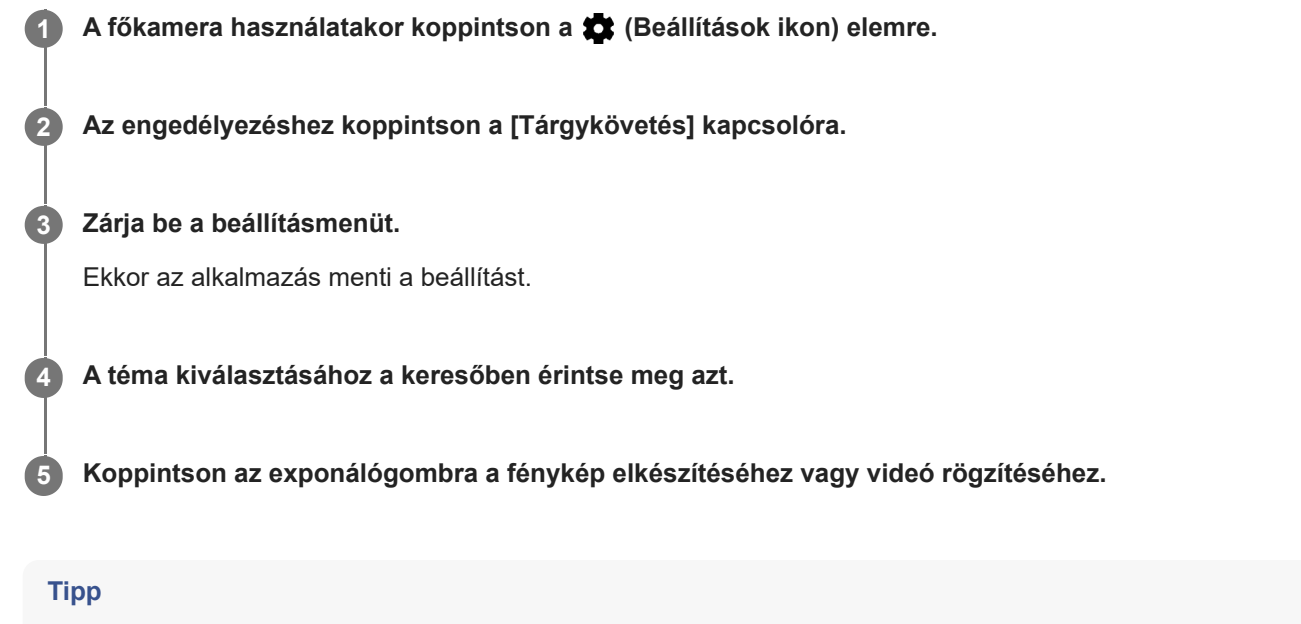

A [Tárgykövetés] funkció Kézi módban történő bekapcsolásához koppintson a  $\bigotimes$  (Beállítások ikon) > [Érintésre módosítás] > [Tárgykövetés] elemre.

### **Stabil képű videó rögzítése**

Videók rögzítésekor a Videostabilizálás használatával kiegyensúlyozhatja a kameramozgásokat, és stabilizálhatja a képet.

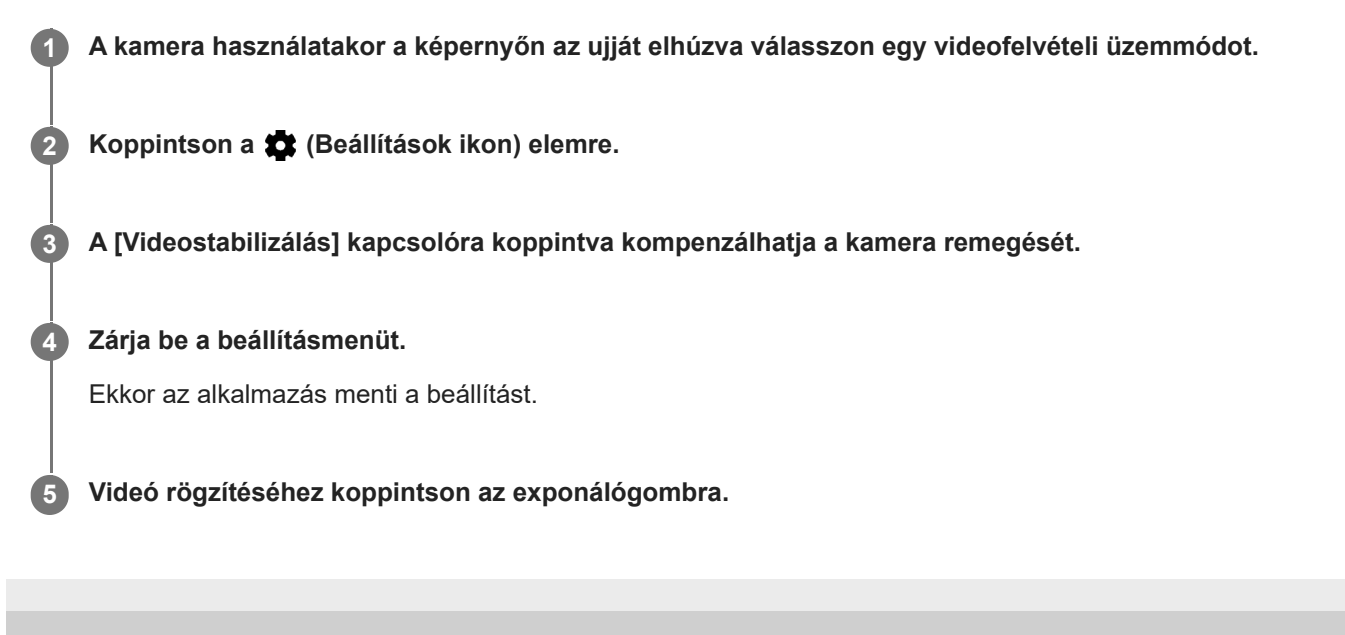

### **Háttér-homályosítás (bokeh) effektus**

Készüléke fő kameráját használva készíthet képeket Háttér-homályosítás (bokeh) effektussal. A Háttér-homályosítás (bokeh) effektus művészi hatást kelt azzal, hogy csökkenti a fénykép hátterének fókuszát, kiemelve az előtérben lévő témákat.

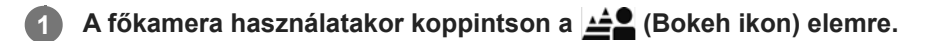

**2 A beállításhoz húzza el a csúszkát.**

**3 Koppintson az exponálógombra a fénykép elkészítéséhez.**

#### **Megjegyzés**

A Háttér-homályosítás (bokeh) effektus használata esetén a zoomolás nem érhető el.

#### **Tipp**

Ha a Háttér-homályosítás (bokeh) effektus használata közben túlságosan megközelíti az objektumot, vagy túl messze kerül tőle, megjelenik egy figyelmeztetés. Ebben az esetben növelje a távolságot a kamera és az objektum között, ha a Háttér-homályosítás (bokeh) effektussal szeretne fényképezni.

# **Éjszakai mód**

**2**

Az éjszakai felvételkészítés lehetővé teszi éles fényképek készítését éjjel vagy kevés fénynél is.

**1 A kamera használatakor koppintson a [Mód] > (Éjszakai felvételkészítés ikon) elemre.**

**Koppintson az exponálógombra.**

A felvétel végéig tartsa a kamerát mozdulatlanul.

### **Videók lassított felvételi üzemmódban**

A Lassított felvétel videofelvételi üzemmód használatával hatásos effektusokkal láthatja el a videóit. A Lassított felvétel effektust azt követően adja hozzá, hogy normál sebességen rögzítette a videót.

#### **Megjegyzés**

Lassított felvételű videók rögzítésekor fontos, hogy jók legyenek a fényviszonyok.

#### **Lassított felvétel effektus hozzáadása videó rögzítése után**

- **1.** A kamera használatakor koppintson a [Mód] > (e) (Lassított felvétel ikon) elemre.
- **2.** Videó rögzítéséhez koppintson az exponálógombra.
- **3.** A rögzítés leállításához koppintson a (**n**) (Leállítás gomb) elemre.
- **4.** A videó megnyitásához koppintson a miniatűrre.
- 5. A lassított felvétel idővonalon húzza oda a csúszkákat, ahol a lassított felvétel effektust meg akarja jeleníteni.
	- **(A)**: Csúszkák
	- **(B)**: Lassított felvétel idővonal
	- **(C)**: Ide koppintva ki- és bekapcsolhatja a hangot.

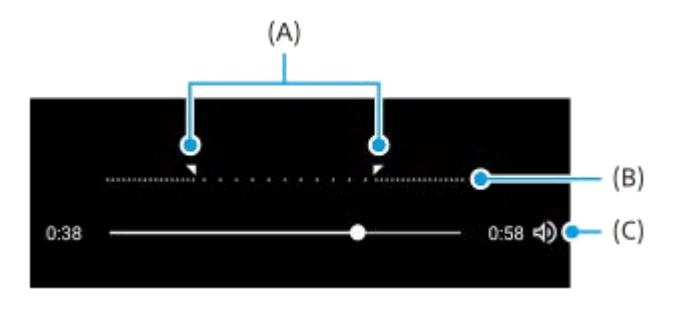

### **Szelfiportré**

A Szelfiportré funkció tetszetősebb szelfik készítését teszi lehetővé.

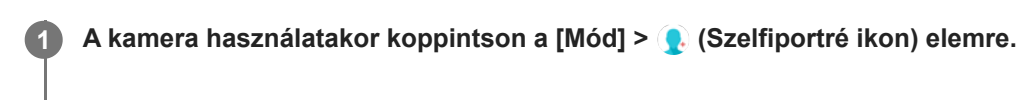

**Koppintson az alkalmazni kívánt effektus ikonjára, és a csúszka húzásával állítsa be az effektust. 2**

Ha szeretné, a többi effektust is hasonlóképpen tudja beállítani.

**3 Koppintson az exponálógombra a fénykép elkészítéséhez.**

#### **Szelfiportré áttekintés**

- (Bokeh ikon): Elmosás effektust alkalmaz egy személy körül
- \* (Sima bőr ikon): Lágyítja a bőrtónusokat
- **米(Bőr fényereje ikon): Fényesíti a bőrtónusokat**
- ⊙ (Szemek nagyobbítása ikon): Felnagyítja a szemeket
- (Keskeny arc ikon): Vékonyabbá teszi az arc megjelenését

#### **Tipp**

- Ha az előnézettel azonos tájolással akarja a portrét elmenteni, koppintson a (Tükrözés ikon) > [Be] elemre.
- Fénykép készítéséhez koppintson a képernyő tetszőleges pontjára. Koppintson a  $\ell_x$  (Felvétel érintésre ikon) > [Be] elemre.

### **Kreatív effektus**

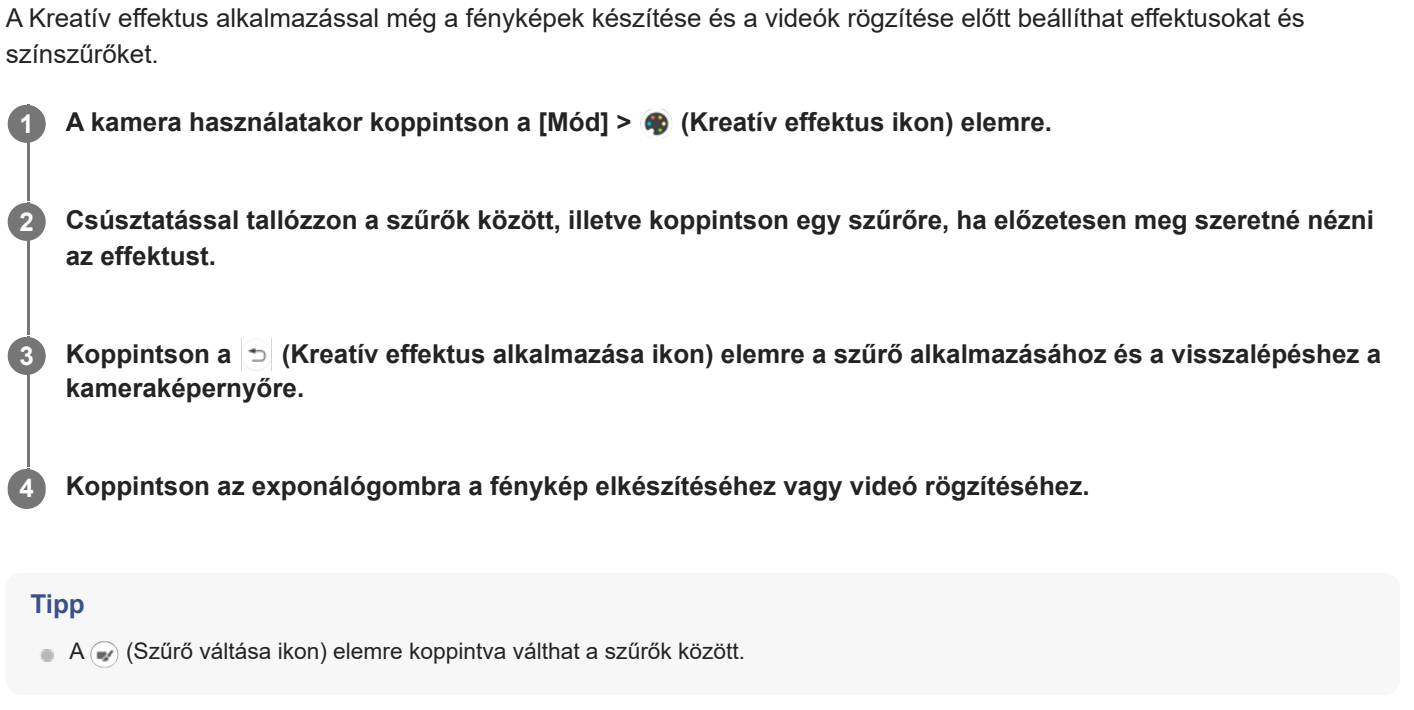

### **Panorámaképek**

A Panorámaképek alkalmazással nagylátószögű és panorámaképeket készíthet.

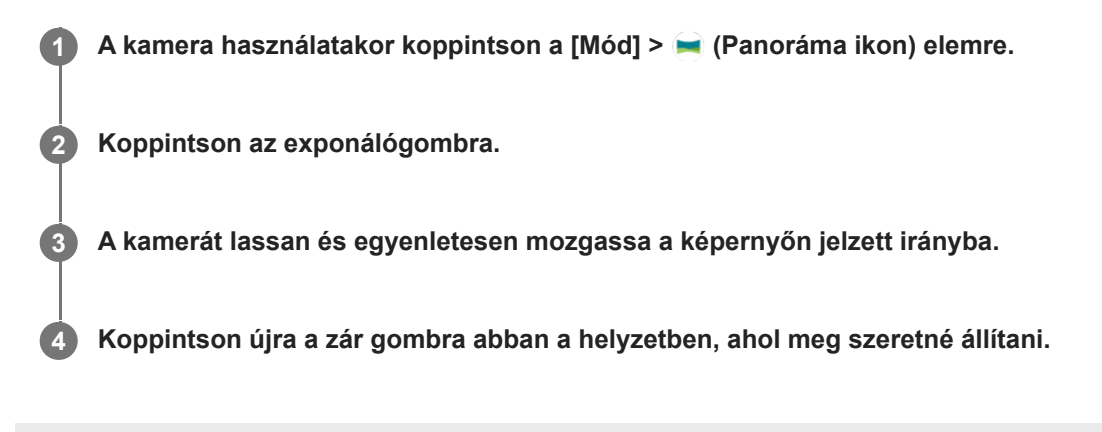

### **Felbontás és memória**

A tárolható fényképek és videók száma a használt felbontás és MP (megapixel) értékétől és a videók hosszától függ. A nagy felbontású fényképek és videók több memóriát igényelnek, ezért tartsa szem előtt, hogy az alacsonyabb felbontás alkalmasabb lehet a mindennapos használathoz.

Ellenőrizze rendszeresen a memória állapotát. Amikor megtelik a memória, hely felszabadításához átvihet fényképeket és videókat másik tárolóeszközre.

A kamera beállításmenüjének [Adattároló] lehetőségét használva adja meg, hogy a fényképeket és a videókat készüléke belső tárhelyén vagy egy SD-kártyán szeretné-e tárolni.

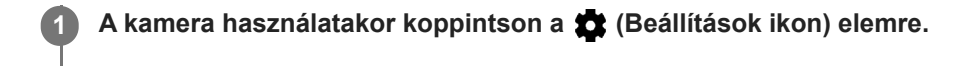

**2 Koppintson az [Állókép mérete] vagy a [Videoméret] lehetőségre.**

#### **Adja meg a felbontást, és zárja be a beállításmenüt.**

Ekkor az alkalmazás menti a beállítást a kijelölt felvételi üzemmódhoz.

#### **Megjegyzés**

**3**

A rendelkezésre álló beállítások a kiválasztott felvételi üzemmódtól függnek.

**2**

Okostelefon Xperia 10 IV XQ-CC54/XQ-CC72

### **Helycímkével ellátás**

A fényképekkel és videókkal együtt mentheti a készítésük helyét is. Ezt nevezik helycímkével ellátásnak, más néven geocímkézésnek. A fényképek és videók helycímkével ellátásához vezeték nélküli hálózatra, valamint a GPS funkció engedélyezésére van szükség.

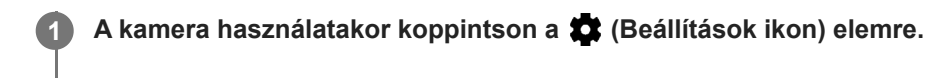

**Az engedélyezéshez koppintson a [Hely mentése] kapcsolóra.**

Ekkor az alkalmazás menti a beállítást.

#### **Helycímkézési állapotjelző ikonok**

- 9 (Beolvasott GPS-adatok ikon): A földrajzi hely mentve van.
- (GPS nem található ikon): A földrajzi hely nem található.

### **Rácsvonalak**

**2**

A Rácsvonalak segítségével alkalmazhatja a "harmadolás szabályát", és a fontos témákat a rácsvonalak mentén vagy a metszéspontjaiknál helyezheti el. Érdekesebb fényképeket és videókat készíthet, ha időnként nem a képkocka közepére helyezi a témát.

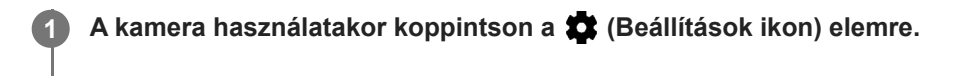

**Engedélyezéshez vagy letiltáshoz koppintson a [Rácsvonalak] kapcsolóra.**

Ekkor az alkalmazás menti a beállítást.

### **1:1 keretvonalak**

**2**

Fényképezéskor megtekintheti az 1:1-es kompozíció előnézetét, hogy később 1:1-es képarányban szerkeszthesse.

**1 A kamera használatakor koppintson a**  $\bullet$  **(Beállítások ikon) elemre.** 

**A funkció engedélyezéséhez koppintson a [1:1 keretvonalak] kapcsolóra.**

Ekkor az alkalmazás menti a beállítást.

### **Zoomkompozíciós segéd**

Fényképezés előtt megtekintheti, hogyan fog kinézni nagyításkor. A [Zoomkompozíciós segéd] funkció csak a főkameránál érhető el, fényképezés módban.

**1 A főkamera használatakor a képernyőt elcsúsztatva válasszon fényképezési üzemmódot. 2 Koppintson a (Beállítások ikon) elemre. 3 Koppintson a [Zoomkompozíciós segéd] > [Be] elemre. Zárja be a beállításmenüt.** Megjelennek a zoomarányos keretek. **4 Helyezze a témát egy keret közepére, majd a nagyításhoz koppintson a nagyítási arányra.** A látószög gomb húzásával, továbbá a kamera képernyőjének összecsippentésével vagy széthúzásával, illetve a hangerőgombbal is nagyíthat vagy kicsinyíthet. **5**

### **Fényképek előnézeti beállításai**

Miután elkészítette a fényképeket, azonnal megtekintheti az előnézetüket.

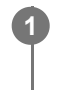

**2**

#### **11 A kamera használatakor koppintson a <b>13** (Beállítások ikon) elemre.

**Koppintson a [Fényképek aut. előnézete] elemre, és válasszon egy lehetőséget.**

Ekkor az alkalmazás menti a beállítást.

#### **Előnézeti beállítások**

- **Be**: Miután elkészített egy fényképet, a mentést megelőzően a képernyő jobb alsó sarkában három másodpercen át látható az előnézete.
- **Csak előlapi kamera**: Miután elkészített egy fényképet az előlapi kamerával, a mentést megelőzően a képernyő jobb alsó sarkában három másodpercen át látható az előnézete.
- **Kikapcsol**: Nincs előnézet. A kamera azonnal menti a fényképet.

**2**

Okostelefon Xperia 10 IV XQ-CC54/XQ-CC72

### **A hangerőgomb különféle használati módjai**

Módosíthatja a hangerőgomb használati módját is.

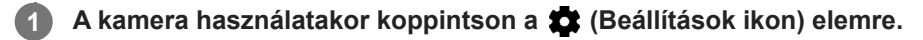

**Koppintson a [Hangerőgomb használata így] elemre, és válasszon egy lehetőséget.**

Ekkor az alkalmazás menti a beállítást.

#### **Hangerőgomb-beállítások**

- **Zoom**: A hangerőgombot használhatja nagyításhoz vagy kicsinyítéshez.
- **Hangerő**: A hangerőgomb ki van kapcsolva a kamerához.
- **Exponálás**: A hangerőgombot zár gombként használhatja a fényképekhez és a videókhoz.

#### **Hang**

A Hang bekapcsolásakor a kamera hangjelzést ad, amikor fényképet készít, illetve elindít vagy leállít egy videorögzítést. Emellett, ha önkioldót használ, az a visszaszámlálás jelzésére sípoló hangjelzéseket ad ki.

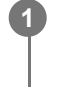

**2**

**1 A kamera használatakor koppintson az (Beállítások ikon) elemre.**

**Engedélyezéshez vagy letiltáshoz koppintson a [Hang] kapcsolóra.**

Ekkor az alkalmazás menti a beállítást.

### <span id="page-102-0"></span>**Zene átvitele számítógépről a készülékre**

Zenét kétféleképpen vihet át a készülékére egy számítógépről:

Egy USB-kábellel csatlakoztassa a készüléket egy számítógéphez. Húzza lefelé az állapotsort, majd koppintson az USB-kapcsolati beállítás értesítésére, majd a [Koppintson a további beállítások megjelenítéséhez.] > [Fájlátvitel] elemre. A számítógépen húzza át a zenei adatokat a készülék egyik mappájába, például a Music mappába.

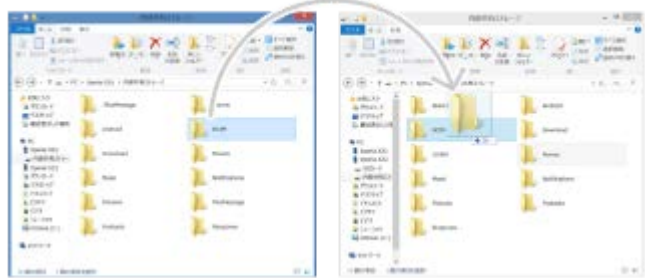

Mentse el a számítógépen a médiafájlokat a Google Drive tárhelyre. Ezután a Google-fiókba bejelentkezve szinkronizálhatja a készülékén lévő adatokat.

#### **Megjegyzés**

Előfordulhat, hogy a Zene alkalmazásban nem minden zenefájlformátum használható.

#### **Kapcsolódó témák**

- [A készülék csatlakoztatása USB-tartozékokhoz](#page-150-0)
- [Google-fiók beállítása a készüléken](#page-20-0)
- [Zenehallgatás](#page-103-0)
- [A Zene alkalmazás funkciói](#page-105-0)

### <span id="page-103-0"></span>**Zenehallgatás**

Kedvenc zenéit a Zene alkalmazással hallgathatja meg.

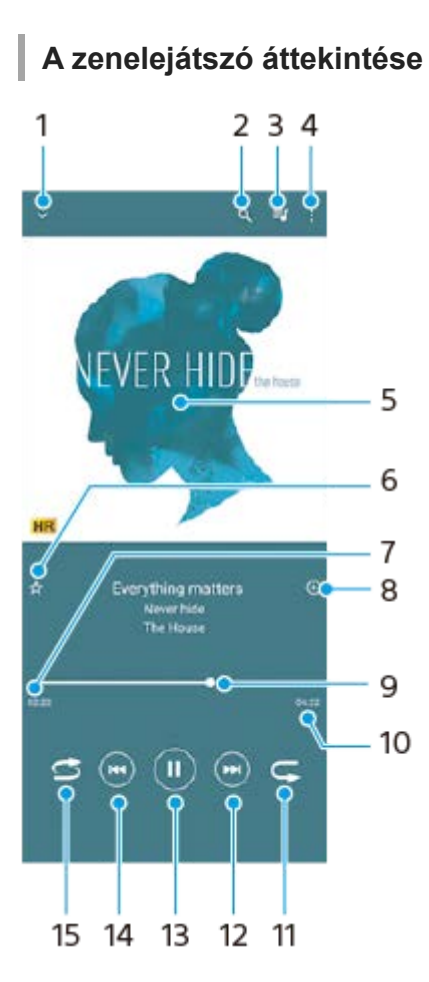

- **1.** A teljes képernyős lejátszó kis méretre állítása
- **2.** Keresés a készülékére mentett összes zeneszám között
- **3.** A lejátszási sor megjelenítése
- **4.** További lehetőségek megjelenítése
- **5.** Lemezborító (ha van)
- **6.** Zeneszám felvétele kedvencként vagy eltávolítása a kedvencek közül
- **7.** Az éppen játszott zeneszámból eltelt idő
- **8.** Zeneszám felvétele lejátszási listára
- **9.** Folyamatjelző az előre- vagy visszatekeréshez húzza vagy koppintson valamely pontjára
- **10.** Az aktuális zeneszám hossza
- **11.** Az aktuális zeneszám vagy a lejátszási sorban lévő összes zeneszám ismétlése
- **12.** Koppintással a következő zeneszámra ugrás, megérintéssel és nyomva tartással az aktuális zeneszám előretekerése
- **13.** Zeneszám lejátszása vagy szüneteltetése
- 14. Koppintással az aktuális zeneszám elejére léphet, megérintéssel és nyomva tartással az aktuális zeneszámot visszatekerheti
- **15.** A lejátszási sorban lévő összes zeneszám lejátszása véletlen sorrendben

# **A Zene kezdőképernyője**

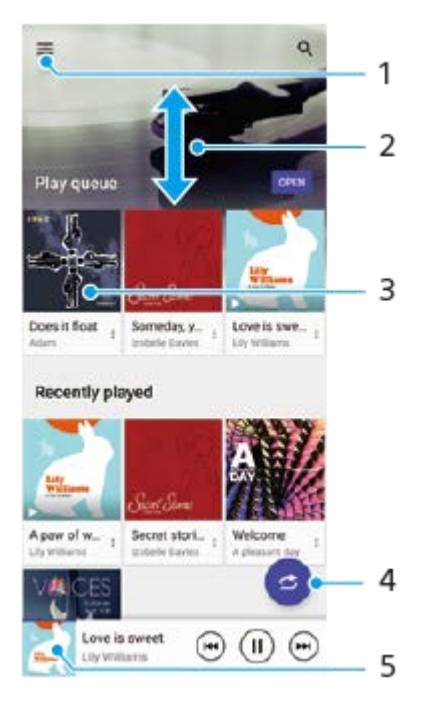

- **1.** A Zene menü megnyitása
- **2.** Felfelé vagy lefelé léptetés a tartalom megnézéséhez
- **3.** Ide koppintva elindíthatja a lejátszási sorban lévő egyik zeneszám lejátszását
- **4.** Az összes zeneszám véletlenszerű lejátszása
- **5.** Ugrás a zenelejátszó képernyőjére

#### **Megjegyzés**

Előfordulhat, hogy a szerzői joggal védett számokat nem tudja lejátszani.

#### **Kapcsolódó témák**

- [Zene átvitele számítógépről a készülékre](#page-102-0)
- [A Zene alkalmazás funkciói](#page-105-0)
- [A hangminőség testreszabása 360 Reality Audio segítségével](#page-122-0)
- [A hangkimenet javítása 360 Upmix funkcióval](#page-123-0)
- [Tömörített zenefájlok minőségének javítása \(DSEE Ultimate\)](#page-124-0)

## <span id="page-105-0"></span>**A Zene alkalmazás funkciói**

Ez a rész a Zene alkalmazás hasznos funkcióit mutatja be.

#### **Zenei adatok szerkesztése**

- Amikor a Zene alkalmazásban egy zeneszámot játszik le, a zenelejátszó képernyőjén koppintson a lemezborítóra, **1.** majd a [Zenei adatok szerkesztése] lehetőségre.
- **2.** Szükség szerint módosítsa az adatokat.
- 3. Lemezborító beállításához koppintson a **(A)** (Szerkesztés ikon) > [Kép beállítása] lehetőségre.
- **4.** Ha elkészült, koppintson a [MENTÉS] lehetőségre.

#### **Zenelejátszás a háttérben**

1. Zenelejátszás közben a (b) (Kezdőlap gomb) elemre koppintva nyissa meg a kezdőképernyőt.

A Zene alkalmazás továbbra is fut a háttérben.

A Zene alkalmazás újbóli megnyitásához húzza az állapotsort lefelé, és koppintson a Zene alkalmazás értesítésére. Másik lehetőségként keresse meg a (D) (Zene ikon) elemet, és koppintson rá.

#### **Kapcsolódó témák**

- [Zene átvitele számítógépről a készülékre](#page-102-0)
- [Zenehallgatás](#page-103-0)

### **A Támogatás alkalmazásról**

A Támogatás alkalmazás segítségével megkeresheti a készülék és a szoftver adatait. Támogatási témaköröket olvashat, és hasznos alkalmazásokat használhat, például készüléktesztelést.

#### **Megjegyzés**

A támogatási kapcsolatfelvételi adatok akár hálózati kapcsolatok nélkül is elérhetők a kapcsolatfelvételi menüből.

**1 Keresse meg a (Támogatás ikon) elemet, és koppintson rá.**

#### **Tipp**

A Támogatás alkalmazás használatakor csatlakozzon az internethez, hogy a lehető legjobb támogatáshoz férjen hozzá.

### **Beállítások menü**

A beállításmenüben tudja a készülék beállításait megnézni vagy módosítani.

**1 Húzza felfelé az ujját a képernyő alsó szélétől a felsőig, majd keresse meg a [Beállítások] ikont.**

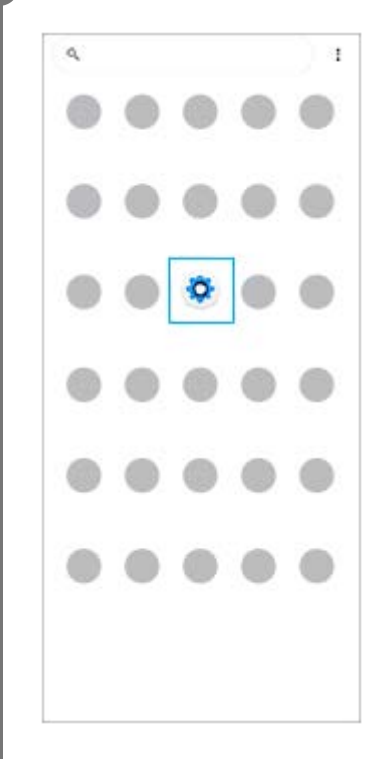

#### **Koppintson a [Beállítások] ikonra, majd válassza ki a kívánt menüt. 2**

Ha nem tudja, melyik menüt kellene választania, a megkereséséhez kulcsszót is írhat a [Beállítások keresése] mezőbe.

#### Settings

- Q. Search settings Network & internet ÷ Device connection  $\mathbf{r}_n$ Apps ä n Detectione Notifications a Battery<br>679. About 6 fe lish ô Storage<br>27N used-186 Gill fre  $\blacksquare$ Sound  $\ddot{ }$ con clinicale
- Display o of, Sloop, Fort size
### **A Beállítások menü megnyitása a Gyors beállítások panelről**

**1.** Csúsztasson lefelé kétszer a képernyő felső szélétől.

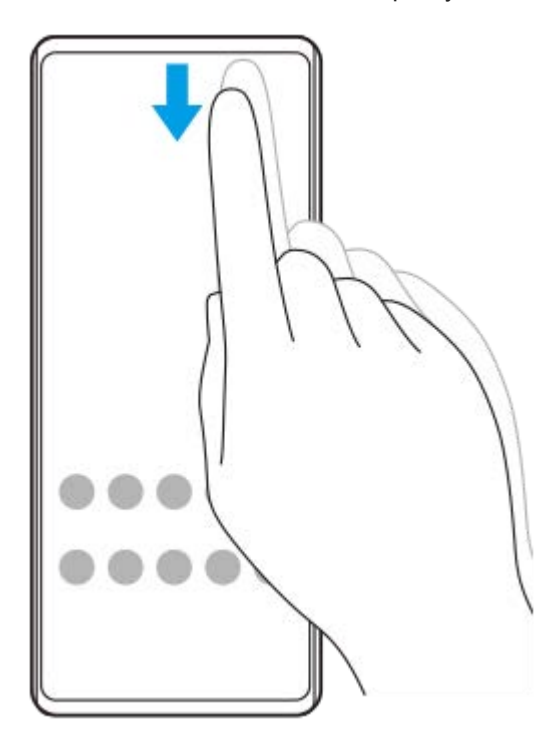

**2.** Keresse meg a (Beállítások ikon) ikont.

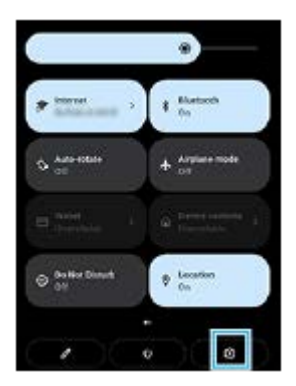

**3.** Koppintson a (Beállítások ikon) elemre.

#### **Tipp**

- Ha a Kezdőképernyő, a Vissza és az Áttekintés 3 gombja nem jelenik meg a képernyő alján, keresse meg a [Beállítások] > [Rendszer] > [Kézmozdulatok] > [Rendszernavigáció] > [Háromgombos navigáció] elemet, és koppintson rá.
- A készülékére vonatkozó adatok megnézéséhez keresse meg és koppintson a [Beállítások] > [A telefonról] elemre.
- Ha nem megfelelő nyelvet választott, és nem tudja elolvasni a menüszöveget, keresse meg a ⊙ (Beállítások ikon) >  $\sharp$ (Rendszermenü ikon) elemet, és koppintson rá. Ezután válassza a [HH] (Billentyűzet ikon) melletti szöveget, majd a megnyíló menü első elemét. Most kiválaszthatja a kívánt nyelvet.

#### **Kapcsolódó témák**

- [Hangerő és rezgés](#page-110-0)
- [Hangok és hangjelzések](#page-111-0)
- [Megjelenítési beállítások](#page-113-0)
- [Dátum és idő](#page-116-0)

# <span id="page-110-0"></span>**Hangerő és rezgés**

A hangerő és a rezgés megváltoztatható a hangerőgombbal, illetve egy beállítás módosításával. Módosíthatja a csörgés, a média, a riasztás és a hívások hangerejét. Emellett beállíthatja, hogy a készüléke rezegjen.

### **Megjegyzés**

Az alkalmazásbeállítások felülírhatják a kiválasztott hangerő- és rezgési beállításokat.

# **A hangerő módosítása**

- A média hangerejét a hangerő növelése vagy csökkentése gombbal módosíthatja. **1.** Megjelenik a média hangereje csúszka, és megváltozik a média hangereje. A média hangerejét a csúszka húzásával is módosíthatja.
- 2. Ha módosítani akarja a hívások, a csörgés és az értesítések vagy a riasztások hangerejét, koppintson a : (Több ikon) lehetőségre.

A hangerő beállításához használja a csúszkát. További lehetőségekért koppintson a [Továbbiak] elemre.

## **A rezgés üzemmód bekapcsolása**

- **1.** Nyomja meg a hangerő növelése vagy csökkentése gombot.
- **2.** Koppintson a csúszka felett megjelenő ikonra, majd válassza a ı| | (Rezgés ikon) elemet.

### **Hang bekapcsolása rezgéssel a bejövő hívásokhoz**

- **1.** Keresse meg a [Beállítások] > [Hang] > [Rezgés híváskor] elemet, és koppintson rá.
- **2.** Válasszon egy lehetőséget.

### **Kapcsolódó témák**

[Beállítások menü](#page-107-0)

I

<span id="page-111-0"></span>Okostelefon Xperia 10 IV XQ-CC54/XQ-CC72

# **Hangok és hangjelzések**

# **A csengőhang megadása**

Különböző csengőhangot állíthat be az egyes SIM-kártyákhoz. Csengőhangként tetszőleges zenefájlt is választhat.

- **1.** Keresse meg a [Beállítások] > [Hang] elemet, és koppintson rá.
- **2.** Válassza [A telefon csengőhangja SIM 1] vagy [A telefon csengőhangja SIM 2] elemet.

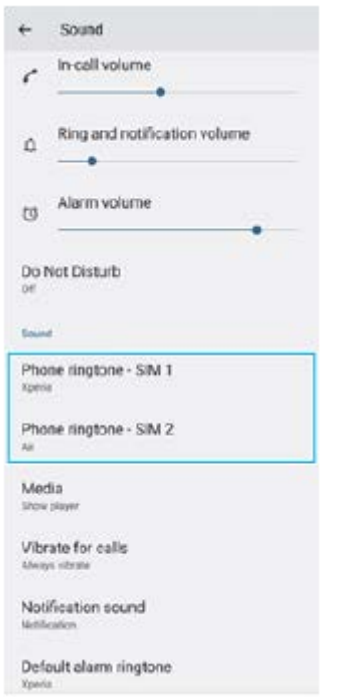

Válasszon ki egy hangot a listából. **3.** Ha a listában nem szereplő zenefájlt akar választani, koppintson az [Csengőhang hozzáadása] elemre.

Phone ringtone - SIM 1 O Machina z O Midly Alarming 'n O New Player  $O$  Orion  $\overline{a}$ O Pyos O Rasalas Do O Rigel O Scarabaeus O Scrottum  $\mathsf{m}$  $O$  Solarium Ph O Testudo O Themos M Thriler Three  $\circ$ O Very Alarmed **VI**  $\circ$ Xperia N Add ringtone ÷ CANCEL OR **4.** A megerősítéshez koppintson a [OK] elemre.

### **Az értesítési hang megadása**

- **1.** Keresse meg a [Beállítások] > [Hang] > [Értesítési hang] elemet, és koppintson rá.
- Válasszon ki egy hangot a listából. **2.**
	- Ha a listában nem szereplő zenefájlt akar választani, koppintson az [Értesítés felvétele] elemre.
- **3.** A megerősítéshez koppintson a [OK] elemre.

#### **Tipp**

- Ha ki akarja kapcsolni az összes csengőhangot és/vagy értesítési hangot, és az értesítéseit csak rezgésre akarja állítani, válassza a listából a [Egyik sem] lehetőséget.
- Egyéb hangok és hangjelzések engedélyezéséhez vagy letiltásához keresse meg a [Beállítások] > [Hang] lehetőséget, koppintson rá, majd koppintson a kapcsolókra a különböző hangok és hangjelzések engedélyezéséhez vagy letiltásához.

#### **Kapcsolódó témák**

[Beállítások menü](#page-107-0)

**2**

<span id="page-113-0"></span>Okostelefon Xperia 10 IV XQ-CC54/XQ-CC72

# **Megjelenítési beállítások**

Módosíthatja a képernyő működését, fényerősségét, a megjelenítési méretet és minőséget. A fényképek és videók képminőségét is beállíthatja.

**1 Keresse meg a [Beállítások] > [Megjelenítés] elemet, és koppintson rá.**

#### **Koppintson a módosítandó beállításra.**

Módosításokat a csúszkákkal, a kapcsolókkal vagy opciók kiválasztásával végezhet.

### **Főképernyő-beállítások**

- **Képminőség-beállítások**: Módosíthatja a fényképek és videók minőségét, amikor megjeleníti őket a készüléken.
- **Fehéregyensúly**: Válasszon egy előbeállítást. A csúszkákkal is beállíthatja a fehéregyensúlyt.
- **Fényerőszint**: A fényerősség a csúszkával állítható be. Az [Alkalmazkodó fényerő] funkciót engedélyezve a környezeti fényviszonyok alapján automatikusan optimalizálhatja a fényerősséget.
- **Sötét téma**: A képernyőt sötét háttérrel jelenítheti meg.
- **Automatikus képernyőforgatás**: Beállíthatja, hogy a készülék elforgatásakor a képernyő automatikusan elforduljon, illetve hogy álló nézetben maradjon.
- **Éjszakai fény**: Az [Éjszakai fény] a képernyő színét sárgára változtatja. Így jobban látható a kép, ha a képernyő sötétebbre van állítva, és az elalvás is könnyebb.
- **Véletlen műveletek megakad. a képernyő kikapcsolásakor**: Megelőzheti, hogy a zsebbe vagy táskába helyezett készülék véletlenül aktiválódjon.

#### **Megjegyzés**

Lehetőleg ne jelenítsen meg nagyon világos vagy statikus képeket hosszú ideig. Ellenkező esetben a képernyőn utókép vagy elszíneződés jelenhet meg.

#### **Tipp**

A navigációs sávban az (Elforgatás ikon) lehetőségre koppintva akkor is elforgathatja kézzel a képernyőt, ha az Automatikus képernyőforgatás funkció le van tiltva.

#### **Kapcsolódó témák**

- [Kezdőképernyő](#page-28-0)
- [Képernyőfelvétel készítése](#page-31-0)
- [Beállítások menü](#page-107-0)

# <span id="page-115-0"></span>**A helyszolgáltatások használata**

A helymeghatározási szolgáltatások lehetővé teszik, hogy egyes alkalmazások (többek között a Térkép és a Kamera) mobil- és Wi-Fi-hálózatok, valamint a GPS (globális helymeghatározási rendszer) adatait használják az Ön tartózkodási helyének megközelítőleges meghatározásához.

Ha készülékével meg szeretné határozni, hogy hol van, engedélyeznie kell a helyszolgáltatásokat. További információkat a [support.google.com/](https://support.google.com/) oldalon talál.

**1 Keresse meg a [Beállítások] > [Tartózkodási hely] elemet, és koppintson rá.**

**2 A helymeghatározási szolgáltatások engedélyezéséhez vagy letiltásához koppintson a kapcsolóra.**

### **A GPS pontosságának javítása**

Amikor először használja készülékén a GPS funkciót, tartózkodási helyének a meghatározása pár percet igénybe vehet. A keresés segítéséhez lehetőleg szabad ég alatt kell tartózkodnia. Álljon egy helyben, és ne takarja le a GPS-antennát. A GPS-jelek képesek áthatolni a felhőkön és a műanyagon, a tömör tárgyak többségén, például épületeken vagy hegyeken azonban nem. Ha a rendszer néhány percen belül nem tudja meghatározni az aktuális helyszínt, próbálja meg másik helyről.

### **Kapcsolódó témák**

- [Áttekintés](#page-11-0)
- [Beállítások menü](#page-107-0)

# <span id="page-116-0"></span>**Dátum és idő**

Módosíthatja a készüléke által mutatott dátumot és időt.

#### **1 Keresse meg a [Beállítások] > [Rendszer] > [Dátum és idő] elemet, és koppintson rá.**

### **Koppintson a szerkeszteni kívánt elemre, és módosítsa az értékeket. 2**

- Ha kézzel akarja beállítani a dátumot vagy az időt, az [Automatikus dátum és idő] kapcsolóra koppintva tiltsa le a funkciót.
- Ha kézzel akarja beállítani az időzónát, a [Időzóna automatikus beállítása] kapcsolóra koppintva tiltsa le a funkciót.

#### **Kapcsolódó témák**

- [Beállítások menü](#page-107-0)
- [Riasztás](#page-51-0)

# <span id="page-117-0"></span>**Akkumulátorkezelő**

Az Akkumulátorkezelő megnöveli az akkumulátor élettartamát. Ez a funkció észleli a töltési szokásait, és megbecsüli a szokásos töltési időszakok elejét és végét. A 90%-os töltöttség eléréséig a készülék normál sebességgel tölt, utána a töltés sebességét úgy szabályozza, hogy az akkumulátor éppen a töltő leválasztása előtt érje el a 100%-os töltöttséget. A töltési időtartam kezdő és befejező időpontját kézzel beállíthatja. Az akkumulátor élettartamának meghosszabbítása érdekében olyan töltési korlátot is beállíthat, hogy az akkumulátor töltése például 80%-os vagy 90%-os töltöttség elérésekor leálljon.

#### **Megjegyzés**

Az Akkumulátorkezelő csak akkor szabályozza a töltési sebességet, ha 4 órától több napos időszakig tartó rendszeres töltési ciklusokat észlel.

**1 Keresse meg a [Beállítások] > [Akkumulátor] > [Akkumulátorkezelő] elemet, és koppintson rá.**

**2 A Akkumulátorkezelő engedélyezéséhez vagy letiltásához koppintson a kapcsolóra.**

**Kövesse a képernyőn látható utasításokat, majd válasszon egy lehetőséget.**

Az [Automatikus] az alapértelmezett kiválasztás.

#### **Tipp**

**3**

A szokásos töltési ciklus megtanult mintáit az Akkumulátorkezelő menti. Még ha le is tiltotta a funkciót, az újbóli engedélyezése után alkalmazza a megtanult mintákat.

#### **Kapcsolódó témák**

[Beállítások menü](#page-107-0)

# **STAMINA üzemmód**

A STAMINA üzemmód a készülék bizonyos funkcióinak letiltása révén meghosszabbítja azt az időt, amíg az akkumulátort nem kell feltölteni. A STAMINA üzemmód bekapcsolásakor a kijelzés Sötét téma üzemmódra vált. A STAMINA szinttől függően különböző funkciók korlátozásával vagy letiltásával csökkenthető az energiafogyasztás. Beállíthatja, hogy a STAMINA üzemmód automatikusan kapcsoljon be vagy ki, az akkumulátor töltöttségének megfelelően. A részletes beállítás során kövesse a képernyőn megjelenő utasításokat.

**1 Keresse meg a [Beállítások] > [Akkumulátor] > [STAMINA üzemmód] elemet, és koppintson rá.**

**2 A funkció engedélyezéséhez koppintson a [STAMINA üzemmód haszn.] kapcsolóra.**

#### **Tipp**

Ha egy alkalmazást mentesíteni akar a STAMINA üzemmód hatása alól, módosítsa az alkalmazás [Akkuhasználat] beállítását [Korlátlan] értékre. Keresse meg a [Beállítások] > [Alkalmazások] elemet és koppintson rá, válassza ki a mentesíteni kívánt alkalmazást, majd koppintson az [Akkumulátor] > [Korlátlan] elemre.

#### **Kapcsolódó témák**

[Beállítások menü](#page-107-0)

## **Akkumulátorkezelés és energiagazdálkodás**

A készülékben beépített akkumulátor található. Amelyet a különböző alkalmazások és funkciók energiafogyasztásának nyomon követésével tud a legjobban kihasználni.

Az akkumulátor élettartamát növelheti az Akkumulátorkezelő használatával.

Eszköze korlátozza, hogy az alkalmazások a háttérben használják az akkumulátort. A beállítást az alkalmazásokhoz egyedileg lehet megadni. Keresse meg a [Beállítások] > [Alkalmazások] elemet, és koppintson rá, válassza ki azt az alkalmazást, amelynek a háttérben történő akkumulátorhasználatát korlátozni szeretné, majd koppintson az [Akkumulátor] > [Korlátozott] elemre.

### **Általános használati tanácsok az akkumulátor teljesítményének fokozásához**

Az akkumulátor teljesítményét az alábbi tanácsokat betartva javíthatja:

- Csökkentse a képernyő fényerejét.
- Kapcsolja ki a Bluetooth funkciót, a Wi-Fi-t és a helymeghatározási szolgáltatásokat, amikor nincs rájuk szüksége.
- Kapcsolja ki a készüléket, vagy használjon repülőgépes üzemmódot olyan helyen, ahol alacsony vagy egyáltalán nincs hálózati lefedettség. Ellenkező esetben a készülék ismételten elérhető hálózatokat keres, ami energiát fogyaszt.
- Külföldi tartózkodása során barangolás helyett használjon Wi-Fi-hálózatot. A barangolás funkció megkeresi a honi hálózatot, ami jobban igénybe veszi az akkumulátort, mivel a készüléknek magasabb kimeneti teljesítménnyel kell sugároznia.
- Változtassa meg az e-mail-üzenetek, a naptár és a névjegyek szinkronizálási beállításait.
- Ellenőrizze a nagy energiafogyasztású alkalmazásokat, és fogadja meg a készülékén megjelenített, az akkumulátor kímélésére vonatkozó tanácsokat.
- Állítsa be az alkalmazások értesítési szintjét.
- Kapcsolja ki az alkalmazások helymegosztási engedélyét.
- Távolítsa el a nem használt alkalmazásokat.
- A zenehallgatáshoz eredeti Sony kihangosító készüléket használjon. A kihangosító eszközök kevesebb energiát fogyasztanak, mint készüléke hangszórója.
- Időnként indítsa újra a készüléket.

### **Az energiafogyasztás áttekintése**

- Keresse meg a [Beállítások] > [Akkumulátor] beállítást, és koppintson rá az akkumulátortöltöttség becsült százalékos **1.** értékének és az akkumulátor üzemidejének megjelenítéséhez.
- Az [Akkuhasználat] elemre koppintva megjelenítheti azon alkalmazások és szolgáltatások listáját, amelyek **2.** használták az akkumulátort.

#### **Kapcsolódó témák**

- [A készülék töltése](#page-21-0)
- [Az alkalmazások energiafogyasztásának ellenőrzése](#page-121-0)
- [Akkumulátorkezelő](#page-117-0)
- [Megjelenítési beállítások](#page-113-0)
- [A Bluetooth funkció be- vagy kikapcsolása](#page-141-0)
- [A helyszolgáltatások használata](#page-115-0)
- [A készülék újraindítása és visszaállítása](#page-129-0)
- [Beállítások menü](#page-107-0)

## <span id="page-121-0"></span>**Az alkalmazások energiafogyasztásának ellenőrzése**

Ellenőrizheti az alkalmazások energiafogyasztását, és szükség esetén módosíthatja a beállításokat.

**1 Keresse meg a [Beállítások] > [Alkalmazások] elemet, és koppintson rá.**

**2 Jelöljön ki egy alkalmazást, majd nézze meg az energiafogyasztását az [Akkumulátor] csoportban.**

**Kapcsolódó témák**

[Beállítások menü](#page-107-0)

## <span id="page-122-0"></span>**A hangminőség testreszabása 360 Reality Audio segítségével**

A 360 Reality Audio segítségével a zene körülveszi és magával ragadja, miközben a feje körüli pontokból különböző hangok érkeznek. A 360 Reality Audio tanúsítvánnyal rendelkező fejhallgatók optimalizálják az élményt azáltal, hogy elemzik az egyéni fülformát, így tökéletesen magával ragadó zenei élményben lehet része.

**1 Keresse meg a [Beállítások] > [Hang] > [Hangbeállítások] elemet, és koppintson rá.**

**2 Koppintson a [360 Reality Audio] elemre, majd kövesse a képernyőn megjelenő utasításokat.**

### **Kapcsolódó témák**

- [Beállítások menü](#page-107-0)
- [A hangkimenet javítása 360 Upmix funkcióval](#page-123-0)
- [Tömörített zenefájlok minőségének javítása \(DSEE Ultimate\)](#page-124-0)

# <span id="page-123-0"></span>**A hangkimenet javítása 360 Upmix funkcióval**

A 360 Upmix funkció térhangzást ad minden lejátszott sztereó hangforrásnak, beleértve a streaming szolgáltatásokat. A funkció keltette effektusok fejhallgatóval élvezhetők a legjobban.

**1 Keresse meg a [Beállítások] > [Hang] > [Hangbeállítások] elemet, és koppintson rá.**

**2 A funkció engedélyezéséhez koppintson a [360 Upmix] kapcsolóra.**

**3 Az [360 Upmix] elemre koppintva választhat üzemmódot.**

#### **Megjegyzés**

- Csak akkor van hatása, ha a használt alkalmazás kompatibilis a 360 Upmix funkcióval.
- A tartalomtól függően előfordulhat, hogy a 360 Upmix hangzás keltette effektusok helyett az eredeti hangforrás hangminősége élvez elsőbbséget.

#### **Kapcsolódó témák**

- [Beállítások menü](#page-107-0)
- [A hangminőség testreszabása 360 Reality Audio segítségével](#page-122-0)
- [Tömörített zenefájlok minőségének javítása \(DSEE Ultimate\)](#page-124-0)

# <span id="page-124-0"></span>**Tömörített zenefájlok minőségének javítása (DSEE Ultimate)**

A DSEE Ultimate funkcióval az AI technológiának köszönhetően precízen javítható a tömörített zenefájlok minősége.

**1 Keresse meg a [Beállítások] > [Hang] > [Hangbeállítások] elemet, és koppintson rá.**

**2 A funkció engedélyezéséhez koppintson a [DSEE Ultimate] kapcsolóra.**

#### **Kapcsolódó témák**

- [Beállítások menü](#page-107-0)
- [A hangminőség testreszabása 360 Reality Audio segítségével](#page-122-0)
- [A hangkimenet javítása 360 Upmix funkcióval](#page-123-0)

### **Intelligens híváskezelés**

Ha bekapcsolja az Intelligens híváskezelés funkciót, akkor a képernyő megérintése nélkül kezelheti a bejövő hívásokat. Ha aktiválja, a következőképpen kezelheti a hívásokat:

- Válasz: tegye a készüléket a füléhez.
- Elutasítás: rázza meg a készüléket.
- Csörgés kikapcsolása: tegye le a készüléket lefordítva.

**Keresse meg a [Beállítások] > [Rendszer] > [Kézmozdulatok] > [Intelligens híváskezelés] elemet, és koppintson rá.**

**2 A funkció engedélyezéséhez vagy letiltásához koppintson a kapcsolóra.**

#### **Kapcsolódó témák**

**1**

[Beállítások menü](#page-107-0)

# <span id="page-126-0"></span>**A készülék frissítése előtt**

Az optimális teljesítmény biztosításához célszerű készülékén frissítenie a szoftvert a legújabb funkciók, fejlesztések és javítások beszerzéséhez. Ha új szoftverfrissítés érhető el, az állapotsoron megjelenik a  $\boxed{\circ}$  (Rendszerfrissítés ikon). Kézzel is kereshet új frissítéseket.

Legkönnyebben vezeték nélkül telepíthet szoftverfrissítéseket a készülékéről.

A készülék frissítése előtt ügyeljen az alábbiakra:

- Győződjön meg arról, hogy elegendő szabad tárhellyel rendelkezik.
- Előfordulhat, hogy a rendszer- és alkalmazásfrissítések a jelen Súgóútmutatóban leírtaktól eltérően jelenítik meg a funkciókat. Az Android verzióját valószínűleg nem érinti a frissítés.

### **Új szoftver keresése**

**1.** Keresse meg a [Beállítások] > [Rendszer] > [Szoftverfrissítés] elemet, és koppintson rá.

#### **Kapcsolódó témák**

- [A készülék vezeték nélküli frissítése](#page-127-0)
- [Beállítások menü](#page-107-0)

# <span id="page-127-0"></span>**A készülék vezeték nélküli frissítése**

A készülék vezeték nélküli frissítéséhez használhatja a Szoftverfrissítés alkalmazást. A mobilhálózaton keresztül letölthető frissítések a szolgáltatójától függnek. Az adatforgalmi díjak elkerülése érdekében az új szoftver letöltéséhez mobilhálózat helyett célszerű Wi-Fi-hálózatot használni.

**1 Keresse meg a [Beállítások] > [Rendszer] > [Szoftverfrissítés] elemet, és koppintson rá.**

**2 Kövesse a képernyőn megjelenő utasításokat.**

### **Rendszerfrissítések automatikus letöltésének beállítása**

- **1.** Keresse meg a [Beállítások] > [Rendszer] > [Szoftverfrissítés] elemet, és koppintson rá.
- 2. Koppintson a : (Több ikon) > [Beállítások] > [Automatikus rendszerfrissítés] elemre.
- **3.** Jelölje ki a kívánt lehetőséget.

### **Az alkalmazások automatikus frissítésének engedélyezése vagy letiltása**

- **1.** Keresse meg a [Beállítások] > [Rendszer] > [Szoftverfrissítés] elemet, és koppintson rá.
- **2.** Koppintson a (Több ikon) > [Beállítások] > [Alkalmazások automatikus frissítése] elemre.
- **3.** Jelölje ki a kívánt lehetőséget.

#### **Kapcsolódó témák**

- [A készülék frissítése előtt](#page-126-0)
- [Beállítások menü](#page-107-0)

# **Alkalmazásfrissítések**

Ha az automatikus frissítési funkció engedélyezve van, a rendszer az Ön megkérdezése nélkül frissíti az alkalmazásokat, így előfordulhat, hogy a tudta nélkül nagy mennyiségű adatot tölt le. Az esetleges magas adatátviteli költségek elkerülése érdekében letilthatja az automatikus frissítéseket, illetve kizárólag Wi-Fi-kapcsolaton keresztül engedélyezheti az automatikus frissítést. Az alkalmazások automatikus frissítésének elkerüléséhez a Play Store alkalmazásban le kell tiltania az automatikus frissítési funkciót.

**1 Keresse meg a (Play Store ikon) elemet, és koppintson rá.**

**Koppintson a fiók ikonra, majd keresse meg a beállítások menüben az alkalmazások automatikus frissítésének menüjét, és koppintson rá.**

**3 Jelölje ki a kívánt lehetőséget.**

#### **Kapcsolódó témák**

**2**

[Google-fiók beállítása a készüléken](#page-20-0)

# <span id="page-129-0"></span>**A készülék újraindítása és visszaállítása**

Ha készüléke nem válaszol, vagy nem indul el normál módon, kényszerítheti az újraindítását vagy a leállítását. Ekkor nem törlődnek sem a beállítások, sem a személyes adatok.

A készülék beállításait visszaállíthatja az eredeti gyári beállításokra. Időnként ez a megoldás segít, ha készüléke nem működik megfelelően, de a készülék visszaállítása előtt ne felejtsen el biztonsági másolatot készíteni az adatokról, mert a visszaállítás minden adatot töröl a készülékről.

Ha a készülék nem kapcsol be, vagy Ön alaphelyzetbe szeretné állítani a készülék szoftverét, a készülék javításához használhatja az Xperia Companion szoftvert. Az Xperia Companion letöltésével és használatával kapcsolatos további információkért keressen az Xperia Companion szövegre a Sony vevőtámogatási webhelyén.

## **A készülék újraindítása**

#### **Megjegyzés**

- Ha az akkumulátor töltöttségi szintje alacsony, a készülék újraindítása sikertelen lehet. Csatlakoztassa készülékét egy töltőhöz, és indítsa újra.
- **1.** Nyomja meg egyszerre a hangerő növelése gombot és a bekapcsológombot.
- A megjelenő menüben koppintson az [Újraindítás] gombra. **2.** A készülék automatikusan újraindul.

### **A készülék újraindításának vagy leállításának kényszerítése**

- Nyomja meg hosszan egyidejűleg a bekapcsológombot és a hangerő növelése gombot, amíg a készülék rezegni **1.** nem kezd.
- Attól függően, hogy a készülék újraindítását vagy leállítását szeretné kényszeríteni, végezze el alábbiakat. **2.**
	- Ha a készülék újraindítását szeretné kényszeríteni: Engedje fel a gombokat. A készülék ekkor újraindul.
	- Ha a készülék leállítását szeretné kényszeríteni: Továbbra is tartsa lenyomva a gombokat. Néhány másodperc múlva a készülék háromszor vibrál, és kikapcsol.

#### **Tipp**

Ha a készülék nem kapcsol be, a készülék kényszerített újraindítása megoldhatja a problémát.

### **Gyári adatok visszaállítása**

#### **Megjegyzés**

- A készülék maradandó károsodásának elkerülése érdekében ne szakítsa meg a gyári adatok visszaállítását.
- Készítsen biztonsági másolatot a készülék belső memóriájába mentett adatokról. Az alaphelyzetbe állítás minden adatot töröl a készülékről.
- **1.** Keresse meg a [Beállítások] > [Rendszer] > [Beállítások visszaállítása] elemet, és koppintson rá.
- **2.** Koppintson az [Összes adat törlése (gyári beállítások visszaállítása)] > [Minden adat törlése] elemre.
- 3. Ha a rendszer kéri, a folytatáshoz rajzolja meg a feloldási mintát, vagy adja meg a képernyőzár-feloldási jelszót, illetve a PIN-kódot.
- **4.** A megerősítéshez koppintson a [Minden adat törlése] elemre.

**Tipp**

Készüléke a gyári adatok visszaállítása esetén sem áll vissza az Android korábbi verziójára.

#### **Kapcsolódó témák**

- [A készülék szoftverének javítása az Xperia Companion használatával](#page-131-0)
- [Beállítások menü](#page-107-0)

```
Okostelefon
Xperia 10 IV XQ-CC54/XQ-CC72
```
# **A készülék szoftverének javítása az Xperia Companion használatával**

Az Xperia Companion szoftver képes a készülék szoftverének kijavítására. Ha elfelejtené a képernyőzár-feloldási jelszót, PIN-kódot vagy mintát, az Xperia Companion alkalmazás eszközjavító funkcióját használva törölheti a biztonsági lehetőséget. A művelet elvégzéséhez meg kell adnia a Google-fiókja bejelentkezési adatait. A javítási funkció futtatásával újratelepíti készüléke szoftverét. A folyamat során elveszhetnek személyes adatok.

Ha készüléke lefagy, többször újraindul vagy egyáltalán nem indul el, miután frissítette az Xperia szoftvert, szoftverjavítást hajtott végre vagy visszaállította a gyári adatokat, próbálja meg a készülék kényszerített leállítását, majd kapcsolja be újra. Ha nem szűnik meg a probléma, kényszerítse a készülék leállítását, majd hajtsa végre a szoftver kijavítását.

#### **Megjegyzés**

**1**

**2**

A szoftverjavítás végrehajtása előtt készítse elő Google-fiókja felhasználónevét és jelszavát. A biztonsági beállításoktól függően előfordulhat, hogy a szoftverjavítás befejezése után a készülék indításához meg kell adnia őket.

**Ha az Xperia Companion nincs telepítve a számítógépre, keressen rá az Xperia Companion szövegre a Sony vevőtámogatási webhelyén, és töltse le.**

**Nyissa meg az Xperia Companion szoftvert a számítógépen, és koppintson a [Szoftver kijavítása] elemre a főképernyőn.**

**3 Kövesse a képernyőn megjelenő utasításokat a szoftver újratelepítéséhez és a javítás befejezéséhez.**

#### **Kapcsolódó témák**

[A készülék újraindítása és visszaállítása](#page-129-0)

## **Az alkalmazások alaphelyzetbe állítása**

Ha egy alkalmazás nem válaszol vagy problémákat okoz a készülékén, akkor alaphelyzetbe állíthatja, vagy törölheti az alkalmazás adatait. Az alkalmazásbeállítások visszaállítása nem töröl alkalmazásadatokat a készülékről.

**1 Keresse meg a [Beállítások] > [Alkalmazások] elemet, és koppintson rá.**

**2 Az alkalmazások számára koppintva megtekintheti az összes alkalmazást.**

**3 Koppintson a (Több ikon) > [Alapbeállítások] > [Visszaállítás] elemre.**

### **Alkalmazásadatok törlése**

- **1.** Keresse meg a [Beállítások] > [Alkalmazások] elemet, és koppintson rá.
- Jelöljön ki egy alkalmazást vagy szolgáltatást, majd koppintson a [Tárhely és gyorsítótár] > [Tárhely törlése] > [OK] **2.** parancsra.

### **Az alkalmazás gyorsítótárának kiürítése**

- **1.** Keresse meg a [Beállítások] > [Alkalmazások] elemet, és koppintson rá.
- Jelöljön ki egy alkalmazást vagy szolgáltatást, majd koppintson a [Tárhely és gyorsítótár] > [A gyorsítótár törlése] **2.** parancsra.

### **Az alkalmazás alapbeállításának törlése**

- **1.** Keresse meg a [Beállítások] > [Alkalmazások] elemet, és koppintson rá.
- Jelöljön ki egy alkalmazást vagy szolgáltatást, majd koppintson a [Megnyitás alapértelmezés szerint] > **2.** [Alapértelmezett beállítások törlése] parancsra.

### **Megjegyzés**

Az alkalmazás adatainak, gyorsítótárának vagy alapbeállításának törlése nem minden alkalmazásnál és szolgáltatásnál érhető el.

#### **Kapcsolódó témák**

[Beállítások menü](#page-107-0)

## <span id="page-133-0"></span>**A memóriaállapot megtekintése**

A belső tárhely a letöltött vagy átvitt tartalom, valamint a személyes beállítások és adatok tárolására szolgál, és a normál használat következtében fokozatosan megtelik. Ha készüléke lelassul vagy az alkalmazások hirtelen leállnak, ügyeljen az alábbiakra:

- Zária be a nem használt futó alkalmazásokat.
- Távolítsa el a letöltött, de nem használt alkalmazásokat.
- A belső memóriából vigye át a fényképeket, videókat és zenét a cserélhető memóriakártyára, vagy tárolja Google szolgáltatással.

### **Megjegyzés**

- Memóriakártyát külön vásárolhat.
- Ha készüléke nem tudja olvasni a memóriakártya tartalmát, akkor lehet, hogy formáznia kell azt. Ügyeljen arra, hogy a kártya formázásakor az összes tartalom törlődik.

### **A memóriaállapot megnézése**

**1.** Keresse meg a [Beállítások] > [Tárhely] elemet, és koppintson rá.

#### **Kapcsolódó témák**

- [Hely felszabadítása a belső tárhelyen](#page-134-0)
- [Alkalmazások és szolgáltatások futásának leállítása](#page-135-0)
- [Adatok szinkronizálása egy Google-fiók segítségével](#page-24-0)
- **[Tartalom átvitele SD kártya használatával](#page-27-0)**
- [A memóriakártya formázása](#page-136-0)
- [Beállítások menü](#page-107-0)

# <span id="page-134-0"></span>**Hely felszabadítása a belső tárhelyen**

Ha a készülék lassulni kezd, vagy alkalmazások váratlanul leállnak, hely felszabadítása a belső tárhelyen megoldhatja a problémát. Fájlok törlésével és a nem használt alkalmazások eltávolításával szabadítson fel helyet.

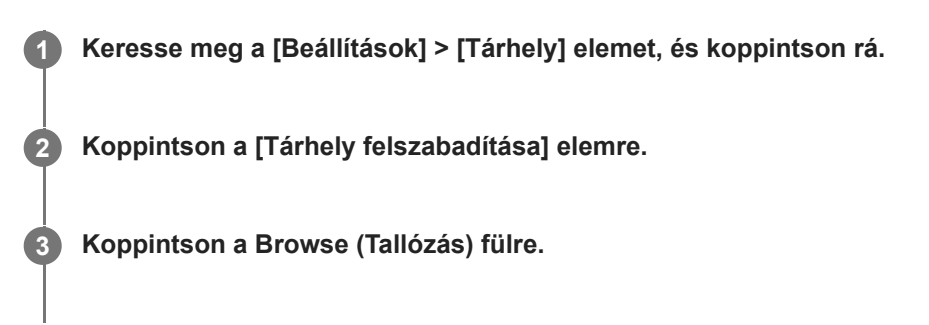

**Töröljön mappákat vagy fájlokat, vagy távolítson el alkalmazásokat. 4**

- Mappák vagy fájlok törléséhez válassza ki a belső tárhely mappáját, válassza ki a törlendő mappát vagy fájlt, koppintson a : (Több ikon) lehetőségre, majd törölje.
- Alkalmazások eltávolításához válassza ki az alkalmazások mappáját, koppintson a : (Több ikon) lehetőségre a nem használt alkalmazás mellett, majd távolítsa el.

### **Kapcsolódó témák**

- [Beállítások menü](#page-107-0)
- [A memóriaállapot megtekintése](#page-133-0)

## <span id="page-135-0"></span>**Alkalmazások és szolgáltatások futásának leállítása**

Ha a készülék vagy az alkalmazások teljesítménye leromlik, alkalmazások és szolgáltatások futásának leállításával javíthat a helyzeten.

**1 Keresse meg a [Beállítások] > [Alkalmazások] elemet, és koppintson rá.**

**2 Jelöljön ki egy alkalmazást vagy szolgáltatást, és koppintson a [Kényszerített leállítás] > [OK] parancsra.**

#### **Kapcsolódó témák**

- [Beállítások menü](#page-107-0)
- [A memóriaállapot megtekintése](#page-133-0)

## <span id="page-136-0"></span>**A memóriakártya formázása**

Ha készüléke nem tudja olvasni a memóriakártya tartalmát, akkor készülékével meg kell formáznia a memóriakártyát.

**1 Keresse meg a [Beállítások] > [Tárhely] > [Ez az eszköz] > [SD-kártya] elemet, és koppintson rá.**

**2 Koppintson a : (Több ikon) > [Formázás] parancsra, és a megerősítéssel végezze el a formázást.** 

#### **Megjegyzés**

A memóriakártya formázásakor a rajta lévő összes adat törlődik. Először készítsen biztonsági másolatot a menteni kívánt összes adatról.

### **Kapcsolódó témák**

[Beállítások menü](#page-107-0)

# **Mobil adatkapcsolat**

Ha szeretne hozzáférni az internethez mobil adatkapcsolattal, akkor ehhez megfelelő internetbeállításokra van szükség.

- A legtöbb mobilhálózat és szolgáltató esetén ezek a beállítások már előre telepítve vannak a készüléken, így azonnal használhatja az internetet.
- Az internetbeállításokhoz manuálisan kereshet frissítéseket. Ha véletlenül módosít vagy töröl egy internetbeállítást, állítsa vissza az internetbeállításokat.
- Egyéb mobilhálózati lehetőségek eléréséhez keresse meg, és koppintson a [Beállítások] > [Hálózat és internet] > [SIM-kártyák] lehetőségre, majd válasszon egy SIM-kártya nevet.

#### **Kapcsolódó témák**

[Beállítások menü](#page-107-0)

# **A Wi-Fi® jelerősségének növelése**

A Wi-Fi jelerőssége többféle módon növelhető:

- Vigye közelebb készülékét a Wi-Fi-hozzáférési ponthoz.
- A Wi-Fi-hozzáférési pontot tegye el minden lehetséges akadály vagy interferenciát okozó tárgy útjából.
- Ne takarja le a készülék Wi-Fi-antennája környékét.

**Kapcsolódó témák**

[Áttekintés](#page-11-0)

# **Az adathasználat szabályozása**

Nyomon követheti, hogy adott időszak során mekkora adatforgalmat bonyolított a készülékén mobil adatkapcsolaton vagy Wi-Fi kapcsolaton keresztül. Megnézheti például az egyes alkalmazások által használt adatok mennyiségét. A mobil adatkapcsolattal átvitt adatok esetében adathasználati figyelmeztetéseket és korlátozásokat is beállíthat a további díjak elkerülése érdekében.

## **Az adathasználat csökkentése**

- **1.** Keresse meg a [Beállítások] > [Hálózat és internet] > [Adatforgalom-csökkentő] elemet, és koppintson rá.
- **2.** A funkció engedélyezéséhez koppintson a kapcsolóra.

### **Adathasználati figyelmeztetés vagy mobilhálózati adatkorlát beállítása**

- **1.** Kapcsolja be a mobil adatforgalmat.
- Keresse meg a [Beállítások] > [Hálózat és internet] > [SIM-kártyák] elemet, és koppintson rá. **2.** Ha két SIM-kártyát használ, válasszon ki egy SIM-kártyát.
- **3.** Koppintson a [Adatfigyelmeztetés és -korlát] elemre.
- 4. Járjon el az alábbiak szerint, ha adathasználati figyelmeztetést vagy adatkorlátot akar beállítani.
	- Adathasználati figyelmeztetés beállításához a [Forgalmi figyelmeztetés beáll.] kapcsolóra koppintva engedélyezze a funkciót, majd az [Adatforgalmi figyelmeztetés] lehetőségre koppintva állítsa be az értesítési szintet.
	- Mobil adathasználati korlát beállításához az [Adatkorlát beállítása] kapcsolóra koppintva engedélyezze a funkciót, majd az [Adatforgalmi korlátozás] lehetőségre koppintva állítsa be az adathasználati korlátot.

### **Tipp**

Beállíthatja, hogy milyen dátummal kezdődjön újra a használati időszak. Az [Adatfigyelmeztetés és -korlát] csoportban koppintson az [Mobiladat-használati ciklus] lehetőségre, majd adja meg az újrakezdési dátumot.

### **Megjegyzés**

Amikor a mobilhálózati adatok mennyisége eléri a beállított szintet, a készülék mobil adatforgalma automatikusan kikapcsol.

### **Az adathasználat ellenőrzése**

- **1.** Keresse meg a [Beállítások] > [Hálózat és internet] elemet, és koppintson rá.
- Járjon el az alábbiak szerint, ha ellenőrizni akarja a mobil adathasználatot vagy a Wi-Fi adathasználatot. **2.**
	- A mobil adathasználat ellenőrzéséhez koppintson a [SIM-kártyák] > [Alkalmazás adathasználata] elemre. Ha két SIM-kártyát használ, válasszon ki egy SIM-kártyát, majd koppintson az [Alkalmazás adathasználata] elemre.
	- A Wi-Fi adathasználat ellenőrzéséhez koppintson a [Internet] > [Nem szolgáltatói adathasználat] elemre.

### **Az egyes alkalmazások adathasználatának szabályozása**

- **1.** Keresse meg a [Beállítások] > [Alkalmazások] elemet, és koppintson rá.
- **2.** Koppintson a szabályozni kívánt alkalmazásra, majd koppintson a [Mobiladatok és Wi‑Fi] elemre.
- **3.** Módosítsa kívánsága szerint az opciókat.

#### **Megjegyzés**

Az egyes alkalmazások teljesítménye változhat, ha módosítja a kapcsolódó adathasználati beállításokat.

#### **Kapcsolódó témák**

[Beállítások menü](#page-107-0)

### <span id="page-141-0"></span>**A Bluetooth funkció be- vagy kikapcsolása**

A Bluetooth funkcióval fájlokat küldhet más Bluetooth-kompatibilis eszközökre, illetve kihangosítási tartozékokat csatlakoztathat. A Bluetooth-kapcsolatok 10 méteres hatótávolságon belül működnek a legjobban, ha nincsenek az útban tömör tárgyak. Más Bluetooth-eszközökhöz csak az eszközök párosítása után lehet csatlakozni.

**Keresse meg a [Beállítások] > [Eszközkapcsolat] > [Kapcsolati beállítások] > [Bluetooth] elemet, és koppintson rá.**

**2 A funkció engedélyezéséhez vagy letiltásához koppintson a [Bluetooth használata] kapcsolóra.**

#### **Tipp**

**1**

A Gyors beállítások panelen is be- és kikapcsolhatja a Bluetooth funkciót.

#### **Megjegyzés**

- A készülék nem tud minden Bluetooth-eszközzel vezeték nélküli kapcsolatot létesíteni. A Sony nem garantálja, hogy minden Bluetooth-eszköz kompatibilis a készülékkel.
- A Bluetooth-kommunikáció biztonsága érdekében a készülék támogat egy Bluetooth-szabvánnyal kompatibilis biztonsági funkciót. A beállításoktól stb. függően előfordulhat, hogy a biztonság így elért mértéke nem elegendő. A Bluetooth-funkció használatánál figyelembe kell venni a biztonsági kockázatokat.
- A Sony nem vállal felelősséget a Bluetooth-kapcsolaton keresztüli kommunikáció során esetlegesen fellépő adatszivárgásért.

#### **Kapcsolódó témák**

- [Párosítás másik Bluetooth-eszközzel](#page-143-0)
- [Beállítások menü](#page-107-0)
- [A készülék elnevezése](#page-142-0)
- [Elemek küldése a Bluetooth technológia segítségével](#page-144-0)
- [Elemek küldése és fogadása a Bluetooth technológia segítségével](#page-145-0)

# <span id="page-142-0"></span>**A készülék elnevezése**

A készüléket tetszés szerint elnevezheti. Ez a név láthatóvá válik más eszközök számára, ha bekapcsolja a Bluetooth funkciót, és engedélyezi a készülék láthatóságát.

**Keresse meg a [Beállítások] > [Eszközkapcsolat] > [Új eszköz párosítása] > [Eszköz neve] elemet, és koppintson rá. 1**

**2 Adja meg készüléke nevét.**

**3 Koppintson az [Átnevezés] elemre.**

#### **Kapcsolódó témák**

- [A Bluetooth funkció be- vagy kikapcsolása](#page-141-0)
- [Beállítások menü](#page-107-0)

## <span id="page-143-0"></span>**Párosítás másik Bluetooth-eszközzel**

Ha másik eszközzel párosítja a készülékét, akkor csatlakoztathatja például Bluetooth-headsethez vagy Bluetooth autós kihangosítóhoz, és ezeket az eszközöket használhatja zene megosztására.

Ha korábban már párosította a készüléket egy másik Bluetooth-eszközzel, a készülék megjegyzi a párosítást. Kapcsolja be a készülékkel párosítani kívánt eszköz Bluetooth funkcióját, és a készüléket tegye láthatóvá más Bluetootheszközöknek.

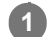

**Keresse meg a [Beállítások] > [Eszközkapcsolat] > [Új eszköz párosítása] elemet, és koppintson rá.**

Ekkor megjelenik az elérhető Bluetooth-eszközök listája.

**2 Koppintson a párosítandó Bluetooth-eszközre.**

### **A készülék csatlakoztatása másik Bluetooth-eszközhöz**

- **1.** Keresse meg a [Beállítások] > [Eszközkapcsolat] elemet, és koppintson rá.
- **2.** A [Korábban csatlakoztatott eszközök] területen koppintson a csatlakoztatandó Bluetooth-eszközre.

### **Bluetooth-eszköz párosításának megszüntetése**

- **1.** Keresse meg a [Beállítások] > [Eszközkapcsolat] elemet, és koppintson rá.
- A [Korábban csatlakoztatott eszközök] listában koppintson a (Beállítások ikon) lehetőségre annak az eszköznek a **2.** neve mellett, amelynek a párosítását meg szeretné szüntetni.
- **3.** Koppintson az [Elfelejt] > [Eszköz elfelejtése] elemre.

### **Megjegyzés**

Egyes Bluetooth-eszközök, például a legtöbb Bluetooth-headset működéséhez egyaránt szükséges párosítani és csatlakoztatni a másik eszközhöz.

#### **Kapcsolódó témák**

- [A Bluetooth funkció be- vagy kikapcsolása](#page-141-0)
- [Beállítások menü](#page-107-0)
- [A készülék elnevezése](#page-142-0)
- [Elemek küldése a Bluetooth technológia segítségével](#page-144-0)
- [Elemek küldése és fogadása a Bluetooth technológia segítségével](#page-145-0)
# <span id="page-144-0"></span>**Elemek küldése a Bluetooth technológia segítségével**

A Bluetooth technológia arra használható, hogy más Bluetooth-kompatibilis eszközökkel, például telefonokkal vagy számítógépekkel osszon meg elemeket. Az alábbi típusú elemeket küldheti el:

- Fényképek és videók
- **E** Zene- és egyéb hangfájlok
- Weblapok

Ellenőrizze, hogy a Bluetooth funkció be van-e kapcsolva a fogadó eszközön, és hogy a készülék látható-e más Bluetooth-eszközök számára.

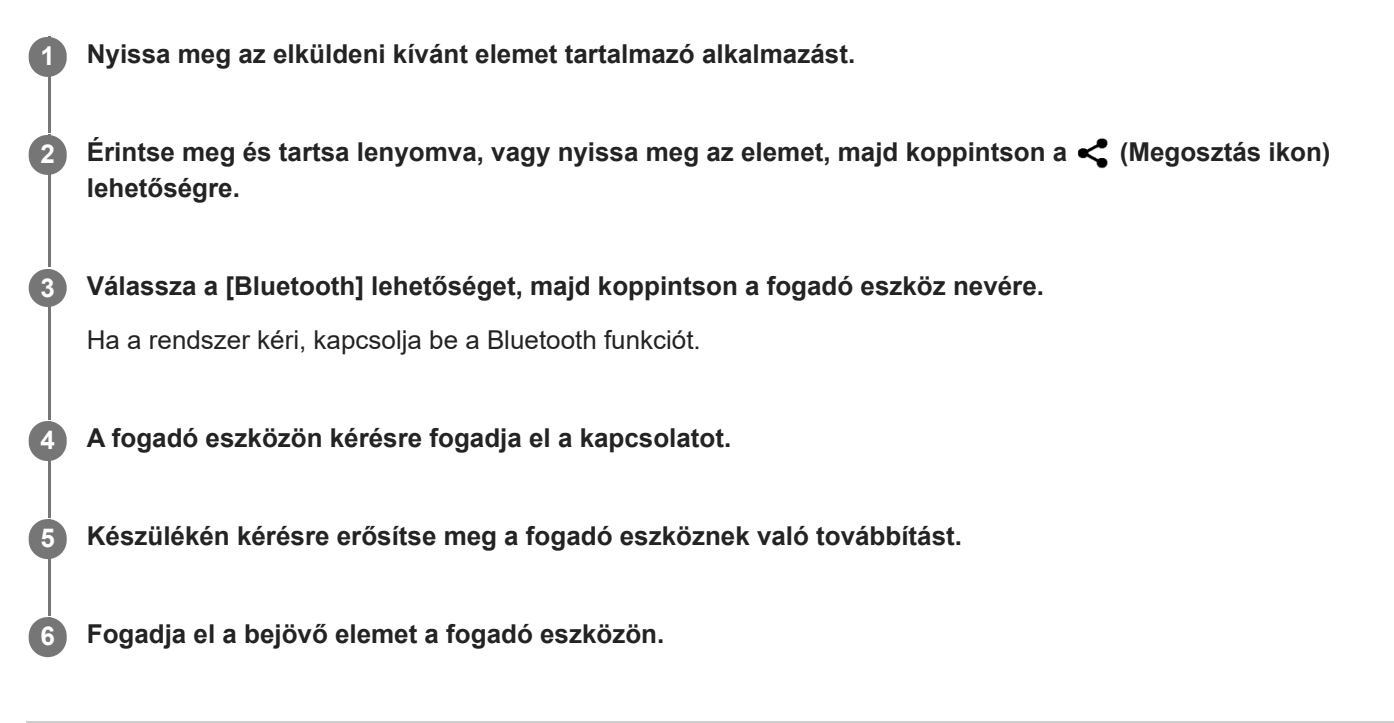

#### **Kapcsolódó témák**

- [A Bluetooth funkció be- vagy kikapcsolása](#page-141-0)
- [Beállítások menü](#page-107-0)
- [A készülék elnevezése](#page-142-0)
- [Párosítás másik Bluetooth-eszközzel](#page-143-0)
- [Elemek küldése és fogadása a Bluetooth technológia segítségével](#page-145-0)

# <span id="page-145-0"></span>**Elemek küldése és fogadása a Bluetooth technológia segítségével**

A Bluetooth technológia arra használható, hogy más Bluetooth-kompatibilis eszközökkel, például telefonokkal vagy számítógépekkel osszon meg elemeket. Az alábbi típusú elemeket fogadhatja:

- Fényképek és videók
- Zene- és egyéb hangfájlok
- Weblapok

Ellenőrizze, hogy a Bluetooth funkció be van-e kapcsolva, és a készülék látható-e más Bluetooth-eszközök számára.

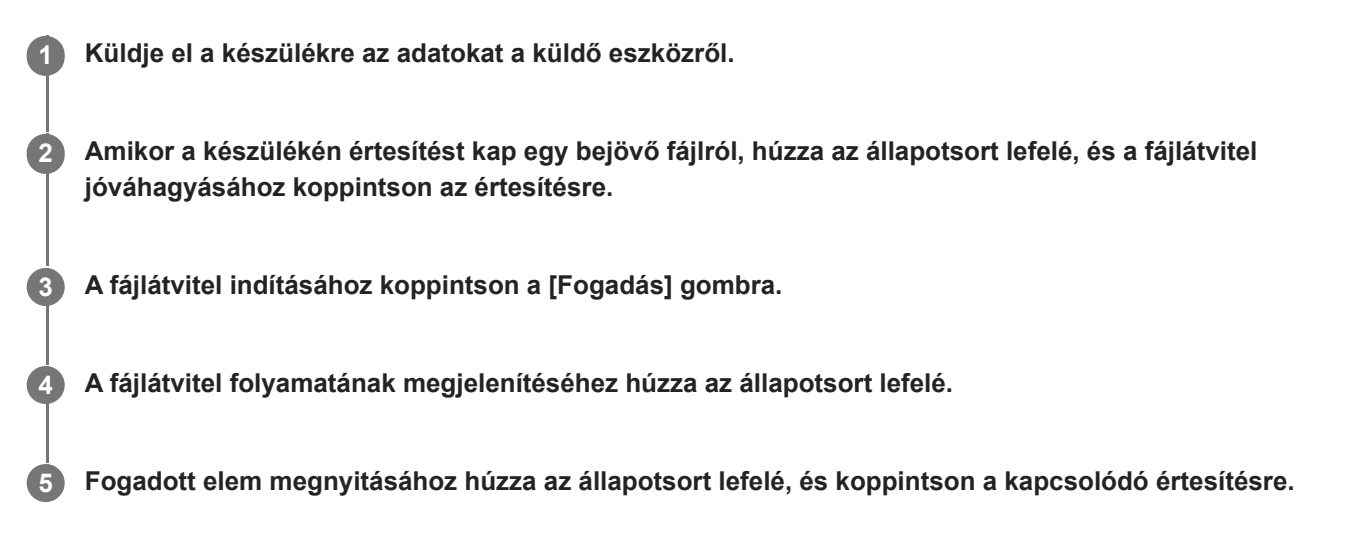

## **A Bluetooth-kapcsolat használatával fogadott fájlok megtekintése**

- **1.** Keresse meg a [Beállítások] > [Eszközkapcsolat] > [Kapcsolati beállítások] elemet, és koppintson rá.
- **2.** Koppintson az [Bluetooth-on fogadott fájlok] elemre.

### **Kapcsolódó témák**

- [A Bluetooth funkció be- vagy kikapcsolása](#page-141-0)
- [Beállítások menü](#page-107-0)
- [A készülék elnevezése](#page-142-0)
- [Párosítás másik Bluetooth-eszközzel](#page-143-0)
- [Elemek küldése a Bluetooth technológia segítségével](#page-144-0)

# <span id="page-146-0"></span>**NFC (Near Field Communication)**

Az NFC egy vezeték nélküli technológia, amelynek maximális hatótávolsága egy centiméter, ezért az adatokat megosztó eszközöket egymáshoz közel kell tartani.

Az NFC-érzékelési terület a készülék hátlapján található. Tartsa készülékét közel egy másik eszközhöz vagy egy NFColvasóhoz, hogy az N-jelük érintkezzen. Győződjön meg arról, hogy az NFC funkció mindkét eszközön be van kapcsolva, a készülék képernyője aktív, és nincs zárolva.

### **Megjegyzés**

Egyes alkalmazásokat használva néhány NFC-funkció akkor is engedélyezhető, amikor a készülék ki van kapcsolva. Ne feledje, hogy nem minden készülék támogatja ezt a funkciót.

## **Az NFC funkció be- vagy kikapcsolása**

- **1.** Keresse meg a [Beállítások] > [Eszközkapcsolat] > [Kapcsolati beállítások] > [NFC] elemet, és koppintson rá.
- **2.** A funkció engedélyezéséhez vagy letiltásához koppintson [Az NFC használata] kapcsolóra.

#### **Megjegyzés**

Előfordulhat, hogy a sikeres csatlakoztatáshoz mindkét eszközön be kell kapcsolni a Wi-Fi vagy a Bluetooth funkciót.

#### **Tipp**

A készüléket csatlakoztathatja a Sony által gyártott más NFC-kompatibilis eszközhöz, mint például hangszóróhoz vagy fejhallgatóhoz. Az ilyen típusú kapcsolatok létrehozásához a kompatibilis eszköz használati útmutatójában talál további információkat.

### **Kapcsolódó témák**

- [Áttekintés](#page-11-0)
- [A Bluetooth funkció be- vagy kikapcsolása](#page-141-0)
- [Beállítások menü](#page-107-0)

# **A készülék használata pénztárcaként**

A készülék pénztárcaként használható a fizetéshez anélkül, hogy elő kellene vennie a valóságos pénztárcáját, és egy helyről kezelheti vele az összes fizetési szolgáltatást. Fizetéskor először be kell kapcsolnia az NFC funkciót, mielőtt a készüléket a kártyaolvasóhoz érintené.

### **1 Győződjön meg arról, hogy az NFC be van kapcsolva a készüléken.**

**Keresse meg a [Beállítások] > [Eszközkapcsolat] > [Kapcsolati beállítások] > [NFC] > [Érintéses fizetések] elemet, és koppintson rá.**

Megjelenik a fizetési szolgáltatások listája.

#### **Szükség szerint kezelje a fizetési szolgáltatásokat.**

Módosíthatja például az alapértelmezett fizetési szolgáltatást.

#### **Megjegyzés**

**2**

**3**

- Előfordulhat, hogy a mobiltelefonos fizetési szolgáltatások még nem érhetők el az Ön régiójában.
- Ha két SIM-kártyát használ, az NFC funkcióval kezdeményezett fizetések csak akkor támogatottak, ha a SIM1 SIMkártyafoglalatba NFC-kompatibilis SIM-kártya van behelyezve.

#### **Kapcsolódó témák**

- [NFC \(Near Field Communication\)](#page-146-0)
- [Beállítások menü](#page-107-0)

## **A készülék képernyőjének vezeték nélküli tükrözése tévékészüléken**

Ha tévéje vagy más nagyméretű megjelenítője támogatja a tükrözést, akkor kábelcsatlakozás használata nélkül tekintheti meg készüléke tartalmát a tévén vagy a megjelenítőn.

## **A készülék képernyőjének tükrözése támogatott tévékészüléken**

A Képernyőtükrözés funkcióval kábel csatlakoztatása nélkül is tükrözheti a készülék képernyőjét tévén vagy más nagyméretű kijelzőn.

A Wi-Fi Direct® technológia vezeték nélküli kapcsolatot teremt a két eszköz között, így a kanapén hátradőlve élvezheti kedvenc fényképeit. Ez a funkció használható a készülékén tárolt zeneszámok meghallgatására a tévé hangszóróján keresztül.

- **1. A tévén**: A képernyőtükrözés bekapcsolásához kövesse a tévé használati útmutatójának utasításait.
- **A készüléken**: Keresse meg a [Beállítások] > [Eszközkapcsolat] > [Kapcsolati beállítások] > [Képernyőtükrözés] **2.** elemet, és koppintson rá.
- **3.** Koppintson a [INDÍTÁS] elemre.
- **4.** Koppintson az [OK] gombra, és jelöljön ki egy eszközt.

## **A képernyőtükrözés leállítása az eszközök között**

- Keresse meg a [Beállítások] > [Eszközkapcsolat] > [Kapcsolati beállítások] > [Képernyőtükrözés] elemet, és **1.** koppintson rá.
- **2.** Koppintson a [Leválasztás] elemre, majd az [OK] lehetőségre.

### **Megjegyzés**

- Ez a funkció a képernyőtükrözést támogató tévékészülékekkel használható.
- A képernyőtükrözés használatakor ne fedje le a készülék Wi-Fi-antennájának területét.
- A Képernyőtükrözés használatakor a képminőséget néha negatívan befolyásolhatja az idegen Wi-Fi-hálózatok okozta interferencia.

### **Tipp**

- A képernyőtükrözést a készülék állapotsorán látható értesítésre koppintva is leállíthatja. Húzza az állapotsort lefelé, és koppintson a  $\vee$  (Kibontás ikon), majd a [Leválasztás] > [OK] lehetőségre.
- További lehetőségekért koppintson a : (Több ikon) elemre.

## **A készülék képernyőjének tükrözése tévékészüléken Chromecast-kompatibilis alkalmazások használata közben**

A készülék képernyőjét tükrözheti tévékészüléken Chromecast-kompatibilis alkalmazások, például a YouTube használata közben.

Koppintson a Cast (Tartalomátküldés) gombra az alkalmazás képernyőjén, majd válassza ki a tévét, amelyen a készülék képernyőjét tükrözni kívánja. Ellenőrizze, hogy készüléke és tévéje ugyanahhoz a Wi-Fi-hálózathoz csatlakozik-e. További információkat a Google Cast súgójában talál: [support.google.com/.](https://support.google.com/)

### **Tipp**

A használt alkalmazástól függően előfordulhat, hogy ugyanazzal a Google-fiókkal kell bejelentkeznie a tévén az alkalmazásba, amelyet a készülékén használ.

### **Kapcsolódó témák**

- [Áttekintés](#page-11-0)
- [Beállítások menü](#page-107-0)

## **A készülék csatlakoztatása USB-tartozékokhoz**

USB-állomásadaptert használva csatlakoztathatja a készülékét USB-tartozékokhoz, többek között USB-háttértárakhoz, fejhallgatókhoz, játékvezérlőkhöz, USB-billentyűzetekhez és USB-egerekhez.

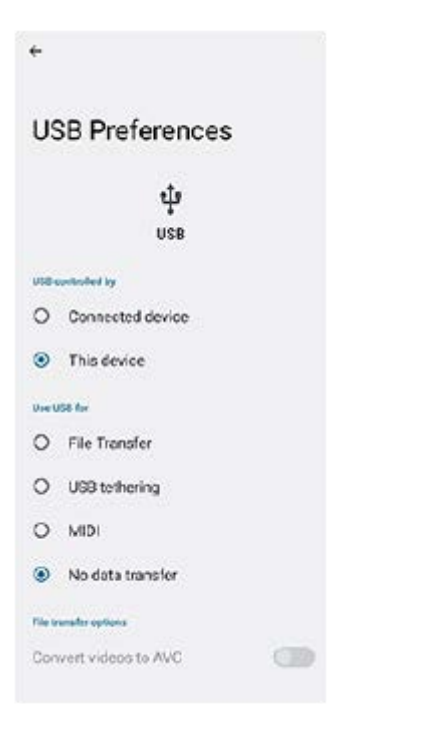

**1 Csatlakoztasson egy USB-kábelt a készülékhez.**

**2 Húzza lefelé az állapotsort, majd koppintson az USB-kapcsolati beállítás értesítésére.**

**3 Koppintson a [Koppintson a további beállítások megjelenítéséhez.] elemre, és válasszon egy lehetőséget.**

## **USB-beállítások**

- **Az USB-t vezérli:**: Kiválaszthatja, hogy melyik eszköz vezérli a másikat, a készülék vagy az USB-kapcsolattal csatlakoztatott eszköz.
- **USB használata a következő célra:**: Kiválaszthatja az USB-kapcsolat célját.
	- **Fájlátvitel**: Fájlok kezeléséhez vagy a készülék szoftverének frissítéséhez. Ez az opció használatos a Microsoft® Windows<sup>®</sup> rendszerű számítógépekkel. A töltés alapértelmezés szerint engedélyezve van.
	- **USB-internetmegosztás**: Készüléke internetmegosztó eszközként működhet.
	- **MIDI**: Készüléke MIDI bemenetként szolgálhat a hangszeralkalmazásokhoz.
	- **Nincs adatátvitel**: Ha csak tölteni akarja a készüléket, válassza [Az USB-t vezérli:] [Ez az eszköz] beállítást. Ha [Az USB-t vezérli:] opció beállítása [Csatlakoztatott eszköz], akkor készülékét tápegységként használva töltheti a csatlakoztatott másik eszközt.
- **Fájlátviteli lehetőségek**

**Videók konvertálása AVC formátumra**: A videókat a készülék AVC formátumba konvertálja, úgy továbbítja a csatlakoztatott eszközre.

## **Megjegyzés**

- A Sony nem garantálja, hogy készüléke minden USB-tartozékot támogat.
- A készülék zárósapka nélküli USB-porttal rendelkezik. Ha a készüléket víz érte, szárítsa ki teljesen a portot, mielőtt USB-kábelt csatlakoztatna hozzá.

## **Készüléke védelmének biztosítása**

Készülékén használhatók olyan biztonsági lehetőségek, amelyek erősen ajánlottak arra az esetre, ha elvesztené vagy ellopnák a készüléket.

A készülék védelme több módon is lehetséges, ezek az alábbiak. Keresse meg a [Beállítások] elemet, koppintson rá, majd a képernyő tetején keresse meg a beállításokat.

- Képernyő zárolása
- Ujjlenyomat-kezelő
- SIM-kártya zárolása

A készülék zárolásának feloldására vagy hitelesítési célokra szolgáló biztonsági módszerként regisztrálhatja az ujjlenyomatát. Keresse meg, és koppintson a [Beállítások] > [Biztonság] > [Ujjlenyomat-kezelő] lehetőségre, majd kövesse a képernyőn látható utasításokat.

További információkat a [support.google.com/android/](https://support.google.com/android/) oldalon talál.

#### **Megjegyzés**

Amikor egy biztonsági lehetőséget használ készüléke védelméhez, fontos, hogy ne felejtse el a beállításkor megadott részleteket.

#### **Kapcsolódó témák**

- [Beállítások menü](#page-107-0)
- [Elveszett készülék megkeresése, zárolása és tartalmának törlése](#page-154-0)

# **Készüléke IMEI-számának megkeresése**

Készüléke egy vagy két IMEI-számként vagy termékazonosítóként ismert egyedi azonosítószámmal rendelkezik. Az azonosítószámo(ka)t célszerű megjegyeznie. Szüksége lehet rá, ha ellopják a készülékét, illetve amikor kapcsolatba lép a terméktámogatással.

## **Az IMEI-szám(ok) megkeresése a tárcsázó használatával**

- **1.** Keresse meg a (Telefon ikon) elemet, és koppintson rá.
- 2. Koppintson a **(Fallace)** (Tárcsázó ikon) elemre.
- **3.** Írja be a \*#06# karaktereket a tárcsázóba. Az IMEI-számok automatikusan megjelennek.

## **Az IMEI-szám(ok) megkeresése a tálcán**

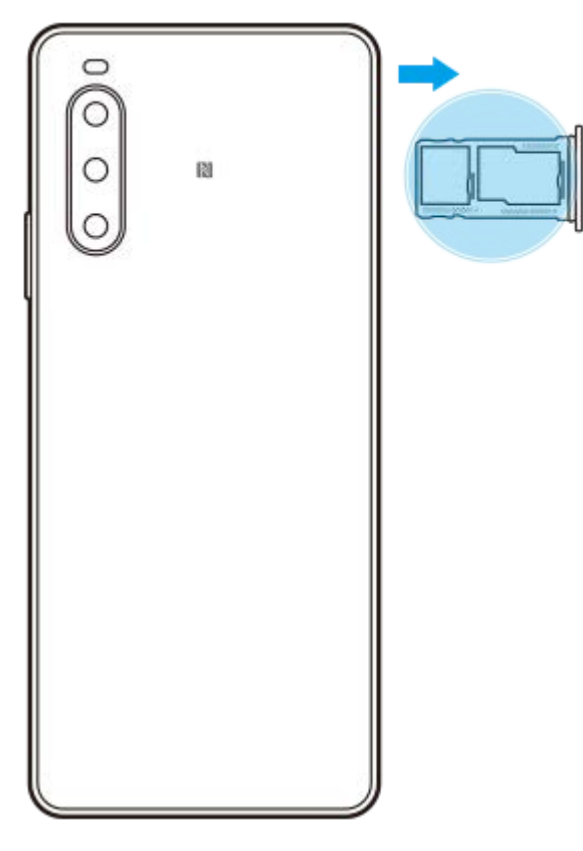

**1.** Húzza ki a SIM-kártya tálcáját. Az IMEI-szám(ok) a tálca hátulján látható(k).

## <span id="page-154-0"></span>**Elveszett készülék megkeresése, zárolása és tartalmának törlése**

A Google egy "Készülékkereső" nevű helyalapú, webes biztonsági szolgáltatást nyújt. Egy Google-fiókba való bejelentkezését követően a "Készülékkereső" szolgáltatás alapértelmezés szerint be van kapcsolva. Ha készülékét elveszíti, a "Készülékkereső" szolgáltatással megkeresheti, zárolhatja, vagy törölheti a tartalmát. További információk: [support.google.com/android/.](https://support.google.com/android/)

# **Erről a Súgóútmutatóról**

Ez a Xperia 10 IV Súgóútmutatója az Android 12 szoftververzióhoz. Ha nem biztos a készülékén futó szoftver verziójában, a Beállítások menüben ellenőrizheti azt.

Általános Android-funkciókkal és beállításokkal (például Android alapbeállítások, Wi-Fi beállítások, kezdőképernyőbeállítások, tartalom átvitele, alkalmazásmenü kezelése, értesítések és egyéb Google alkalmazásfunkciók) kapcsolatban lásd: [support.google.com/android/](https://support.google.com/android/).

### **Megjegyzés**

- Előfordulhat, hogy a rendszer- és alkalmazásfrissítések a jelen Súgóútmutatóban leírtaktól eltérően jelenítik meg a funkciókat. Az Android verzióját valószínűleg nem érinti a frissítés.
- Az ebben a súgóban mintaképként használt képek csak illusztrációk, nem ezzel az eszközzel készültek.

## **A készülék aktuális szoftververziójának és típusszámának ellenőrzése**

Keresse meg a [Beállítások] > [A telefonról] elemet, és koppintson rá. Az aktuális szoftververzió a [Buildszám] csoportban látható. Az aktuális típusszám a [Modell] csoportban látható.

## **Szolgáltatásokra és funkciókra vonatkozó korlátozások**

A jelen Súgóútmutatóban ismertetett egyes szolgáltatásokat és funkciókat nem minden ország vagy régió, illetve nem minden hálózat vagy hálózatüzemeltető támogatja. A nemzetközi GSM-segélyhívószám mindig használható az összes országban, régióban, hálózaton és szolgáltató által, feltéve, hogy a készülék mobilhálózathoz csatlakozik. Kérjük, forduljon a hálózatüzemeltetőhöz az egyes funkciók és szolgáltatások elérhetősége, illetve az elérhetőségükkel vagy használatukkal kapcsolatban esetleg felmerülő további költségek ügyében.

Az útmutatóban ismertetett egyes szolgáltatások és alkalmazások használatához internetkapcsolatra lehet szükség. Ha készülékével csatlakozik az internethez, a szolgáltató adatátviteli díjakat számíthat fel. További információért forduljon a vezeték nélküli hálózat üzemeltetőjéhez.

### **Kapcsolódó témák**

- [A készülék frissítése előtt](#page-126-0)
- [A készülék vezeték nélküli frissítése](#page-127-0)
- [Beállítások menü](#page-107-0)

# **Kisegítő lehetőségek**

## **Kisegítő lehetőségek beállításai**

Az Android sokféle kisegítő lehetőséget kínál, például [Talkback], [Szöveg és megjelenítés] ([Betűméret], [Színkorrekció]), [Extrasötét], [Sötét téma], [Nagyítás] stb. A kisegítő lehetőségeket itt találja: [Beállítások] > [Kisegítő lehetőségek]. További információkért látogasson el a Google Kisegítő lehetőségek Súgó oldalra: [support.google.com/accessibility/android.](https://support.google.com/accessibility/android)

# **A készülék használata nedves és poros körülmények között**

A készülék víz- és porálló, IPX5/IPX8 és IP6X minősítéssel rendelkezik. Megjegyzés: az összes USB-portnak és csatlakozónak használat előtt teljesen száraznak kell lennie, és a felhelyezett fedeleket szorosan le kell zárni. A készülék fedéllel ellátott nano SIM-kártya/memóriakártya foglalattal rendelkezik. Ne merítse a készüléket teljesen víz alá, és ne tegye ki tengervíznek, sós víznek, klórozott víznek vagy folyadékoknak, például italoknak. A garancia nem terjed ki a készülék nem rendeltetésszerű használata vagy a Sony utasításainak figyelmen kívül hagyásával történő használata miatt keletkezett károkra vagy hibákra. A jótállással kapcsolatos információkért olvassa el a Fontos tudnivalók című tájékoztatást, amely a készüléken a [Beállítások] > [A telefonról] > [Jogi információk] részben található.

## **A fedelek bezárása**

Nyomja meg a jelzett helyeket az ábra szerint, és ellenőrizze, hogy nincs-e hézag a fedél és a készülék között. **1. (A)**: Fedél

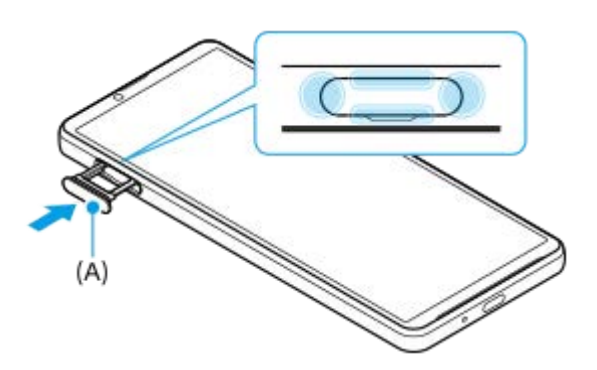

## **A készülék megszárítása**

**1.** Mikroszálas kendővel törölje le a készülékről a nedvességet.

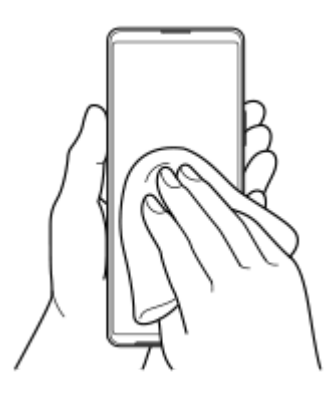

A készüléket szilárdan tartva, lefelé néző USB-porttal legalább 20-szor erőteljesen rázza meg a készüléket. Fordítsa **2.** meg az irányt, és rázza meg újra a készüléket 20-szor.

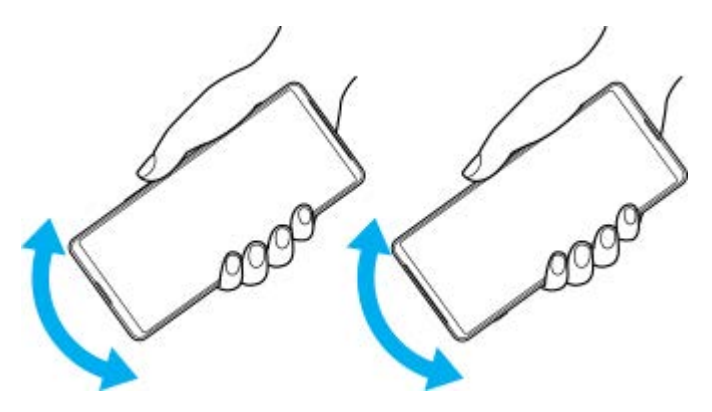

Mikroszálas kendővel törölje le a maradék nedvességet. Az ábrán látható módon törölje le a készülék gombjait, **3.** portjait és alkatrészeit, például a hangszórókat, a mikrofonokat, az érzékelőket, a kamerákat stb.

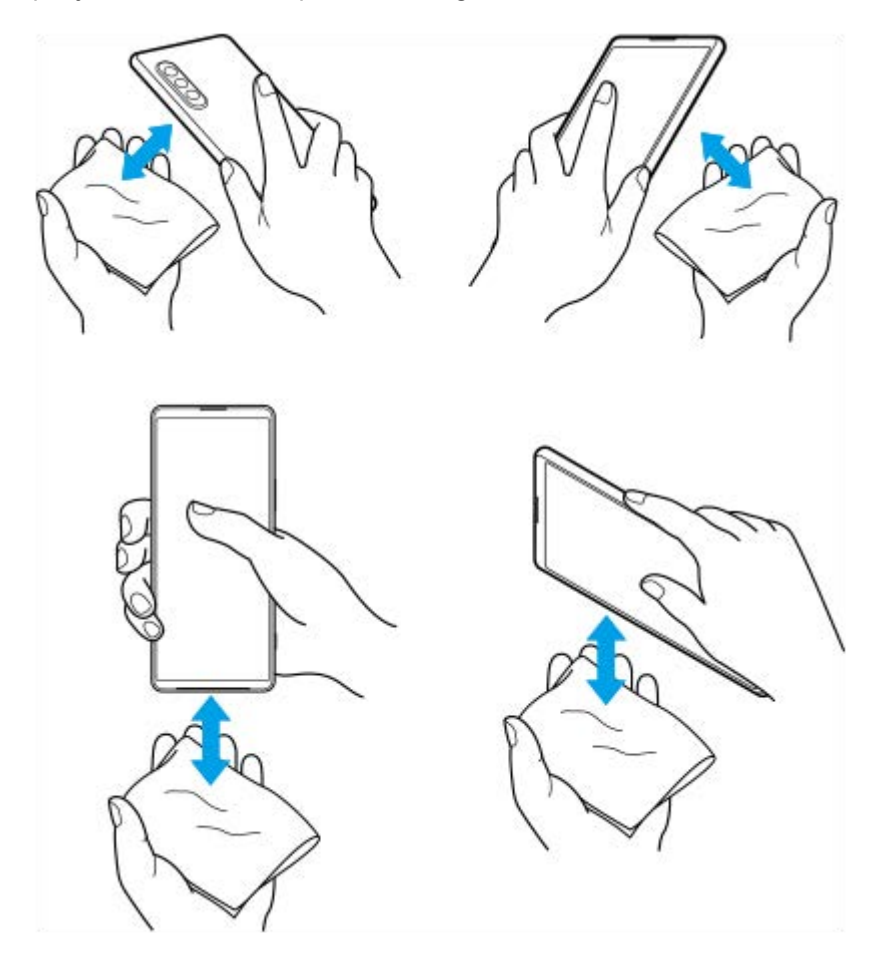

**4.** Hagyja a készüléket legalább néhány órán át száradni, és használat előtt ellenőrizze, hogy teljesen megszáradt-e.

# **Jogi közlemények**

Ezt a Súgóútmutatót a Sony Corporation (a továbbiakban csak "Sony"), illetve egy helyi társ- vagy leányvállalata adta ki bármiféle jótállás vállalása nélkül. A tipográfiai hibák, az aktuális információk pontatlansága, illetve a programok és/vagy a készülékek fejlesztése miatt a Sony előzetes figyelmeztetés nélkül bármikor javíthatja és módosíthatja a Súgóútmutatót. Az ilyen módosítások a jelen Súgóútmutató későbbi kiadásaiban kapnak helyet. Az útmutatóban szereplő ábrák csak szemléltetési célokat szolgálnak, és nem feltétlenül ábrázolják pontosan a szóban forgó készüléket. A jelen dokumentumban említett termék- és vállalatnevek a megfelelő tulajdonosok védjegyei vagy bejegyzett védjegyei. Az összes többi védjegy a védjegytulajdonosok tulajdonát képezi. Minden itt kifejezetten át nem engedett jog fenntartva. További információkat a<https://www.sony.net/Products/smartphones/trademarks-and-copyright.html> oldalon talál. Előfordulhat, hogy a Súgóútmutató harmadik felektől származó szolgáltatásokra vagy alkalmazásokra hivatkozik. E programok vagy szolgáltatások használata az őket harmadik félként biztosító szolgáltatóknál külön regisztrációt, díjfizetést vagy hitelkártyaadatok megadását igényelheti, valamint további felhasználási, módosítási, megszakítási vagy megszűnési feltételek vonatkozhatnak rá. A harmadik fél webhelyén vagy azon keresztül elért alkalmazásokkal kapcsolatban előzetesen tekintse át az adott webhelyre vonatkozó felhasználási feltételeket és az ott érvényes adatvédelmi irányelveket. A Sony nem szavatolja vagy garantálja egyetlen harmadik fél alkalmazásának, webhelyeinek vagy kínált szolgáltatásainak elérhetőségét vagy teljesítményét. Ha az eszközzel együtt vagy ahhoz tartozóan kapott szoftverhez további feltételek és kikötések is tartoznak, az ilyen előírások is szabályozzák az Ön szoftverre vonatkozó tulajdonjogát és használatát.

A készülék alkalmas kiegészítő tartalom, például zene és videók letöltésére, tárolására és továbbítására. Az ilyen tartalom használatát harmadik felek jogai korlátozhatják vagy tilthatják, korlátozás nélkül ideértve az alkalmazandó szerzői jogi törvények korlátozásait. A készülékére letöltött vagy arról továbbított kiegészítő tartalommal kapcsolatos minden felelősség Önt terheli, nem a Sony vállalatot. Minden kiegészítő tartalom használata előtt győződjön meg arról, hogy rendelkezik a használathoz szükséges licenccel vagy más jogosultsággal. A Sony nem garantálja a kiegészítő tartalom vagy bármely más, harmadik féltől származó tartalom pontosságát, sértetlenségét vagy minőségét. A Sony semmilyen körülmények között nem felelős azért, ha Ön helytelen módon használja a kiegészítő vagy harmadik féltől származó bármely más tartalmat.

A termék az MPEG-4 képi megjelenítési és az AVC szabadalomhoz tartozó licencek értelmében személyes és nem üzleti célú felhasználásra licencelhető egy fogyasztó számára (i) videoanyag kódolására az MPEG-4 képi megjelenítési szabványnak megfelelően ("MPEG-4 videoanyag") vagy az AVC szabványnak megfelelően ("AVC videoanyag") és/vagy (ii) olyan MPEG-4 vagy AVC videoanyag dekódolására, amelyet egy fogyasztó személyes és nem üzleti célú tevékenység során rögzített és/vagy amely MPEG-4 és/vagy AVC videoanyag szolgáltatására MPEG LA általi licenccel rendelkező videoszolgáltatótól származik. Licenc nem adható át és nem alkalmazható semmiféle egyéb felhasználásra. További információkért, illetve promóciós, belső használatra jogosító vagy kereskedelmi célú felhasználási feltételekért és licencek beszerzéséért forduljon az MPEG LA, L.L.C. szervezethez. Lásd: [https://www.mpegla.com](https://www.mpegla.com/). Az MPEG Layer-3 hangkódoló technológia felhasználásának alapja a Fraunhofer IIS és Thomson licence.

**Megjegyzés:** A Sony azt javasolja a felhasználóknak, hogy készítsenek biztonsági másolatot a személyes adataikról és információikról.

A SONY SEMMILYEN KÖRÜLMÉNYEK KÖZÖTT SEM FELELŐS A KÉSZÜLÉKEN TÁROLT SZEMÉLYES ADATOK VAGY FÁJLOK ELVESZTÉSÉÉRT, TÖRLÉSÉÉRT ÉS/VAGY FELÜLÍRÁSÁÉRT (BELEÉRTVE, DE NEM KIZÁRÓLAGOSAN A NÉVJEGYEKET, ZENESZÁMOKAT ÉS KÉPEKET), AMELY KÉSZÜLÉKÉNEK A JELEN SÚGÓÚTMUTATÓBAN VAGY DOKUMENTÁCIÓBAN ISMERTETETT BÁRMILYEN MÓDSZERREL TÖRTÉNŐ FRISSÍTÉSE MIATT KÖVETKEZIK BE.

A SONY ÉS SZÁLLÍTÓI SEMMILYEN KÖRÜLMÉNYEK KÖZÖTT SEM FELELŐSEK SEMMILYEN KÁRÉRT, VESZTESÉGÉRT ÉS OKÉRT (AKÁR SZERZŐDÉSBŐL, AKÁR ANNAK MEGSZEGÉSÉBŐL ERED, BELEÉRTVE TÖBBEK KÖZÖTT, DE NEM KIZÁRÓLAG A HANYAGSÁGOT) A KÉSZÜLÉKÉRT ÖN ÁLTAL TÉNYLEGESEN FIZETETT ÖSSZEGET MEGHALADÓ MÉRTÉKBEN.

# **Jótállás, SAR és használati útmutatók**

A jótállással, az SAR (Specific Absorption Rate, fajlagos elnyelési tényező) értékével és a biztonsági irányelvekkel kapcsolatos információkért olvassa el a Fontos tudnivalók című tájékoztatást, amely a készüléken a [Beállítások] > [A telefonról] > [Jogi információk] részen található.